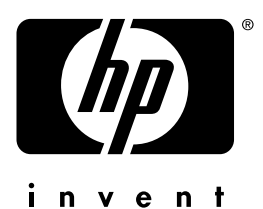

hp LaserJet 3200

## 用户指南

## LaserJet<br>一体机

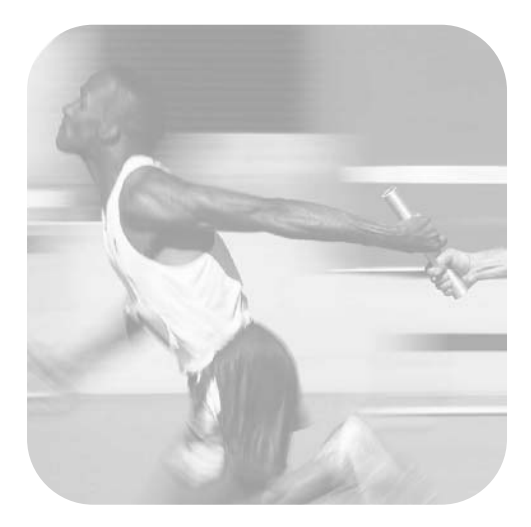

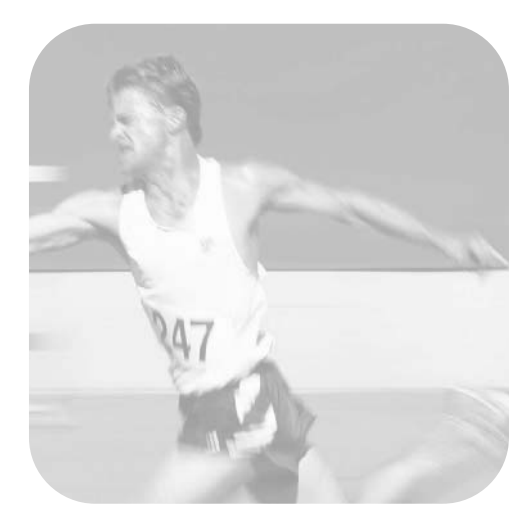

## HP LaserJet 3200

## 用户指南

#### © Copyright 2002, Hewlett-Packard Co.

版权所有。除非版权法或此处许可, 否则, 未经事先书面许可, 不得复制、改编或翻译本书。

与此用户指南相关的惠普打印机用户具有以下权利: a) 打印本用户指南以获得其硬拷贝, 用于个人、内部 或公司用途,而不得用于销售、转售或分发目的; b) 将本用户指南电子稿放置在网络服务器上, 但对该指 南的访问要限于与此用户指南相关的惠普打印机个人、内部用户。

#### Edition 3, February 2002

#### 担保

本书所含信息如有更改, 恕不另行通知。

惠普公司不对与本信息有关的任何事宜提供担保。惠普公司未对任何特殊用途的适销性和适用性做出暗示担 保。

对于由本信息的提供或使用所引起的任何直接、间接、偶然、继发性或其它损坏, 惠普公司概不负责。

美国政府用户通知: 权利限制商用计算机软件: 美国政府对软件的使用、复制或公开受 DFARS 52.227-7013 中技术数据条款所含权利附属条款 (c)(1)(ii) 的规定限制。

本产品所涉及的材料可能受政府法律和其它法规的保护, 如版权法。客户对遵守所有相关的法律和法规负全 部责任。

#### 商标说明

Microsoft、Windows 和 MS-DOS 是微软公司在美国的注册商标。ENERGY STAR 是 U.S. EPA 在美国的注册服 务标记。CompuServe 是 CompuServe Inc. 的商标。此处提及的其它所有产品可能是其各自公司的商标。

#### 本产品仅批准在以下国家 / 地区使用:

#### 中国

本国法律可能会禁止在指定的国家 / 地区之外使用本产品。大多数国家 / 地区的法律均严禁将未经批准的电 信设备(传真机)连接至公共电话网络。

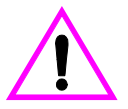

#### 安全信息

#### 警告!

#### 潜在的触电危险

使用本产品时,请始终遵守基本的安全注意事项,以减少火灾或触电造成人身伤害的危险。

- 1 阅读并理解《用户指南》中的所有说明。
- 2 将 HP LaserJet 3200 产品与电源连接时,仅使用接地的电源插座。如果不知道插座是否接地,请与合 格的电工联系。
- 3 请勿触摸电话线末端的触点或 HP LaserJet 3200 产品上的插孔。立即更换损坏的电话线。
- 4 切勿在雷雨天气安装电话线。
- 5 遵守产品上标记的所有警告和说明。
- 6 清洁前,将本产品与墙上插座断开并从电话插孔拔下电话线。
- 7 请勿在靠近水源处或者[身体潮湿时安装或使](#page-200-0)用本产品。
- 8 将本产品牢固地安装在稳定的平面上。
- 9 将本产品安装在安全的位置,确保无人会踩在线上或被其绊倒,以便线路不被损坏。
- 10 如果该产品运行不正常,请参阅第 8 章(第 133 页起)的"问题解决和产品维护"。
- 11 所有维修方面的问题,请向合格的技术人员咨询。

您可以在第 199 页"规格"中找到有关 FCC B 级第 15 和 68 部分要求的信息。

## 目录

## 1 关于本指南

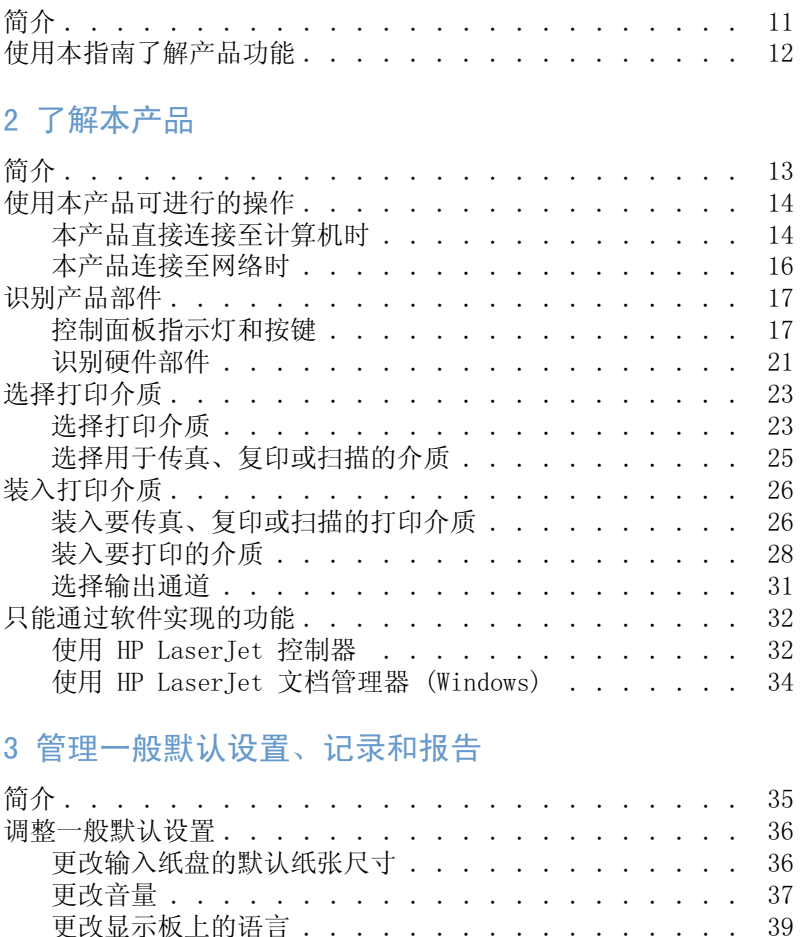

打印传真活动记录...................

设置自动打印传真活动记录...............

设置何时打印传真呼叫报告...............

在传真呼叫报告上包括每个传真的首页..........

打印单触键、快速拨号和成组拨号报告.........

打印控制面板菜单结构.................

39

40

41

42

43

43

44

45

45

46

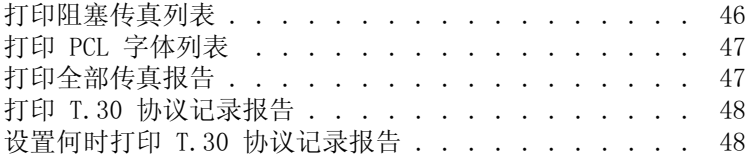

## 4 传真

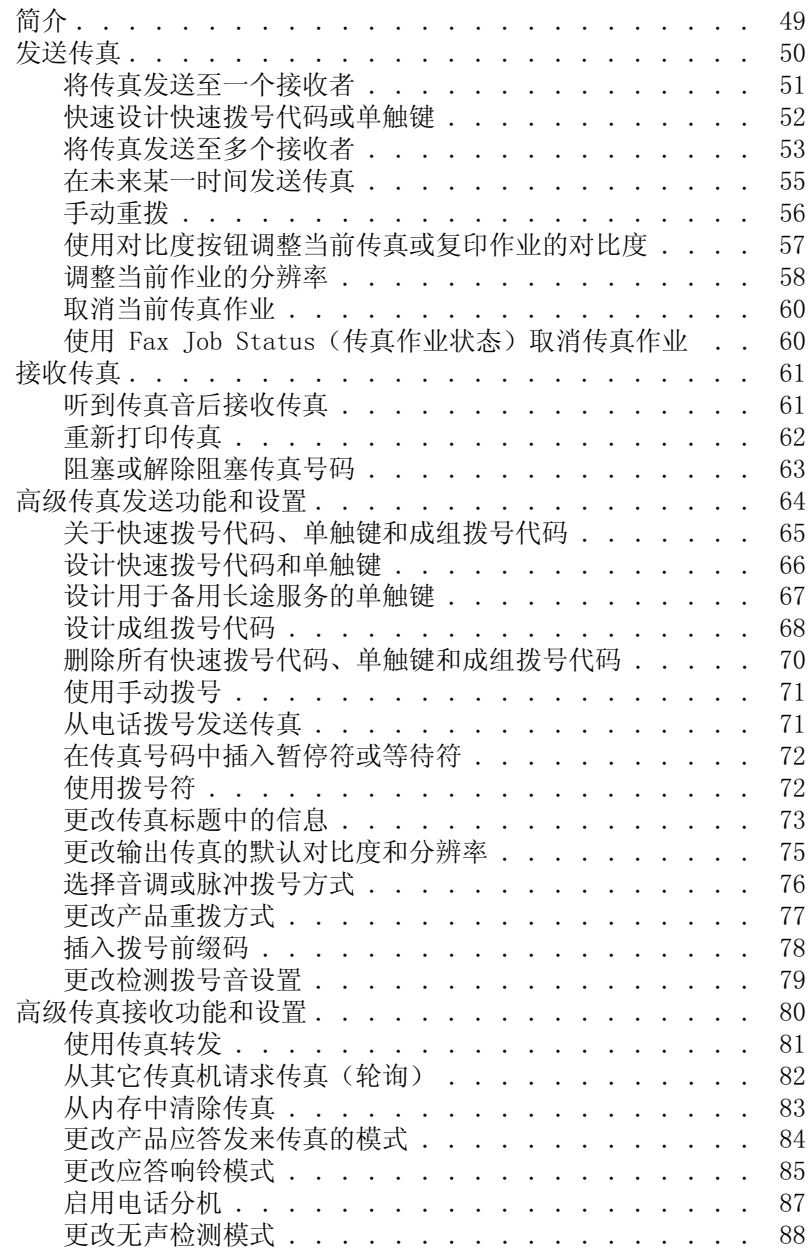

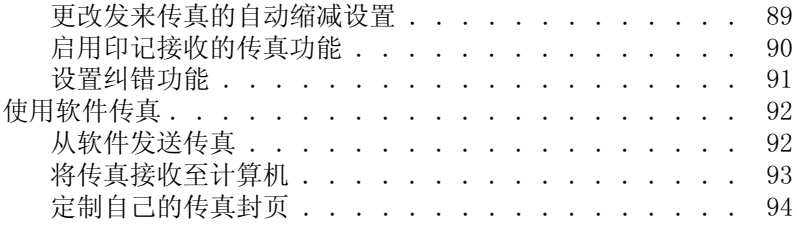

## 5 打印

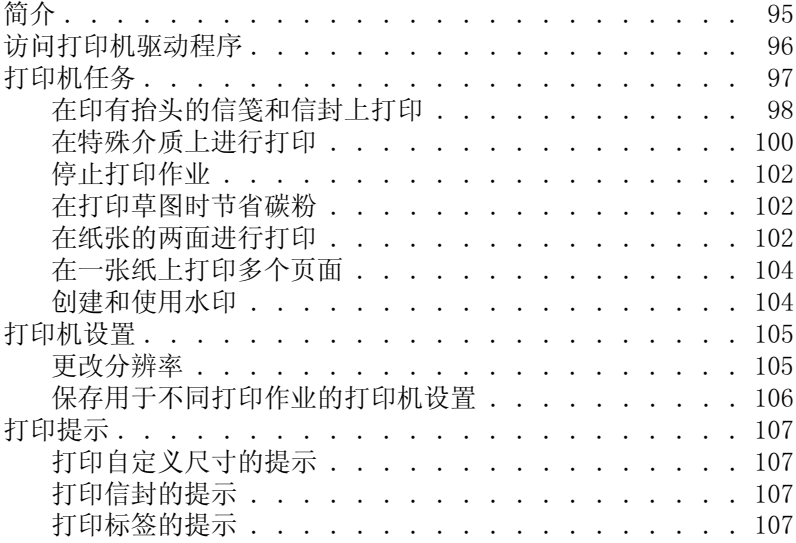

## 6 复印

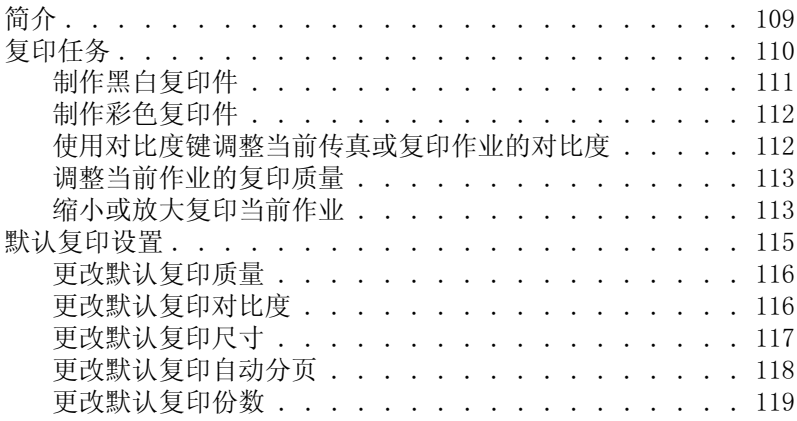

## 7 扫描

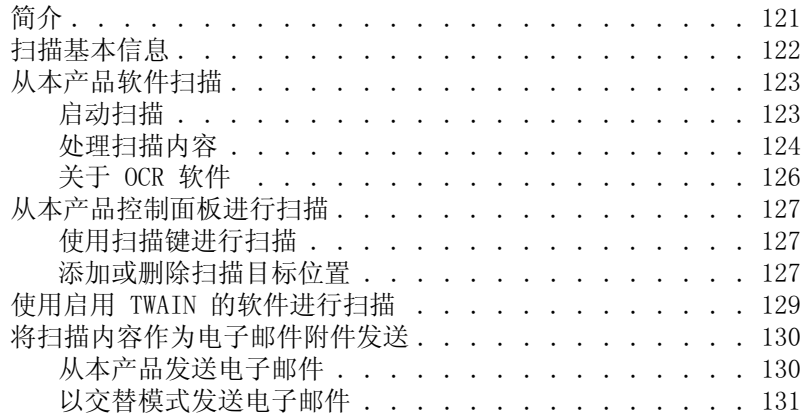

## 8 问题解决和产品维护

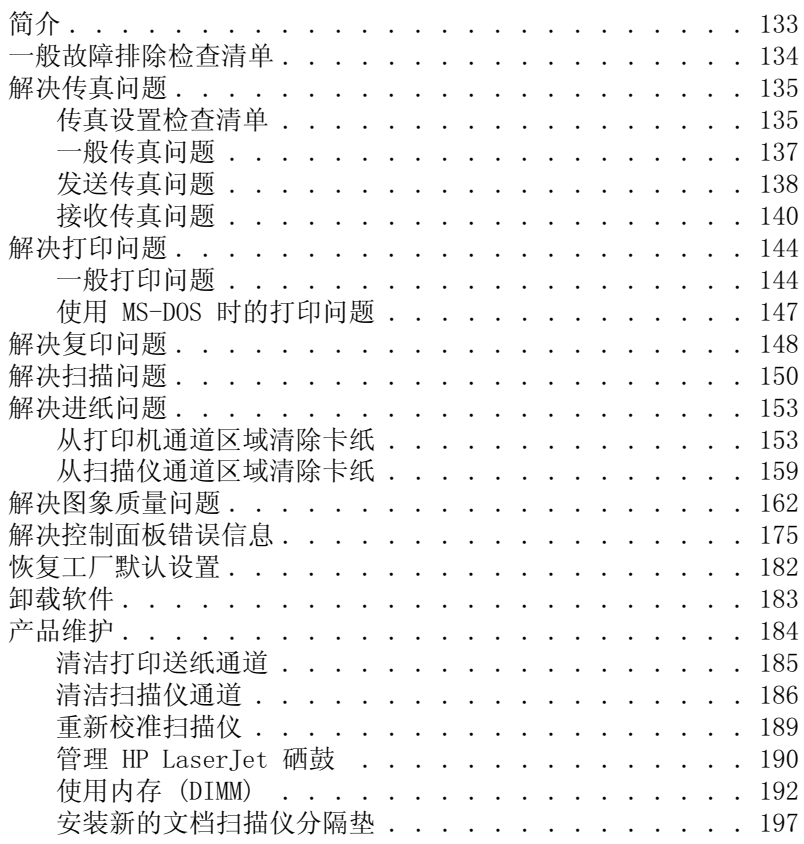

### 附录 A 规格

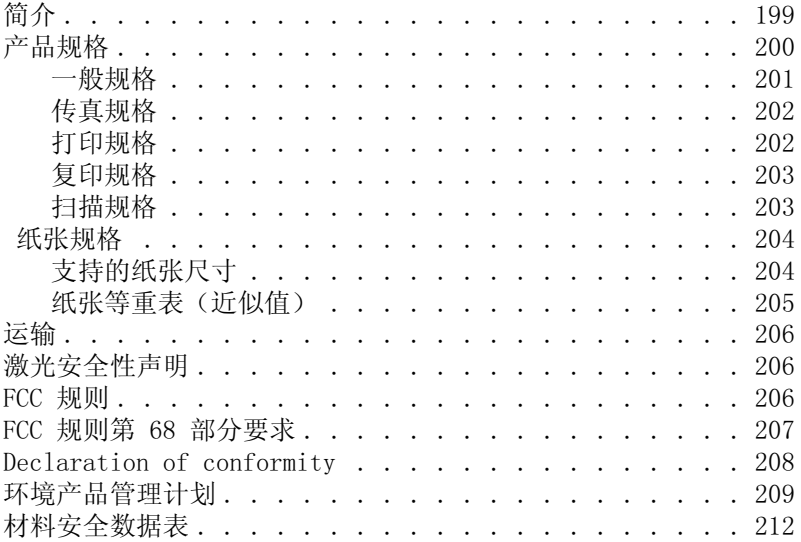

## 附录 B 服务与支持信息

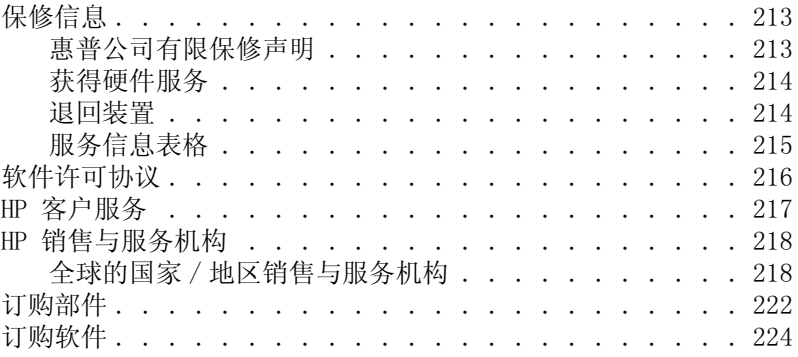

词汇表

索引

## <span id="page-12-1"></span><span id="page-12-0"></span>1 关于本指南

## 简介

本《用户指南》可提供以下详细资料: 从本产品控制面板执行任务、 更改不常用的设置、解决问题以及与 HP 支持中心联系。本指南也提 供了如何使用软件的一般信息。

#### 其它产品信息来源

您可从以下来源获得本指南未包含的产品信息:

- 《使用入门指南》 在设置本产品时, 您已参考了本指南。它包含 有关产品设置和软件安装的特定信息。
- 软件帮助 软件帮助包含有关的一般信息和使用软件执行操作的 信息。
- World Wide Web 以下是专为 HP LaserJet 3200 产品创建的网站:  $\frac{\text{http://www.hp.com/support/1j3200/}}{$

## 使用本指南了解产品功能

由于不同安装方式的产品功能不同, 所以本指南的所有步骤上方均有 一个或多个下示图标, 以标明从何处可以开始执行该步骤。本《用户 指南》主要说明使用控制面板所能执行的步骤,其中一些也可从软件 执行。一个步骤上方可能出现多个图标。

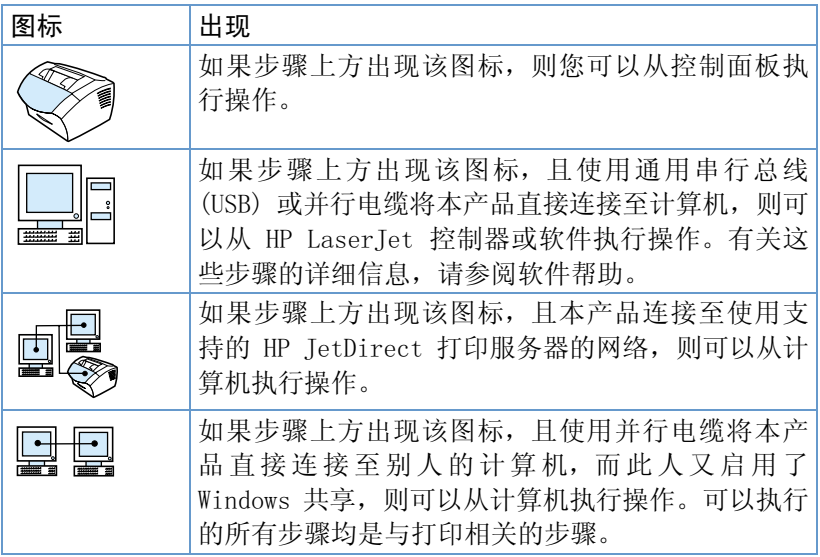

# <span id="page-14-0"></span>2 了解本产品

## 简介

HP LaserJet 3200 产品是具有整套办公设备功能的多功能商用工具。 使用本产品, 您可以:

- 传真 本产品可用作独立传真机, 发送和接收激光质量的传真, 同时也可执行高级任务, 如将传真转发至另一地点。有关详情, 请 参阅第 49 页的"传真"。
- 打印 以 1200 点 / 英寸 (dpi) 的分辨率轻松打印文档, 打印速 度为每分钟 9 页。有关详情, 请参阅第 95 页的"打印"。
- 复印 复制高激光质量的复印件。您最多可以将一个 30 页的原 稿复印 99 份。您还可以调整对比度、放大或缩小复印件、自动分 页以及进行其它操作。有关详情, 请参阅第 109 页的"复印"。
- 扫描 扫描重要的彩色或黑白文档, 以为这些文档创建电子文件。 扫描文档并将其保存在网站上。使用扫描仪制作传真封页, 或者扫 描文档以用于其它软件。您也可以扫描文档, 然后将其插入电子邮 件信息中(如果具有兼容的电子邮件程序)。有关详情,请参阅第 121 页的"扫描"。
- 使用软件 使用软件存储和组织文档, 以便快速找到数周前的发 票、收据或名片。有关使用软件的详情, 请参阅软件帮助。

此多功能产品允许您一次执行多个任务,有助于提高您的工作效率。 例如, 您可以在本产品复印时发送电子传真, 或者在打印时扫描文 档。请参阅第 14 页的"使用本产品可进行的操作"。

## <span id="page-15-1"></span><span id="page-15-0"></span>使用本产品可进行的操作

此节的表格显示了本产品在使用一个功能的同时可以执行的其它功能:

- 本产品直接连接至计算机时, 或者
- 本产品连接至网络时。

## 本产品直接连接至计算机时

在本产品直接连接至计算机时,下表显示了在使用一个功能的同时可 以执行的其它功能。

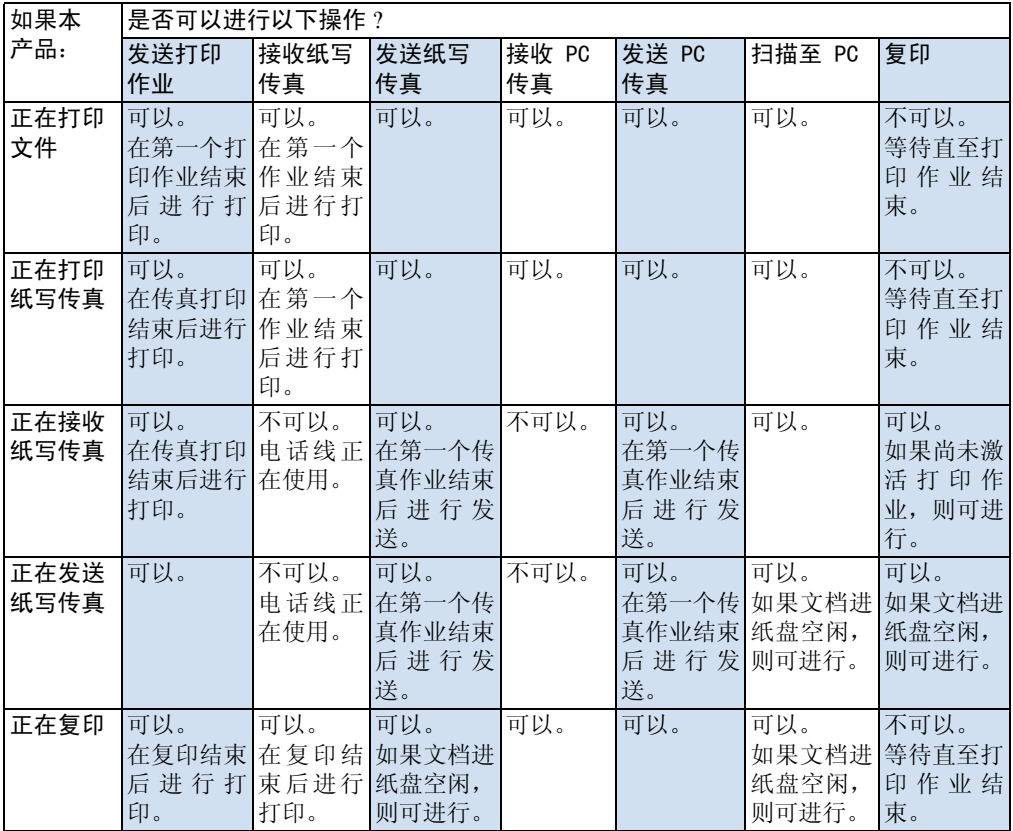

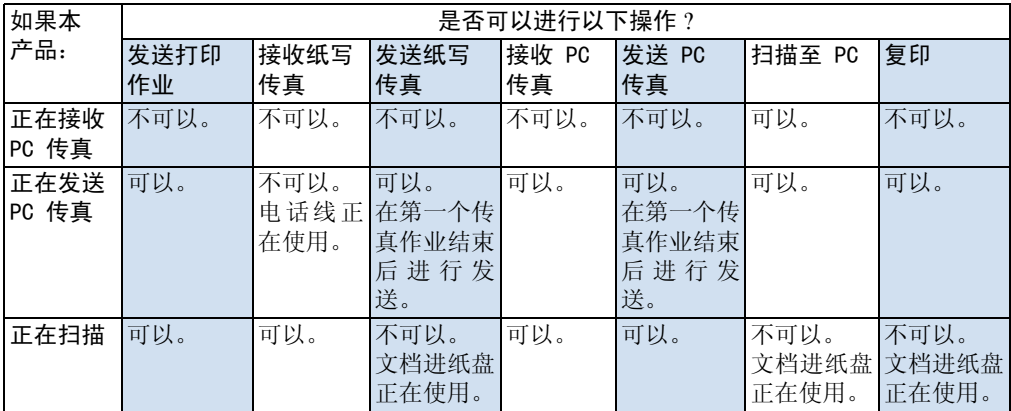

## <span id="page-17-0"></span>本产品连接至网络时

在使用支持的 HP JetDirect 打印服务器将本产品连接至网络时, 下 表显示了您或另一个网络用户在使用一个功能的同时可以执行的其它 功能。

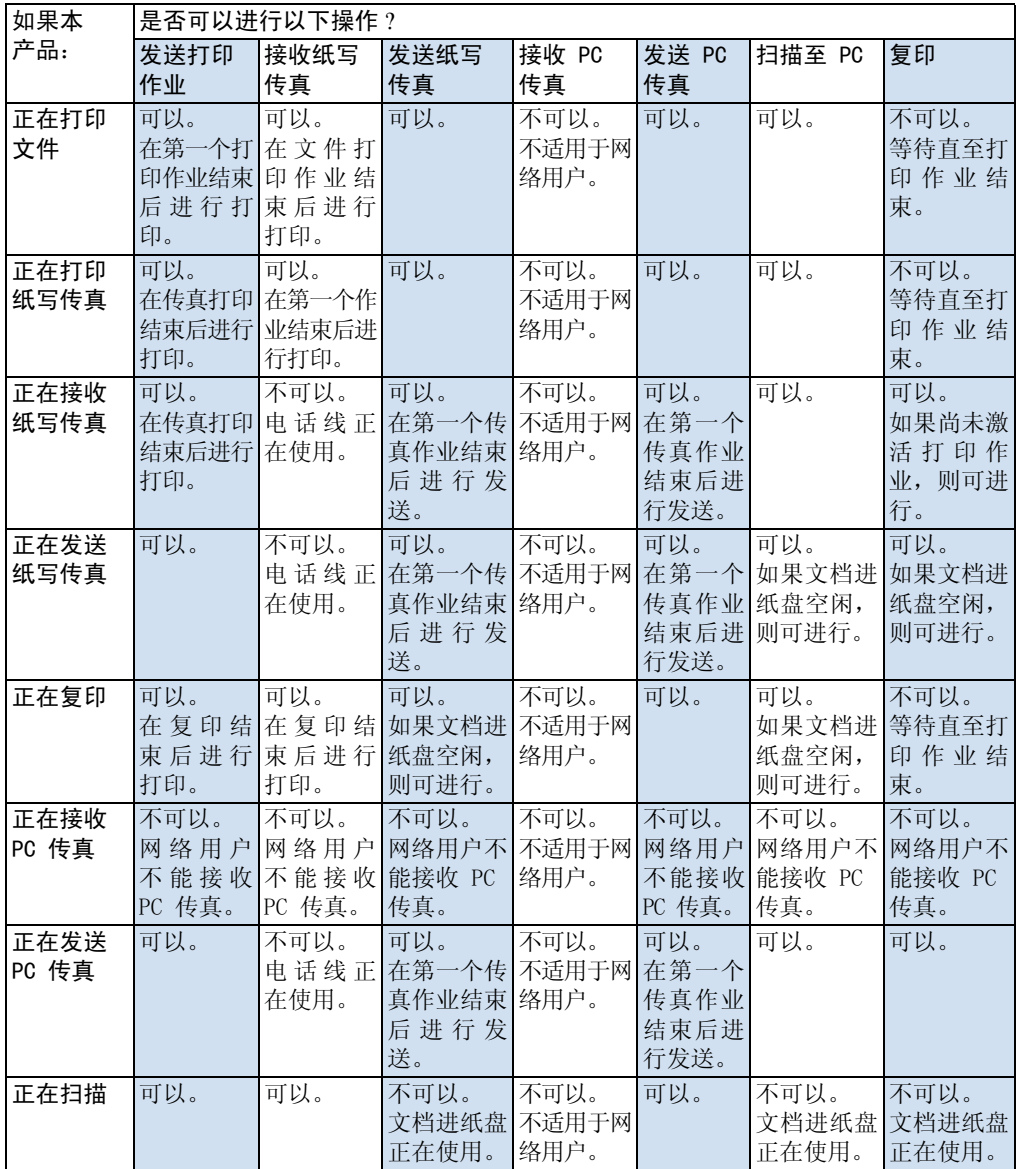

## <span id="page-18-1"></span><span id="page-18-0"></span>识别产品部件

本节中的主题可使您熟悉控制面板及其用法,同时还提供本产品的简 图, 以帮助您识别不同的外部硬件部件。

- 控制面板指示灯和按键
- 使用控制面板菜单结构
- 识别硬件部件  $\bullet$

## 控制面板指示灯和按键

控制面板上的指示灯用于说明产品状态, 按键则用于传真纸写文档、 进行复印、扫描文档以及调整本产品的设置。有关菜单设置的详情, 请参阅第 18 页的"使用控制面板菜单结构"。

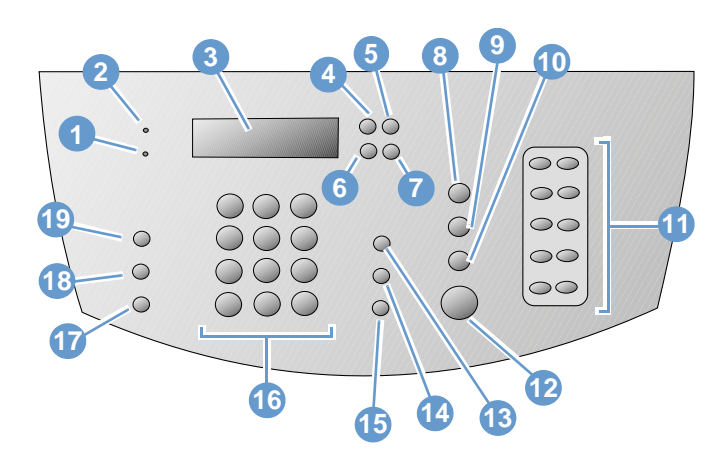

6

- 错误指示灯 稳定发亮时, 表示出现错误情况。 2  $\mathbf{1}$
- 控制面板显示屏 显示信息或 Menu (菜单)  $\mathbf{3}$ 设置。
- 退格键 一 用于进入 Menu (菜单) 设置中的  $5\phantom{.0}$ 上一层或在键入文本时退后一格。
- $\overline{7}$ 向前箭头键(>) - 用于向前滚动查看同一 Menu (菜单)层中的选项或在键入文本时插 入一个空格。
- 扫描键 一 启动扫描功能。  $\mathbf{q}$
- 就绪指示灯 一 稳定发亮时, 表示本产品已准备 就绪,并且不存在错误情况。闪烁时,表示本产 品正在处理作业。
- 输入/菜单键 用于访问 Menu (菜单)、保存所  $\overline{4}$ 做的选择或者进入 Menu (菜单) 设置的下一层。
	- 向后箭头键 (<) 用于向后滚动查看同一 Menu (菜单)层中的选项或在文本中向后移动。
- 停止 / 清除键 一 停止或者清除正在进行的任何 8 操作或者退出 Menu (菜单) 设置。
- 10 复印键 一 启动复印功能。

识别产品部件 17

11 单触键盘 — 使用单触键盘上的按键存储经常 12 传真 / 发送键 — 启动传真功能或进入手动拨号 拨打的传真号码。

模式。

- 13 音量键 用于调整发送和接收传真声音的线 14 快速拨号键 按下此键时,同时按下数值键上 路监测音量。
- 传真号码, 或在传真号码中插入暂停符。
- <span id="page-19-0"></span>17 缩小 / 放大键 一 用于调整当前复印作业的大 18 分辨率键 一 用于调整当前传真或复印作业的分 小。
- 19 对比度键 一 用于调整当前传真或复印作业的 对比度或浅色区和深色区之间的差别。

的一位、两位、或三位代码,可以向以前存储的 传真号码发送传真。

- 15 重拨 / 暂停键 按下该键以重拨最后拨打的 16 数值键 用于键入代码和输入传真号码。在传 真标题中键入名称时也可用于添加文字, 或者用 于快速拨号。
	- 辨率或清晰度。

#### 使用控制面板菜单结构

下面是控制面板菜单结构的分层图。在更改设置和功能时, 您可能需 要参考此菜单结构。

要打印此菜单结构,请参阅第 45 页的"打印控制面板菜单结构"。 要查看当前选定的设置,请打印配置报告。有关说明,请参阅第 46 页的"打印配置报告"。

下面是使用控制面板菜单的一般步骤。

要使用控制面板键:

- 1 按输入 / 菜单键开始讲行操作。
- 2 使用 < 或 > 键从主 Menu (菜单) 选择一选项, 然后按输入 / 菜单 键。
- 3 使用<或>键从 Submenu (子菜单) 选择一选项, 然后按输入 / 菜单键。
- 4 如果适用, 则使用 < 或 > 键从第二个 Submenu (子菜单) 选择一 选项,然后按输入 / 菜单键。

#### 控制面板主菜单和第一个子菜单

下面列出了控制面板主菜单及其相应的第一个子菜单中的选项。

#### 主菜单

FAX JOB STATUS

#### 子菜单

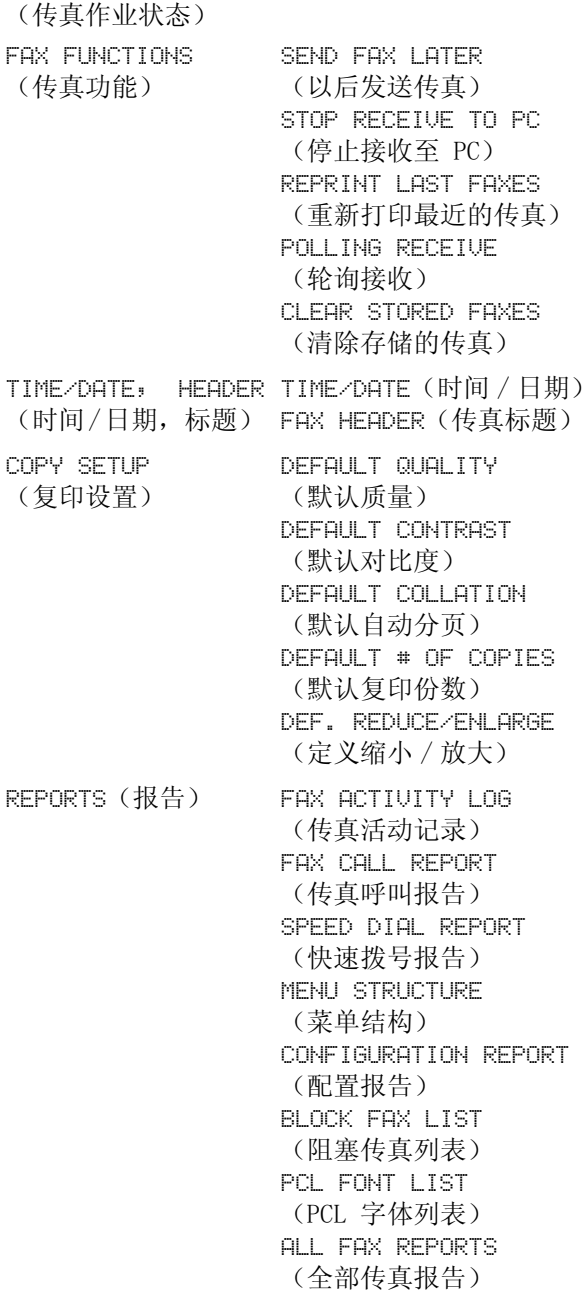

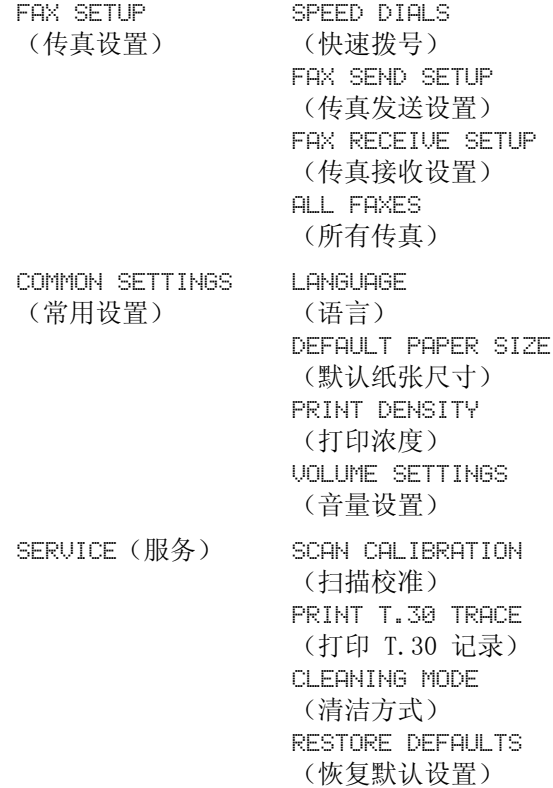

## <span id="page-22-0"></span>识别硬件部件

下面两个图形显示了本产品的外部硬件部件。

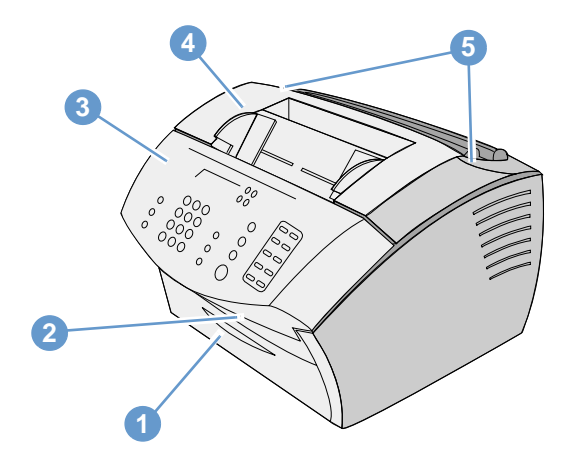

- 1 送纸通道前端盖
- 文档输出槽  $2^{\circ}$
- 3 文档释出端盖 / 控制面板
- 4 打印机端盖
- 5 打印机端盖释出栓锁

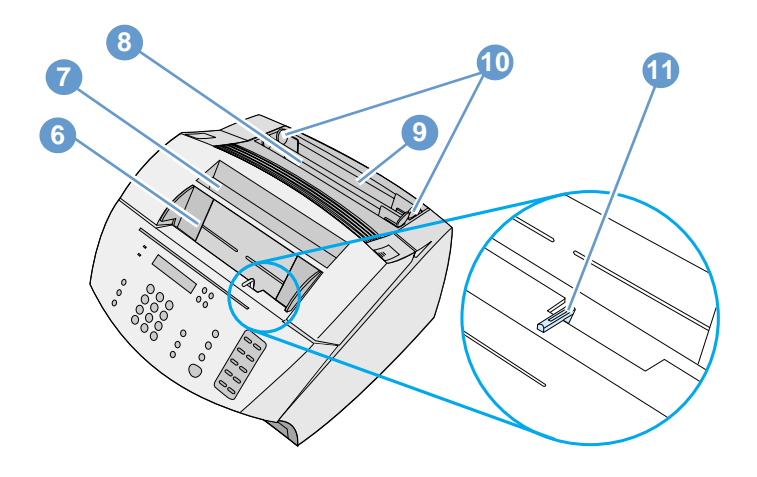

- 文档进纸盘  $6\overline{6}$
- 7 纸张输出纸盒
- 8 单页输入槽
- 输入纸盘 9
- 10 纸张输入导板
- 11 特殊介质手柄

<span id="page-24-0"></span>选择打印介质

在本节中,您将找到以下信息:

- z 选择打印介质
- z 选择用于传真、复印或扫描的介质

## <span id="page-24-1"></span>选择打印介质

如果您的国家 / [地区可以购买到 HP](#page-223-1) LaserJet 或 HP 多用途纸,则由 于该纸张专门设计用于配合本产品一起使用,因此 HP 建议您使用这 些纸张或符合 HP 规格的纸张。如果介质符合 HP 规格,则您也可以 使用含 100% 可回收复用纤维质的纸张。要订购用于 HP LaserJet 打 印机的 HP 纸张或 Print Media Guide(《打印介质指南》),请参 阅第 222 页的"订购部件"。

在比较粗糙的介质(如亚麻纤维纸)上不能均匀地进行打印。非常光 滑的纸张可能会导致卡纸或者碳粉脱落。由不同部分组成的纸张会产 生褶皱或者卡在本产品中。质量差的纸张,如有破裂、褶皱或者卷边 的纸张,均会导致卡纸。

避免使用具有光滑表面的信封(带有自粘胶的信封)或者带有扣子或 小窗口的信封。同时避免使用带有厚边、不规则边缘、卷边的信封, 以及褶皱、破裂乃至损坏的信封。

请使用重约 16 至 27 磅(7.25 至 12.25 千克)的结实信封。信封 结构要紧密,并且确保封口折叠平整。

## 打印介质尺寸

输入纸盘最多可以装入 125 张 20 磅 (75 g/m2) 的打印介质。单页输入 槽设计用于装入单张纸。两者均可以调整, 以装入尺寸从 3 × 5 英寸 (76.2 × 127 毫米) 至 8.5 × 14 英寸 (216 × 356 毫米) 的介质。这 包括但不限于以下纸张和信封尺寸:

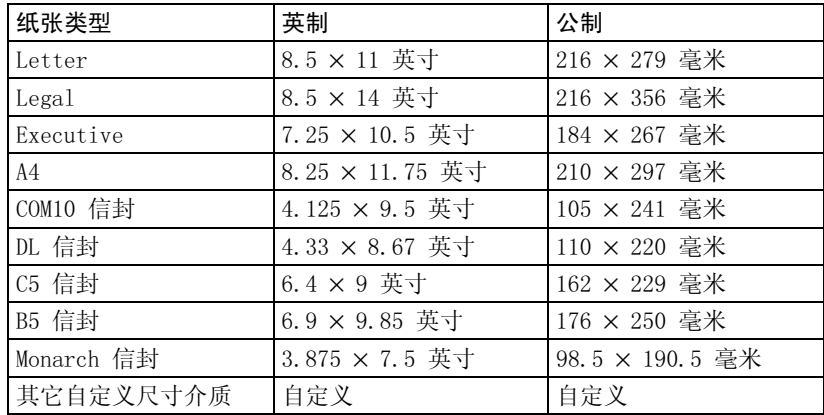

有关如何在特殊介质上进行打印的信息,请参阅第 100 页的"在特殊 介质上进行打印"。

## <span id="page-26-0"></span>选择用于传真、复印或扫描的介质

本产品可以扫描不同尺寸的介质, 从 2 × 3.5 英寸 (51 × 89 毫米) (名片的尺寸) 至 8.5 × 14 英寸 (215 × 356 毫米), 并可传真和复印 从 2 × 3.5 英寸 (51 × 89 毫米) 至 8.5 × 35 英寸 (215 × 889 毫米) 的介质。

本产品可接受证券纸、薄的半透明纸、报纸页、杂志页、再生纸、投 影胶片、带有载片的相片和其它介质。扫描粗糙纸比扫描光滑介质更 容易。尽管光滑纸在通过本产品时更困难, 但还是能通过。为获得最 佳效果,请一次只送进一张光滑纸并正确放置特殊介质手柄。

请遵循以下要点, 以使卡塞的可能性降至最小:

- 取出自粘便条。
- 取下钉书钉和曲别针。
- 在文档放入文档进纸盘前, 将所有卷曲或皱折的文档弄平。
- 请勿插入任何带有胶水、修正液或湿墨水的文档。
- 请勿插入背面带胶的纸张或标签。
- 将破裂或穿孔的文档放进载片, 载片可购买或制作。第 27 页的"装 入特殊介质"
- 避免多种复印形式。

## <span id="page-27-1"></span><span id="page-27-0"></span>装入打印介质

在本节中, 您将找到以下信息:

- 装入要传真、复印或扫描的打印介质
- 装入要打印的介质
- 选择输出通道

## 装入要传真、复印或扫描的打印介质

无论是要传真、复印还是要扫描, 装入文档的步骤均相同。如果您的 文档使用标准重量的纸(从 12 至 28 磅或 46 至 105 g/m2), 则请 参阅第 26 页的"装入常规打印介质"。如果您的文档是一张投影胶 片, 装在载片中, 或使用的不是标准重量的纸, 则请参阅第 27 页的 "装入特殊介质"。

#### 装入常规打印介质

1 调整文档进纸盘中的导板, 使其符合要装入介质的尺寸。

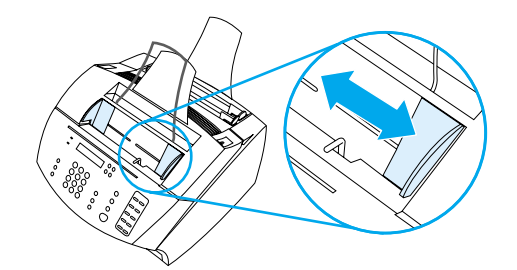

2 文档进纸盘中最多可放入 30 页介质, 介质顶部在前, 打印面朝 下。

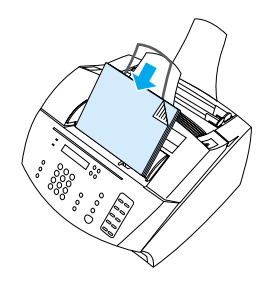

#### <span id="page-28-0"></span>装入特殊介质

装入要传真、复印或扫描的介质时, 您需要防止轻小、易碎(小于 12 磅或 46 g/m2) 或不规则尺寸(如收据、报纸剪辑、相片、旧文档或 破损文档)的介质受到损坏。

- 1 执行以下操作之一:
	- 将介质放入载片中。您可购买一个载片, 也可以将投影胶片和 一小片纸沿其中一条短边粘在一起以制作一个载片。将要传 真、复印或扫描的介质插入载片,然后使带粘条的一边在前, 将载片插入文档进纸盘。
	- 使用透明胶带, 将介质的前缘和后缘粘贴在一张信纸或 A4 尺 寸的纸上。如果该介质不是方形或矩形,则将其所有边缘均粘 贴在纸张上。
	- 如果您使用标准尺寸的复印机, 则可先复印该介质, 然后通过 扫描仪发送复印件。
- 2 调整文档进纸盘中的导板, 使其符合要装入介质的尺寸。

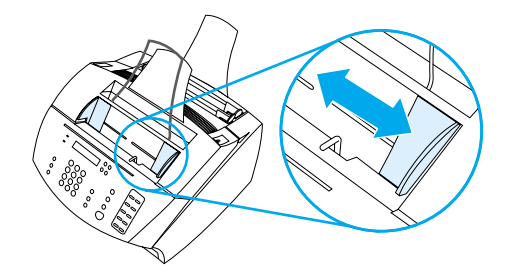

3 找到控制面板顶部的特殊介质手柄(请参阅第 21 页的"识别硬 件部件")并将其移至右侧。

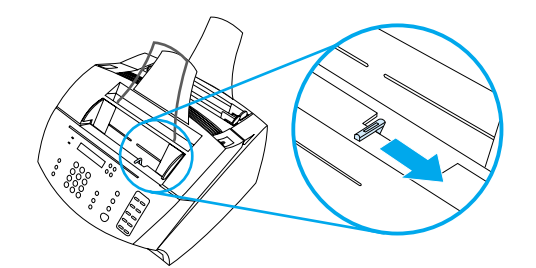

注意

本产品开始发送页面后,请勿移动该手柄。

4 一次在文档进纸盘中只装入一页介质, 介质顶部在前, 打印面朝 下。

#### 注 如果要装入名片, 装入时, 请使其长边在前。

装入特殊介质后,请将特殊介质手柄移回左侧。如果在手柄处于 5 右侧时发送一叠规则页面, 则产品可能会一次导入多张页面并且 可能引起卡塞。

### <span id="page-29-0"></span>装入要打印的介质

您可以将要打印的介质装入输入纸盘或单页输入槽。有关详细信息, 请参阅本节中的说明。

#### 装入输入纸盘

您最多可以将 125 张 20 磅 (75 g/m2) 的介质装入输入纸盘, 或者您 可以一次将一张介质装入单页输入槽。

将所有介质垂直(纵向)插入输入纸盘或单页输入槽。如果要水平打 印(横向), 则通过软件将其选定。本产品无法在小于 3 x 5 英寸 (76.2 × 127 毫米) 的纸张上打印。

本产品使用输入纸盘(或单页输入槽)中的介质打印、复印文件以及 打印接收到的传真。

#### 装入输入纸盘

1 调整输入纸盘上的导板, 使其符合要装入介质的尺寸。

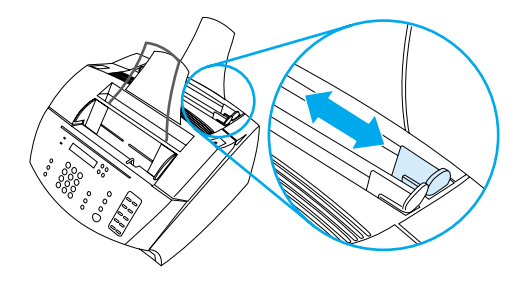

2 最多将 125 页纸张放入输入纸盘。小心不要将过多纸张装入纸盘。

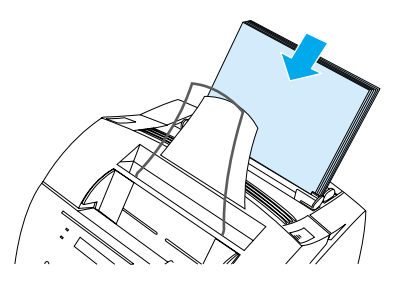

- 如果将纸张添加至输入纸盘,而纸盘中还有纸,则请在装入前取出原 有的纸张,并且将新装入的纸张和原有的纸张重新对齐,以减少发生 多张进纸或卡纸的现象。
- 如果已装入特殊介质, 则请确保选择较低位置的纸张输出通道。请参 阅第 31 页的"选择输出通道"。
- 3 重新调整导板,使纸居中。

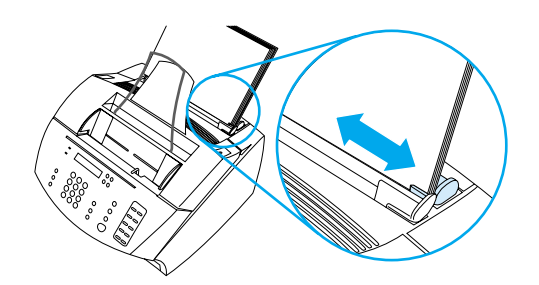

#### 使用单页输入槽

如果不使用输入纸盘,而使用单页输入槽,则您一次可以打印一张介 质。本产品会先抽取单页输入槽中装入的介质,然后才抽取输入纸盘 中装入的介质。

注

注

注

在作业的第一页与其余页不同时, 单页输入槽会很有用。例如, 您可 能需要将打印作业的第一页打印在印有抬头的信笺上, 或者需要先打 印信封。

#### 使用单页输入槽打印

1 调整单页输入槽上的导板, 使其符合您要使用的纸张的近似尺寸。

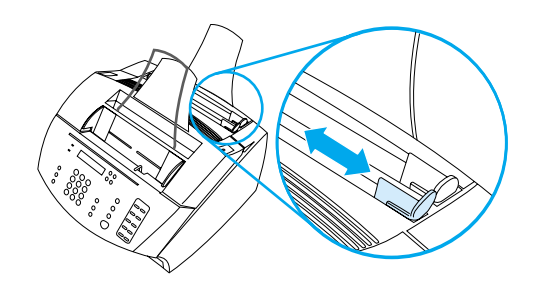

2 将其中一张介质放入单页输入槽。如果要装入特殊介质或印有抬 头的信笺, 则将介质的上部先装入, 正面朝前放入。

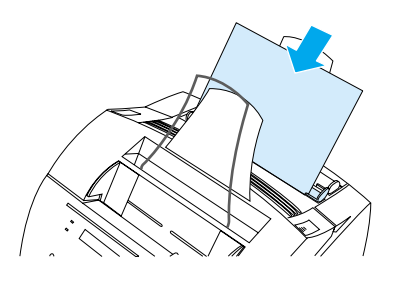

3 重新调整导板, 使单页纸居中。

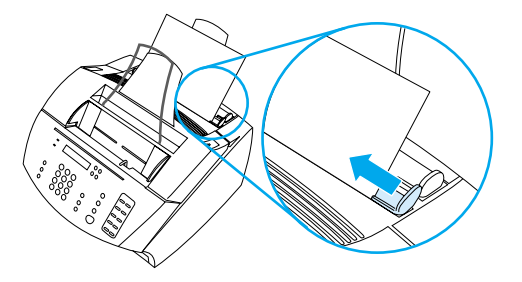

注

如果已装入特殊介质, 则请确保选择较低位置的纸张输出通道。请参 阅第 31 页的"选择输出通道"。

## <span id="page-32-0"></span>选择输出通道

选择输出通道以确定打印的介质是从纸张输出纸盒输出,还是从前端 出纸槽输出。如果要在特殊介质(如 28 磅 (100 g/m2) 的重磅纸或更 重的纸、信封、投影胶片或者标签)上打印, 则请选择前端出纸槽。 此操作可防止产生褶皱和纸张卷曲。

#### <span id="page-32-1"></span>洗择输出通道

● 要使用纸张输出纸盒,请确保已关闭送纸通道前端盖。

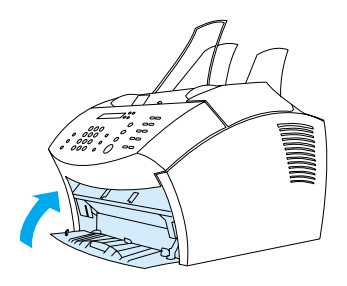

- 或者 -

● 要消除卷曲, 请打开送纸通道前端盖, 使用直通送纸通道。所有打 印好的介质将按逆向从前端出纸槽输出。

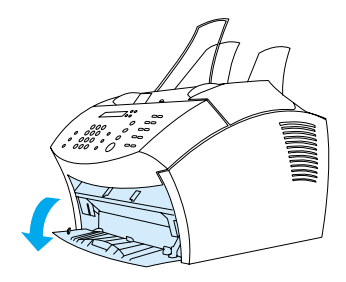

要避免卡塞,请保持前端出纸槽的前部区域畅通,以便介质可以轻松 地退出纸槽, 同时确保送纸通道前端盖完全打开。

注

## <span id="page-33-0"></span>只能通过软件实现的功能

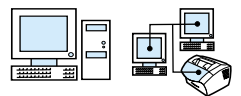

本节介绍的下列工具和选项只有通过 HP LaserJet 3200 产品随附的 软件才能使用。

- 使用 HP Laser.Jet 控制器
- 使用 HP LaserJet 文档管理器 (Windows)

有关如何使用工具或选项的详细信息,请参阅软件帮助。

## 使用 HP LaserJet 控制器

如果计算机直接连接至本产品, 计算机已开机且您已安装软件, 则在 将文档装入文档进纸盘时, 屏幕会显示 HP Laser Jet 控制器。

注

<span id="page-33-1"></span>注

Microsoft Windows 95 不支持 HP LaserJet 控制器。

HP Laser Jet 控制器是一个快捷工具栏, 通过它, 您可使用 HP Laser Jet 3200 工具(如扫描仪、复印机和传真机)快速处理文档。如果您希望将 文档装入文档进纸盘时不显示 HP Laser Jet 控制器, 请参阅第 33 页的 "关闭 HP LaserJet 控制器"。

如果使用支持的 HP JetDirect 打印服务器将本产品连接到计算机, 则 将文档装入文档进纸盘时, HP LaserJet 控制器将不会显示。要打开 HP Laser Jet 控制器, 请单击下面所示任务栏上的 HP Laser Jet 控制 器图标。

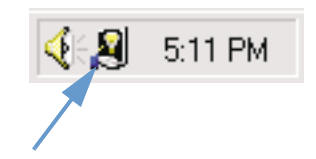

#### 以下所示的 HP LaserJet 控制器工具栏仅显示了默认按钮。

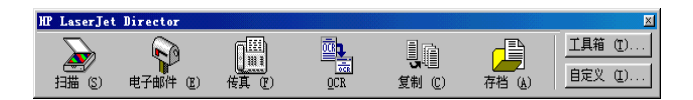

下表对 HP LaserJet 控制器上出现的按钮进行了说明。

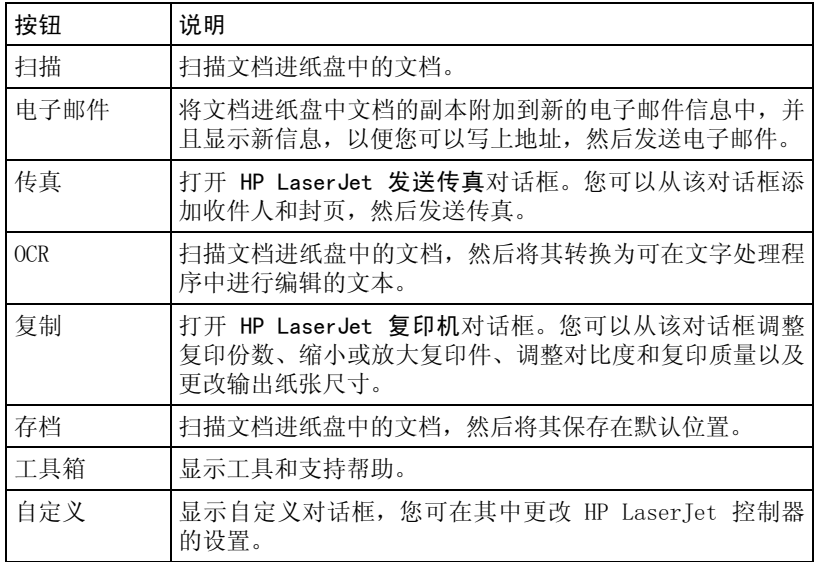

#### <span id="page-34-0"></span>关闭 HP LaserJet 控制器

如果您不希望在将文档装入文档进纸盘时显示 HP Laser Tet 控制器, 则 请使用此步骤。

- 1 在 HP LaserJet 控制器工具栏上单击自定义按钮。
- $\overline{2}$ 单击显示器装置标签。
- $\overline{3}$ 取消选择使用控制器监视设备上的操作复选框,然后单击确定以确 认您要关闭 HP LaserJet 控制器。
- 4 单击应用, 然后单击确定。
- 要在 HP LaserJet 控制器关闭后重新启动, 请依次单击开始、程序、 HP LaserJet 3200 和 HP LaserJet 控制器。

注

## <span id="page-35-0"></span>使用 HP LaserJet 文档管理器 (Windows)

HP Laser Jet 文档管理器是一套完整的工具集, 您可以用它管理输入 和输出所需的全部文档。使用 HP LaserJet 文档管理器, 您可以:

- 组织您的文档桌面。
- 使用本产品传真、打印、扫描或复印文档。  $\bullet$
- 将注解撰写到 .HPD 文件 (.HPD 文件是使用 HP LaserJet 文档管  $\bullet$ 理器保存的被扫描文档)。
- 将简单图形添加到文档, 如矩形、箭头和徒手画的多边形。  $\bullet$

有关如何使用 HP Laser Jet 文档管理器的详情, 请参阅软件帮助。

Microsoft Windows 95 不支持 HP Laser Jet 文档管理器。

注
# 3 管理一般默认设置、

# 简介

本章包括打印报告和改变产品一般默认设置的步骤。有关传真、打 印、复印或扫描的设置信息,请参阅相应的部分。此部分包含的是用 于控制面板的说明。

有时从软件调整设置是最简单的方法。要在软件中访问默认设置, 请依 次单击开始、程序、HP LaserJet 3200 和工具, 然后单击 HP LaserJet 设备配置。

注意 如果在网络环境中更改设置, 则您更改的设置将用于所有用户。

提示 通过打印配置报告, 您可以查明当前所选的产品设置(请参阅第46页 的"打印配置报告")。

有关从软件调整产品设置的进一步说明, 请参阅软件帮助。

# 调整一般默认设置

本节包括的说明适用于以下操作:

- 更改输入纸盘的默认纸张尺寸
- 更改音量
- 更改显示板上的语言
- 恢复工厂默认设置

# 更改输入纸盘的默认纸张尺寸

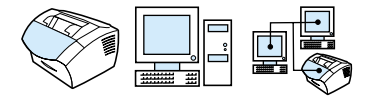

纸张尺寸应设置为输入纸盘中通常装入的纸张的尺寸。该产品会使用 此设置复印、打印报告,并决定是否自动缩减发来的传真。

注 打印功能不使用此设置。如果您装入的特殊尺寸介质仅用于当前打印 作业, 则请勿更改此设置。打印结束后, 重新装入原纸张。

## 更改默认纸张尺寸

- 1 按输入 / 菜单键。
- 2 使用<或>键选择 COMMON SETTINGS (常用设置), 然后按 输入 / 菜单键。
- 3 使用< 或 > 键选择 DEFAULT PAPER SIZE (默认纸张尺寸), 然后按输入 / 菜单键。
- 4 使用<或>键滚动查看, 直至出现已装入纸张的尺寸。您可以选 择 LETTER (信函)、LEGAL (法定) 或 A4。
- 5 按输入 / 菜单键以保存选择。

36 第 3 章 一 管理一般默认设置、记录和报告

# <span id="page-38-0"></span>更改音量

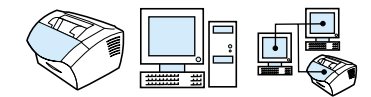

您可以控制以下音量:

- 与接收和输出传真有关的传真声音。  $\bullet$
- 接收传真的响铃。  $\bullet$
- 该产品在需要引起注意时发出的报警声音,如打印机端盖打开时。  $\bullet$
- 按控制面板键时发出的哔声。

## 更改传真声音 (线路监测)音量

出厂默认设置是 Soft (温和)。

- 1 按音量键。
- 2 使用<或>键选择 OFF (关闭)、SOFT (温和)、MEDIUM (适中) 或 LOLD (高), 然后按输入 / 菜单键以保存选择。

## 更改响铃音量

设备开始发送或接收呼叫时, 您会听到响铃声音。响铃持续时间以当 地电信响铃的持续时间为基础。

#### 响铃音量的出厂默认设置是 Soft (温和)。

- $1 -$ 按输入 / 菜单键。
- │ 使用 < 或 > 键选择 COMMON SETTINGS(常用设置),然后按输入 /  $2<sup>1</sup>$ 菜单键。
- (使用 < 或 > 键选择 WOLUME SETTINGS(音量设置),然后按 3 输入 / 菜单键。
- │ 按一次 > 键选择 RING VOLUME(响铃音量),然后按输入/菜单 4 键。
- 使用<或>键选择 OFF (关闭)、SOFT (温和)、MEDILM (适中) 5 或 LOLD (高), 然后按输入 / 菜单键以保存选择。

注

注

### 更改报警音量

设备发出报警或严重错误信息时, 您会听到报警声音。报警持续时间 为一秒钟或三秒钟, 视错误类型而定。

注 报警音量的出厂默认设置是 Soft (温和)。

- 按输入 / 菜单键。  $1 \quad$
- 2 使用<或>键选择 COMMON SETTINGS (常用设置), 然后按输入/ 菜单键。
- 使用 < 或 > 键选择 UQLUME SETTINGS(音量设置),然后按输入 / 3 菜单键。
- 按输入 / 菜单键以选择 ALARM VOLUME (报警音量)。 4
- │ 使用 〈 或 〉键选择 OFF(关闭)、SOFT(温和)、MEDIUM(适中)  $5<sup>1</sup>$ 或 LOUD (高), 然后按输入 / 菜单键以保存选择。

#### 更改控制面板键按下音量

按下控制面板键时, 您会听到键按下的声音。

控制面板键按下音量的出厂默认设置是 Soft (温和)。

 $1 \quad$ 按输入 / 菜单键。

注

- $\overline{2}$ 使用<或>键选择 COMMON SETTINGS(常用设置),然后按输入/ 菜单键。
- 使用 < 或 > 键选择 UOLUME SETTINGS(音量设置),然后按 3 输入 / 菜单键。
- 伸用 < 或 > 键选择 KEY PRESS VOLUME (键按下音量), 然后 4 按输入 / 菜单键。
- │ 使用 〈 或 〉键选择 〔FF(关闭)、S〔FT(温和)、MÉDIUM(适中) 5 或 LOLD (高), 然后按输入 / 菜单键以保存选择。

<span id="page-40-0"></span>更改显示板上的语言

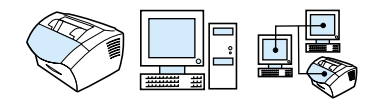

使用此步骤可在控制面板显示屏上以非默认国家 / 地区语言显示信息和 报告。

## 更改显示板上的语言

- 1 按输入 / 菜单键。
- $2$  使用<和 > 键选择 COMMON SETTINGS (常用设置), 然后按输入/ 菜单键。
- 3 使用 < 和 > 键选择 LANGUAGE(语言),然后按输入 / 菜单键。
- 4 使用 < 和 > 键选择所需语言。
- 5 按输入 / 菜单键以保存选择。

## <span id="page-40-1"></span>恢复工厂默[认设置](#page-74-0)

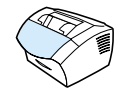

此步骤可将所有设置恢复为工厂默认设置,并会清除传真标题名称和 电话号码。(有关如何将个人信息添加到传真标题的信息,请参阅第 73 页的"更改传真标题中的信息"。)此步骤不会清除与单触键和快 速拨号代码相关联的传真号码及名称,也不会删除存储在内存中的任 何页面。

#### 恢复工厂默认设置

- 1 按输入 / 菜单键。
- 2 使用 < 或 > 键选择 SERVICE(服务),然后按输入 / 菜单键。
- 3 使用 < 或 > 键选择 RESTORE DEFAULTS(恢复默认设置),按 输入 / 菜单键, 然后再次按输入 / 菜单键以确认选择。

# 管理记录和报告

本节包含下面的打印报告步骤和建立定期打印某个报告的步骤:

- 打印传真活动记录
- 设置自动打印传真活动记录
- 打印传真呼叫报告
- 设置何时打印传真呼叫报告
- 在传真呼叫报告上包括每个传真的首页
- 打印单触键、快速拨号和成组拨号报告
- 打印控制面板菜单结构
- 打印配置报告
- 打印阻塞传真列表
- 打印 PCL 字体列表
- 打印全部传真报告
- 打印 T.30 协议记录报告
- 设置何时打印 T.30 协议记录报告

# <span id="page-42-0"></span>打印传真活动记录

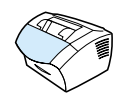

需要时, 您可以打印最近的 40 个传真记录。此记录包括以下条目:

- 接收至本产品的所有传真  $\bullet$
- 从控制面板发送的所有传真  $\bullet$
- 从 HP Laser Tet 文档管理器发送的所有传真  $\bullet$

Microsoft Windows 95 不支持 HP LaserJet 文档管理器。

## 打印传真活动记录

- 按输入 / 菜单键。  $\mathbf{1}$
- 使用< 或 > 键选择 REPORTS (报告), 然后按输入 / 菜单键。  $2^{\circ}$
- 使用<或>键选择 FAX ACTIVITY LOG (传真活动记录), 然后 3 按输入 / 菜单键。
- 4 按输入/菜单键选择 PRINT FAX LOG NOW (现在打印传真记录)。 本产品会退出 Menu (菜单) 设置并打印记录。

# <span id="page-43-0"></span>设置自动打印传真活动记录

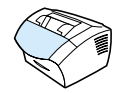

传真活动记录提供最近接收、发送或删除的、按时间顺序排列的 40 个传真历史记录以及发生的所有错误。您可以决定在每 40 个条目后 是否自动打印传真记录。工厂的默认设置为 On (启用)。

设置何时打印传真记录

- 1 按输入 / 菜单键。
- 使用 < 或 > 键选择 REPORTS(报告),然后按输入/菜单键。  $2^{\circ}$
- (使用 < 或 > 键选择 FAX ACTIUITY LOG(传真活动记录)。 3
- 4 按一次 > 键选择 AUTO. LOG PRINTING (自动打印记录), 然后 按输入 / 菜单键。
- **(使用 < 或 > 键选择 ① (启用)或 OFF (关闭) ,然后按输入 / 菜单**  $5<sup>5</sup>$ 键以确认选择。

## <span id="page-44-0"></span>打印传真呼叫报告

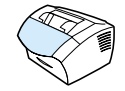

传真呼叫报告是说明最近所发送或接收传真的状态的简短报告。您可 以设置本产品自动打印传真呼叫报告。有关详情,请参阅第 43 页的 "设置何时打印传真呼叫报告"。

## 打印传真呼叫报告

- 1 按输入 / 菜单键。
- 2 使用 < 或 > 键选择 REPORTS (报告), 然后按输入 / 菜单键。
- <span id="page-44-2"></span><span id="page-44-1"></span>3 使用<或>键选择 FAX CALL REPORT (传真呼叫报告), 然后 按输入 / 菜单键。
- 4 按输入/菜单键选择 PRINT FAX CALL NOW (现在打印传真呼叫)。 本产品会退出 Menu (菜单) 设置并打印报告。

# 设置何时打印传真呼叫报告

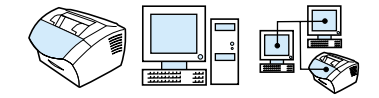

传真呼叫报告包含有关最近发送或接收的传真的信息。您可以选择在 以下情形下打印报告:

- Every Fax Error (每个传真错误) (默认设置)
- Send Fax Error (发送传真错误)
- Receive Fax Error (接收传真错误)
- Every Fax (每个传真)
- Send Fax Only (仅发送传真)
- Never (从不)

如果您选择 Never (从不), 则除非您打印传真活动记录, 否则在传 真传输失败时不会有任何指示。

## 设置何时打印传直呼叫报告

- 1 按输入 / 菜单键。
- 使用 < 或 > 键选择 REPORTS(报告),然后按输入 / 菜单键。  $\overline{2}$
- ( 使用 < 或 > 键选择 FAX CALL REPORT (传真呼叫报告) ,然后  $\mathcal{R}$ 按输入 / 菜单键。
- 按一次 > 键选择 PRINT REPORT (打印报告), 然后按输入 / 菜单 4 键。
- 使用< 或 > 键选择何时打印传真呼叫报告选项。 5
- 6 按输入 / 菜单键以保存选择。

## <span id="page-45-0"></span>在传真呼叫报告上包括每个传真的首页

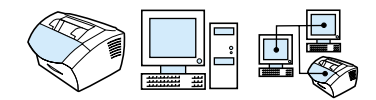

如果启用此选项, 则传真呼叫报告将显示最近发送或接收的传真首页 的略图(缩小一倍)。略图的默认设置为 0n (启用)。

在传真呼叫报告上包括每个传真的首页

- 1 按输入 / 菜单键。
- 使用 < 或 > 键选择 REPORTS (报告) , 然后按输入 / 菜单键。  $\overline{2}$
- 使用 < 或 > 键选择 FAX CALL REPORT (传真呼叫报告), 然后 3 按输入 / 菜单键。
- 4 使用 < 或 > 键选择 INCLUDE FIRST PAGE (包括首页), 然后 按输入 / 菜单键。
- 5 使用<或>键选择 ON (启用) 或 OFF (关闭), 然后按输入/菜单 键以确认选择。

#### 44 第 3 章 一 管理一般默认设置、记录和报告

# <span id="page-46-2"></span><span id="page-46-0"></span>打印单触键、快速拨号和成组拨号报告

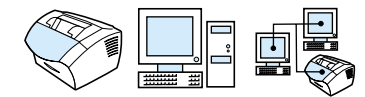

此报告是一个传真号码列表, 包括指定为单触键、快速拨号代码和成 组拨号代码的传真号码。

打印单触键、快速拨号和成组拨号报告

- 1 按输入 / 菜单键。
- 使用 < 或 > 键选择 REPORTS (报告) , 然后按输入 / 菜单键。  $\overline{2}$
- $3<sup>1</sup>$ │ 使用 < 或 > 键选择 SPEED DIAL REPORT(快速拨号报告),然 后按输入 / 菜单键。本产品会退出 Menu (菜单) 设置并打印报 告。

## <span id="page-46-1"></span>打印控制面板菜单结构

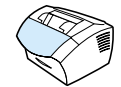

如果要打印一份控制面板菜单结构, 请使用此步骤。参考此菜单结构 有助于您更改菜单中的设置。

打印控制面板菜单结构

- 1 按输入 / 菜单键。
- │ 使用 < 或 > 键选择 REPORTS(报告),然后按输入/菜单键。  $\overline{2}$
- 3 使用<或>键选择 MENU STRUCTURE (菜单结构),然后按输入/ 菜单键。本产品会退出 Menu (菜单) 设置并打印报告。

# <span id="page-47-2"></span><span id="page-47-0"></span>打印配置报告

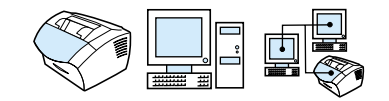

打印此报告以显示当前产品设置。

## 打印配置报告

- 1 按输入 / 菜单键。
- <span id="page-47-3"></span><span id="page-47-1"></span>2 使用< 或 > 键选择 REPORTS (报告), 然后按输入 / 菜单键。
- 3 使用<或>键选择 CONFIGURATION REPORT (配置报告),然 后按输入 / 菜单键。本产品会退出 Menu (菜单) 设置并打印报 告。

## 打印阻塞传真列表

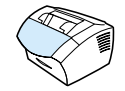

使用此步骤打印已阻塞传真号码的列表。请参阅第 63 页的"阻塞或 解除阻塞传真号码"。

## 打印阻塞传真列表

- 1 按输入 / 菜单键。
- 2 使用 < 或 > 键选择 REPORTS (报告), 然后按输入 / 菜单键。
- 3 使用<或>键选择 BLOCK FAX LIST (阻塞传真列表),然后按 输入 / 菜单键。本产品会退出 Menu (菜单) 设置并打印列表。

# <span id="page-48-0"></span>打印 PCL 字体列表

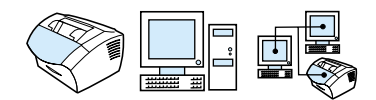

使用此步骤打印 PCL 字体列表。

## 打印 PCL 字体列表

- 1 按输入 / 菜单键。
- 2 使用<或>键选择 REPORTS (报告), 然后按输入 / 菜单键。
- 3 使用<或>键选择 PCL FONT LIST (PCL 字体列表), 然后按 输入 / 菜单键。本产品会退出 Menu (菜单) 设置并打印列表。

# <span id="page-48-1"></span>打印全部传真报告

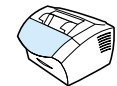

使用此步骤一次打印下列报告:

- 传真活动记录
- 单触键、快速拨号和成组拨号报告  $\bullet$
- 配置报告
- 阻塞传真列表

## 打印全部传真报告

- 1 按输入 / 菜单键。
- 2 使用 < 或 > 键选择 REPORTS (报告), 然后按输入 / 菜单键。
- 3 使用<或>键洗择 ALL FAX REPORTS (全部传真报告), 然后 按输入 / 菜单键。本产品会退出 Menu (菜单) 设置并打印报告。

# <span id="page-49-0"></span>打印 T.30 协议记录报告

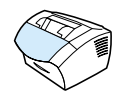

此报告供维修技术人员使用, 以排除传真传输故障。

#### 打印 T.30 协议记录报告

- 按输入 / 菜单键。  $1$
- 使用<或>键选择 SERUICE (服务), 然后按输入 / 菜单键。  $\overline{2}$
- 使用 < 或 > 键选择 PRINT T.30 TRACE (打印 T.30 记录), 然 3 后按输入 / 菜单键。
- 4 使用 < 或 > 键选择 NOW (现在), 然后按输入 / 菜单键。本产品 会退出 Menu (菜单) 设置并打印报告。

## <span id="page-49-1"></span>设置何时打印 T. 30 协议记录报告

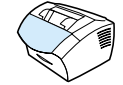

您可以设置在以下情形下打印 T.30 协议记录报告:

- Never (从不) (默认设置)
- If an error occurs (在出错时)  $\bullet$
- At the end of every send and received fax (在每个发送和接  $\bullet$ 收的传真结束时)

## 设置何时打印 T. 30 协议记录报告

- 1 按输入 / 菜单键。
- $\overline{2}$ 使用<或>键选择 SERUICE (服务), 然后按输入/菜单键。
- 使用 < 或 > 键选择 PRINT T.30 TRACE (打印 T.30 记录), 然 3 后按输入 / 菜单键。
- 使用< 或 > 键选择何时打印 T.30 协议记录报告选项。  $\overline{4}$
- 按输入 / 菜单键以保存选择。  $5<sup>5</sup>$

# 4传真

# 简介

所有用户均可从本产品发送和接收传真。本产品可与常规传真机一样 操作,您无需安装软件或通过计算机来使用本产品。通过控制面板, 您可以发送和接收纸写传真,并可调整传真所需的所有设置。

通常,本产品会直接打印接收的传真。然而,您也可以选择将发来的 传真传送至计算机(如果计算机与本产品直接相连)或另一台传真 机。

本节介绍了通过控制面板实现传真功能的一般步骤以及有关传真默认 设置的信息。

提示

通过打印配置报告, 您可以查看当前所选的产品设置(请参阅第46页 的"打印配置报告")。

# 发送传真

本节包括以下主题:

- 将传真发送至一个接收者
- 快速设计快速拨号代码或单触键
- 将传真发送至多个接收者
- 在未来某一时间发送传真
- 手动重拨
- 使用对比度按钮调整当前传真或复印作业的对比度
- 调整当前作业的分辨率
- 分辨率选项
- 取消当前传真作业
- 使用 Fax Job Status (传真作业状态) 取消传真作业

将传真发送至一个接收者

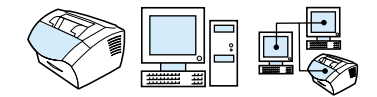

该步骤详细说明了如何将传真发送至一个接收者。

如果要在传真发送前改善纸写文档的质量,则可以先扫描此文档,整 平或清洁图象, 然后将其作为传真从软件发送。有关详情, 请参阅软 件帮助。

## 发送传真

提示

- 1 使用以下方法之一拨打传真号码:
	- 使用数值键。
	- 如果您正在呼叫的传真号码具有单触键, 则按下该键。
	- 如果您正在呼叫的传真号码具有快速拨号代码, 则按快速拨号 键, 使用数值键输入快速拨号代码, 然后按输入 / 菜单键。
- 注 使用数值键拨号时, 请包括任何暂停符或其它所需号码, 如区号、PBX 系统外号码的接入代码(通常为 9 或 0)或长途电话前缀码。有关详 情,请参阅第 72 页的"使用拨号符"。
	- 2 将文档装入文档进纸盘。
	- 3 调整任何选项, 如对比度或分辨率。
	- 4 按传真 / 发送键。

最后一页传真退出本产品后, 您就可以开始发送另一份传真、讲行复 印或扫描。

对于经常使用的传真号码, 您可以为其指定一个单触键或快速拨号代 提示 码。有关说明,请参阅第65页的"关于快速拨号代码、单触键和成组 拨号代码"。

> 如果装有电子电话簿, 则可用其选择接收者。电子电话簿由第三方应 用程序生成。有关详情, 请参阅软件帮助。

## <span id="page-53-0"></span>快速设计快速拨号代码或单触键

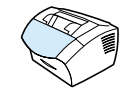

您可使用以下方法, 从本产品控制面板轻松地设计快速拨号代码和单 触键。

## 快速设计快速拨号代码或单触键

注 此步骤不能用于设计成组拨号代码。请参阅第68页的"设计成组拨号 代码"。

1 执行以下操作之一:

按快速拨号键, 输入一个未经设计的快速拨号代码, 然后按输入 / 菜单键。 - 或者 -

按一个未经设计的单触键。

控制面板显示屏上将显示该快速拨号代码或单触键尚未经设计的 信息。

- 2 按输入 / 菜单键, 以设计快速拨号代码或单触键。
- 3 输入传真号码, 然后按输入 / 菜单键。传真号码应包括任何暂停 符、拍叉簧或其它所需号码, 如区号、PBX 系统外号码的接入代 码(通常为 9 或 0) 或长途电话前缀码。有关详情, 请参阅第 72 页的"使用拨号符"。
- 输入传真号码时, 您可以使用逗号表示暂停, 使用字母 R 表示要求本 注 产品等待拨号音, 字母 W 表示拍叉簧。
	- 4 输入传真号码名称。为此, 请重复按代表所需字母的数值键, 直至 该字母出现。(有关字符列表,请参阅第 72 页的"使用拨号 符"。) 例如, 需要的第一个字母为"C", 则重复按 2, 直至字 母 C 出现。按 > 键移到下一空格。
	- 5 按输入 / 菜单键以保存信息。

# <span id="page-54-0"></span>将传真发送至多个接收者

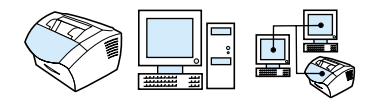

您可以一次性将纸写传真发送至几个传真号码。如果您要将传真发送 至一组传真号码,而这组号码已指定为成组拨号代码,则请参阅"使 用成组拨号代码发送传真"。如果您要将传真发送至多达 20 个号 码, 且这些号码没有成组拨号代码, 则请参阅"将传真发送至特殊 组"。

极少数情况下, 如果您的文档不适合存储在内存中, 则需要将文档一 次只发送至一个传真号码, 或使用 HP Laser Tet 控制器。

Microsoft Windows 95 不支持 HP Laser Jet 控制器。

提示

注

如果要在传真发送前改善纸写文档的质量, 则可以先扫描此文档, 整 平或清洁图象, 然后将其作为传真从软件发送。有关详情, 请参阅软 件帮助。

## 使用成组拨号代码发送传真

- 将文档装入文档讲纸盘。  $\mathbf{1}$
- $\overline{2}$ 调整任何选项, 如对比度或分辨率。
	- 按下用干组的单触键。 - 或者 -先按快速拨号键和用于组的成组拨号代码, 然后按输入/菜单键。
- 4 按传真 / 发送键。

 $\mathcal{S}$ 

本产品可以将文档扫描进内存, 然后将传真发送给指定的每一个传真 号码。如果组中的某个号码正占线或未做应答, 且重拨设置不正确, 则本产品不会重拨此号码。如果多次重拨失败, 则本产品将更新有错 误的传真活动记录, 然后开始拨打组中的下一个号码。

## 将传真发送至特殊组

- 1 使用以下方法之一拨打第一个传真号码:
	- 使用数值键。
	- 如果您正在呼叫的传真号码具有单触键, 则按下该键。
	- 如果您正在呼叫的传真号码具有快速拨号代码, 则按快速拨号 键, 使用数值键输入快速拨号代码, 然后按输入 / 菜单键。
	- 如果您已为正在呼叫的多个接收者指定了成组拨号代码, 则按 下用于该组的单触键, 或者按快速拨号键和用于组的成组拨号 代码,然后按输入 / 菜单键。

使用数值键拨号时,请包括任何暂停符或其它所需号码,如区号、PBX 系统外号码的接入代码(通常为9)或长途电话前缀码。有关详情,请 参阅第 72 页的"使用拨号符"。

- 2 按输入 / 菜单键。
- 3 重复步骤 1-2 以继续输入号码。 - 或者 -
	- 转至下一步骤。
- 4 将文档装入文档进纸盘。
- 5 调整任何选项, 如对比度或分辨率。
- 6 按传真 / 发送键。

本产品会将传真发送给每个传真号码。如果组中的某个号码正占线或 未做应答, 且重拨设置不正确, 则本产品不会重拨此号码。如果多次 重拨失败, 则本产品将更新有错误的传真活动记录, 然后开始拨打组 中的下一个号码。

注 Microsoft Windows 95 不支持传真活动记录功能, 但您可以使用控制 面板打印传真活动记录。请参阅第 41 页的"打印传真活动记录"。

注

## <span id="page-56-0"></span>在未来某一时间发送传真

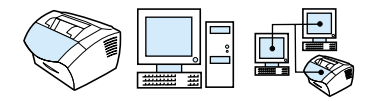

您可以安排在未来某一时间将传真自动发送至一个或多个人。一旦您 完成此步骤, 本产品就会将文档扫描进内存并返回 Ready (就绪) 状 态, 以便执行其它任务。

注 Microsoft Windows 95 不支持此功能。

> 如果本产品在计划的时间无法发送传真, 则会在传真呼叫报告(如果 该选项启用)中说明此情况或将此情况登记在传真活动记录中。在无 应答或占线且重拨失败后, 可能会出现这种情况。(有关详情, 请参 阅第 43 页的"设置何时打印传真呼叫报告"或第 41 页的"打印传 真活动记录"。)

如果已设定在未来某一时间发送传真,但需要在传真中添加一些内 提示 容, 则可以将附加信息作为另一个作业发送。安排在同一时间发送至 同一传真号码的所有传真将作为单个传真发送。如果出现电源故障, 则需要重新安排所有尚未发送的传真。

在未来某一时间发送传真

- 1 将文档装入文档进纸盘。
- 2 按输入 / 菜单键。
- 3 使用< 或 > 键显示 FAX FUNCTIONS (传真功能), 然后按输入/ 菜单键。
- 4 按输入 / 菜单键选择 SEND FAX LATER (以后发送传真), 然后按 输入 / 菜单键。
- 5 使用数值键输入开始时间。如果将时钟设置为 12 小时计时格式, 则使用 > 键将光标移至第五个字符以设置 AM 或 PM。选择 1 为 AM, 选择 2 为 PM, 然后按输入 / 菜单键。 - 或者 -如果将时钟设置为 24 小时计时格式, 则按输入 / 菜单键。
- 6 使用数值键键入日期, 然后按输入 / 菜单键。 - 或者 -按输入 / 菜单键接受默认日期。
- 7 键入传真号码, 输入快速拨号代码或按单触键。(此功能不支持特 殊组。) 按输入 / 菜单或传真 / 发送键。

本产品会将文档扫描进内存并在指定时间将其发送。

发送传真 55

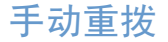

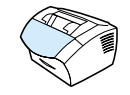

如果要将另一个文档发送至最后所拨的传真号码,请按照以下步骤进 行手动重拨。如果要尝试重新发送第一次发送的文档, 则可能要等待 一会儿, 直到自动重拨已停止或您自己将其停止。否则, 接收者可能 会两次收到该传真: 一次是从手动重拨收到, 一次是从自动重拨收 到。

注

要停止发送传真的当前重拨, 请参阅第 60 页的"取消当前传真作业"。 要取消尝试发送传真的所有未决、自动重拨, 请参阅"使用 Fax Job Status (传真作业状态)取消传真作业"。要更改本产品重拨的时间, 请 参阅第 77 页的"更改产品重拨方式"。

## 手动重拨

- 1 将文档装入文档进纸盘。
- 2 按重拨 / 暂停键。
- 3 按传真 / 发送键。本产品重拨最后一个号码并尝试发送传真。

# <span id="page-58-0"></span>使用对比度按钮调整当前传真或复印作业的对比度

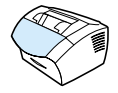

对比度设置会影响要发送的传真输出件或复印件的亮度或暗度。按以 下步骤更改的对比度仅用于当前作业。传真发送或复印完后, 对比度 设置会恢复为默认设置。

注 要更改输出传真的默认对比度,请参阅第75页的"更改输出传真的默 认对比度和分辨率"。

## 调整对比度

- 1 按对比度键以显示当前对比度设置。
- 2 使用<或>键移动滑块,向左可使传真或复印件比原稿更亮,向 右可使传真或复印件比原稿更暗。
- 3 按输入 / 菜单键以保存选择。

<span id="page-59-0"></span>调整当前作业的分辨率

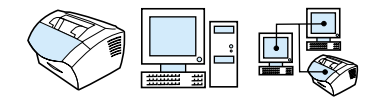

分辨率会影响要传真的文档的质量(以每英寸点数表示)。它也会影 响传输速度。有关应选择哪一种分辨率的信息,请参阅下面的第58 页的"分辨率选项"。

按此步骤更改的分辨率仅适用于当前作业。传真发送完后,分辨率设 置会恢复为默认设置。

注 要更改默认分辨率设置,请参阅第75页的"更改输出传真的默认对比 度和分辨率"。

## 调整分辨率

- 1 按分辨率键以显示当前分辨率设置。
- 2 使用 < 或 > 键滚动查看选项。
- 3 按输入 / 菜单键以保存选择。

### 分辨率选项

根据下表决定传真所用的分辨率设置。请注意, 在质量提高的同时传 输时间也会延长。

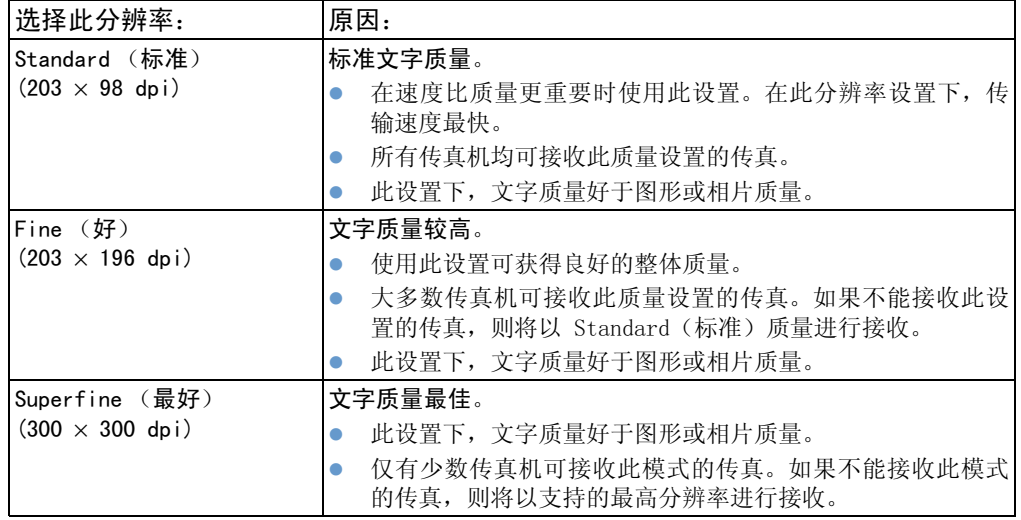

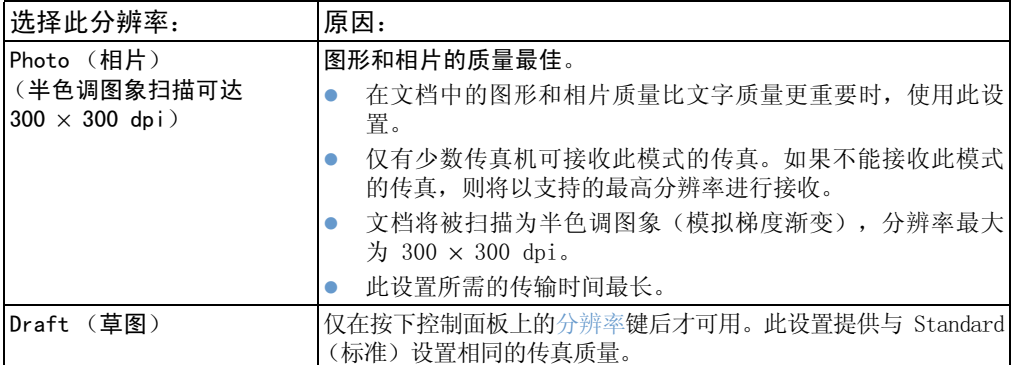

# <span id="page-61-0"></span>取消当前传真作业

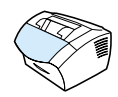

使用此步骤停止当前正在拨号、传输或接收的单个作业。

## 取消当前传真作业

按控制面板上的停止 / 清除键。所有尚未传送的页面均将被取消。

# <span id="page-61-1"></span>使用 Fax Job Status (传真作业状态) 取消传真作业

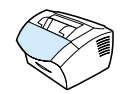

按此步骤取消以下传真:

- 听到占线信号或无应答后等待重拨的传真。  $\bullet$
- 要发送至某个号码组的传真。  $\bullet$
- 计划在未来某一时间发送的传真。

使用 Job Status (作业状态) 取消传真作业

- 1 按输入 / 菜单键。
- 按输入/菜单键洗择 FAX JOB STATUS(传真作业状态)。  $\mathcal{P}$
- 3 使用 < 或 > 键滚动查看等待处理的作业,直至找到要清除的作  $\mathsf{N}$ .
- $\overline{4}$ 按输入 / 菜单键以选择要取消的作业。
- $5<sup>5</sup>$ 按 输入 / 菜单键以确认要取消的作业。

# 接收传真

您可以接收发送至本产品或计算机的传真。通常,本产品会自动应答 发来的传真,但是如果您更改了与本产品连接在同一条电话线上的设 备, 则需要更改本产品如何应答发来传真的设置。请参阅第 84 页的 "更改产品应答发来传真的模式"(在"高级传真接收功能和设置" 一节中)。

按照本节中的步骤管理发送至本产品的传真。

- <span id="page-62-0"></span>• 听到传真音后接收传真
- 重新打印传真
- 阻塞或解除阻塞传真号码

# 听到传真音后接收传真

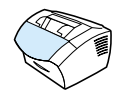

如果您的电话线既可以接收传真,又可以接听电话,且在接听电话时 听到了传真音, 则可以按以下两种方法之一接收传真:

- 如果离本产品很近,则请按控制面板上的传真 / 发送键。
- 如果在接听连接至该线路的电话(电话分机)时听到传真音,则 本产品应开始自动应答呼叫。如果没有自动应答,请依次按下电 话键盘上的 1-2-3 键, 然后在听到传输声音后挂机。
- 注

第二种方法中, Extension phone (电话分机) 设置必须设为 Yes (是) 才能起作用。请参阅第 87 页的"启用电话分机"以查看或更改设置。

## <span id="page-63-0"></span>重新打印传真

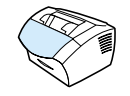

如果传真由于碳粉用完而未能打印或者打印在错误类型的介质上, 则 可以尝试重新打印。可重新打印的存储传真的实际数量取决于可用内 存的大小。最近的传真会先打印,而最早的传真会最后打印。

这些传真一直存储在内存中, 重新打印不会将其从内存中清除。要从 内存中清除这些传真,请参阅第 83 页的"从内存中清除传真"。

注

如果由于卡纸或介质用完而不能打印传真, 则无需使用此步骤。在这 些情况下, 传真会被接收至内存。只要您清除卡纸或再装上介质, 传 真会自动恢复打印。

## 重新打印传真

- 1 打印传真活动记录以杳看手失了哪些传真。有关说明,请参阅第 41 页的"打印传真活动记录"。
- 2 按输入 / 菜单键。
- 3 按一次 > 键以显示 FAX FUNCTIONS (传真功能), 然后按输入 / 菜单键。
- 4 使用<或>键以显示 REPRINT LAST FAXES (重新打印最近的传 真),然后按输入 / 菜单键。本产品开始重新打印最近的传真。
- 注 要随时停止打印,请按停止 / 清除键。

## <span id="page-64-1"></span><span id="page-64-0"></span>阻塞或解除阻塞传真号码

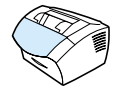

如果您不想接收某个人或某企业的传真,则可以使用控制面板阻塞其 传真号码。您最多可以阻塞 30 个传真号码。将某个传真号码阻塞 后, 如果有人从该号码给您发送传真, 则显示板上将显示此号码已被 阻塞,本产品将不打印传真,也不会将其保存在内存中。从阻塞的传 真号码发来的传真在传真活动记录中显示时会带有"discarded"(丢 弃)标识。

Microsoft Windows 95 不支持传真活动记录功能, 但您可以使用控制 面板打印传真活动记录。请参阅第 41 页的"打印传真活动记录"。

要打印阻塞的号码列表, 请参阅第 46 页的"打印阻塞传真列表"。

## 使用控制面板阻塞或解除阻塞传真号码

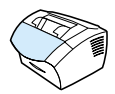

您可以一次解除单个或全部阻塞的传真号码。

- 1 按输入 / 菜单键。
- 2 使用<或>键选择 FAX SETTINGS (传真设置), 然后按输入/ 菜单键。
- 3 使用<或>键选择 FAX RECEIUE SETUP (传真接收设置), 然 后按输入 / 菜单键。
- 4 使用 < 或 > 键选择 BLOCK FAXES (阻塞传真), 然后按输入 / 菜单键。
- 5 执行以下操作之一:
	- 要阻塞传真号码: 使用 < 或 > 键选择 ADD ENTRY (添加条 目), 然后按输入/菜单键。输入传真号码, 此号码应与传真标 题中显示的号码(包括空格)完全一样,然后按输入/菜单键。 输入阻塞号码的名称, 然后按输入 / 菜单键。
	- 要将单个传真号码解除阻塞: 使用 < 或 > 键选择 DELETE ENTRY (删除条目), 然后按输入 / 菜单。使用 < 或 > 键选择所需的传 真号码, 然后按输入 / 菜单键以确认删除。
	- 要将所有阻塞的传真号码解除阻塞: 使用 < 或 > 键选择 CLEAR FLL (全部清除), 然后按输入/菜单键。再次按输入/菜单键以 确认删除。

接收传真 63

注

注

# 高级传真发送功能和设置

本节说明发送传真时可以使用的高级操作步骤和设置。其中包括以下 主题:

- 关于快速拨号代码、单触键和成组拨号代码
- 设计快速拨号代码和单触键
- 设计用于备用长途服务的单触键
- 设计成组拨号代码
- 删除所有快速拨号代码、单触键和成组拨号代码
- 使用手动拨号
- 从电话拨号发送传真
- 在传真号码中插入暂停符或等待符
- 使用拨号符
- 更改传真标题中的信息
- 更改输出传真的默认对比度和分辨率
- 选择音调或脉冲拨号方式
- 更改产品重拨方式
- 插入拨号前缀码
- 更改检测拨号音设置
- 从内存中清除传真
- 设置纠错功能

# <span id="page-66-0"></span>关于快速拨号代码、单触键和成组拨号代码

对于经常从控制面板拨打的传真号码,为简化拨打过程,可将其存储 为单触键、快速拨号代码或成组拨号代码。HP LaserJet 3200 产品的 电话簿中共有 250 个代码可用于快速拨号代码和成组拨号代码。例 如, 如果您将 200 个代码设计为快速拨号代码, 则剩余的 50 个代码 就可设计为成组拨号代码。

有关如何使用快速拨号代码、单触键和成组拨号代码的详情,请参阅 以下步骤:

- 设计快速拨号代码和单触键
- 删除快速拨号代码和单触键
- 设计用于备用长途服务的单触键
- 设计成组拨号代码
- 删除成组拨号代码
- 删除成组拨号代码中的单个号码
- 删除所有快速拨号代码、单触键和成组拨号代码

## <span id="page-67-0"></span>设计快速拨号代码和单触键

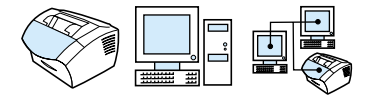

快速拨号代码 1-10 也可与控制面板上相应的单触键相关联。单触键 可用于快速拨号代码或成组拨号代码。您可将所有代码均设计为快速 拨号代码。单个传真号码最多包含 50 个字符。

从软件设计快速拨号代码和单触键会更容易。

设计快速拨号代码和单触键

1 按输入 / 菜单键。

<span id="page-67-1"></span>提示

注

- 2 使用< 或 > 键选择 FAX SETUP (传真设置), 然后按输入 / 菜单 键。
- 3 按输入 / 菜单键选择 SPEED DIALS (快速拨号)。
- 4 按输入 / 菜单键选择 INDIVIDUAL SETUP (单个设置)。
- 5 按输入 / 菜单键选择 ADD INDIUIDUAL (添加单个)。
- 6 使用数值键输入要代表此传真号码的快速拨号代码数字, 然后按 输入 / 菜单键。选择 1-10 也可使传真号码与相应的单触键相关 联。
- 输入传真号码时, 您可以使用逗号表示暂停, 使用字母 R 表示要求本 产品等待拨号音, 字母 W 表示拍叉簧。
	- 7 使用数值键输入传真号码。传真号码应包括任何暂停符或其它所 需号码, 如区号、PBX 系统外号码的接入代码(通常为 9 或 0) 或长途电话前缀码。
	- 8 按输入 / 菜单键。
	- 9 使用数值键输入传真号码名称。为此,请重复按代表所需字母的 数值键, 直至该字母出现。(有关字符列表, 请参阅第 72 页的 "使用拨号符"。)例如,如果需要的第一个字母为"C",则重 复按 2, 直至字母 C 出现。按 > 键移到下一空格。
- 注 要插入标点符号,请重复按 \* 键, 直至所需字符出现, 然后按 > 键移 到下一空格。要删除字母,请按 > 键, 直至到达该字母右侧的空格, 然后按退格键。
	- 10 按输入 / 菜单键以保存信息。
	- 11 如果要设计多个快速拨号代码或单触键,请重复步骤 1-10。
- 66 第 4 章 一 传真

## <span id="page-68-1"></span>删除快速拨号代码和单触键

- 1 按输入 / 菜单键。
- 2 使用< 或 > 键选择 FAX SETUP (传真设置), 然后按输入 / 菜单 键。
- 3 按输入 / 菜单键选择 SPEED DIALS (快速拨号)。
- 4 按输入 / 菜单键选择 INDIVIDUAL SETUP (单个设置)。
- 5 使用<或>键选择 DELETE INDIVIDUAL (删除单个),然后按 输入 / 菜单键。
- <span id="page-68-0"></span>6 使用数值键输入要删除的快速拨号代码数字, 然后按输入 / 菜单 键。
- 7 按输入 / 菜单键以确认删除。

## 设计用干备用长涂服务的单触键

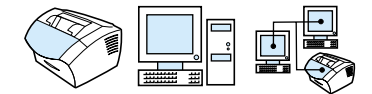

如果使用备用长途服务, 则您可以在传真号码前设计一个单触键以拨打 该服务的访问号码。需要使用此单触键时, 按此键, 输入传真号码, 然 后按传真 / 发送键。随后本产品会同时拨打访问号码和传真号码。

如果拨打传真号码时几乎每次都要使用访问号码, 则将该访问号码设 计为拨号前缀码可能更易于操作(请参阅第 78 页的"插入拨号前缀 码")。本页所述步骤适用于以下情况: 访问号码超过 10 位数或者 只是偶尔使用访问号码。

<span id="page-68-2"></span>提示

从软件完成此设计会更容易。

## 设计用于备用长途服务的单触键

- 1 请按第 66 页的"设计快速拨号代码和单触键"的步骤 1-6 进行操 作。输入传真号码时, 您也可能需要执行以下一个或多个步骤:
	- 如果在拨号进行到某一处时需要等待访问音, 则可按重拨/暂停 键, 输入一个或多个三秒的暂停符。
	- 如果适用, 请输入个人识别码 (PIN)。
- 2 输完访问号码后, 按重拨/暂停键。字符末端的暂停符表示只在拨 打传真号码后,本产品才会拨打此号码。
- 3 按第 66 页的"设计快速拨号代码和单触键"的步骤 7-10 继续进 行操作。

高级传真发送功能和设置 67

## <span id="page-69-0"></span>设计成组拨号代码

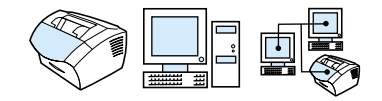

如果您经常给同一组人发送信息,则可以设计一个成组拨号代码。您 可以任意设计剩余的快速拨号代码和成组拨号代码。使用数字 1-10 的成组拨号代码也可与控制面板上相应的单触键相关联。您可将任意 一个传真号码添加至组中。

每个组成员必须具有指定的快速拨号代码或单触键, 然后才能添加至 成组拨号代码中。要打印被设计的单触键和快速拨号代码列表,请参 阅第 45 页的"打印单触键、快速拨号和成组拨号报告"。

本节包括以下步骤:

- 设计成组拨号代码
- 删除成组拨号代码
- 删除成组拨号代码中的单个号码

<span id="page-69-1"></span>提示

从软件设计成组拨号代码更容易。有关详情,请参阅软件帮助。

## 设计成组拨号代码

- 1 为要加入此组的每个传真号码指定一个快速拨号代码。请参阅第 67 页的"删除快速拨号代码和单触键"。
- 2 按输入 / 菜单键。
- 3 使用 < 或 > 键选择 FAX SETUP (传真设置), 然后按输入 / 菜单 键。
- 4 按输入 / 菜单键选择 SPEED DIALS (快速拨号)。
- 5 使用 < 或 > 键选择 GROUP SETUP (组设置), 然后按输入 / 菜单 键。
- 6 使用 < 或 > 键选择 ADD GROUP (添加组), 然后按输入 / 菜单 键。
- 7 使用数值键输入要代表此组的数字, 然后按输入 / 菜单键。选择 1-10 也可使此组与相应的单触键相关联。
- 8 使用数值键输入代表组的名称。为此,请重复按代表所需字母的 数值键, 直至该字母出现。(有关字符列表, 请参阅第 72 页的 "使用拨号符"。)例如,如果需要的第一个字母为"C",则重 复按 2, 直至字母 C 出现。按 > 键移到下一空格。键入组的名称 后, 按输入 / 菜单键。

68 第 4 章 一 传真

 $\operatorname{SC}$ 

要删除字母,请按 > 键, 直至到达该字母右侧的空格, 然后按退格键。

- 9 按下代表所需号码的单触键或选择其快速拨号代码,然后按输入/ 菜单键。再次按输入 / 菜单键以确认添加。
- 10 对于要添加的每个号码,请重复步骤 9。
- <span id="page-70-0"></span>11 添加完成后, 按停止 / 清除键。
- 12 如果要输入多个成组拨号代码, 则按输入/菜单键并重复步骤 1-12。

有关使用成组拨号代码发送传真的说明, 请参阅第 53 页的"将传真 发送至多个接收者"。

删除成组拨号代码

- 1 按输入 / 菜单键。
- 2 使用 < 或 > 键选择 FAX SETUP (传真设置), 然后按输入 / 菜单 键。
- 3 按输入 / 菜单键选择 SPEED DIALS (快速拨号)。
- 4 使用<或>键选择 GROUP SETUP (组设置), 然后按输入/菜单 键。
- 5 使用<或>键选择 DELETE GROUP (删除组),然后按输入/菜单 键。
- 6 使用数值键输入要删除的成组拨号代码数字, 然后按输入 / 菜单 键。
- 7 按输入 / 菜单键以确认删除。

注

## <span id="page-71-1"></span>删除成组拨号代码中的单个号码

- $\mathbf{1}$ 按输入 / 菜单键。
- 使用<或>键选择 FAX SETUP (传真设置), 然后按输入 / 菜单  $\overline{2}$ 键。
- 按输入 / 菜单键选择 SPEED DIALS (快速拨号)。 3
- 使用<或>键选择 GROUP SETUP (组设置), 然后按输入 / 菜单 4 键。
- 使用 < 或 > 键选择 DELETE # IN GROUP (删除组中的 #), 然 5 后按输入 / 菜单键。
- 使用<或>键选择要从组中删除的那个号码。 6
- $\overline{7}$ 按输入 / 菜单键以确认删除。
- 8 要从组中删除其它号码,请重复步骤 6 和 7。 - 或者 -完成删除后, 按停止 / 清除键。

## <span id="page-71-0"></span>删除所有快速拨号代码、单触键和成组拨号代码

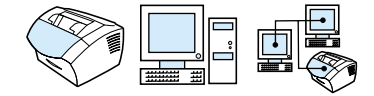

您可以删除本产品中设计的所有快速拨号代码、单触键和成组拨号代 码。

注意 快速拨号代码、单触键和成组拨号代码一旦被删除, 就无法再恢复。

<span id="page-71-2"></span>删除所有快速拨号代码、单触键和成组拨号代码

- $\mathbf{1}$ 按输入 / 菜单键。
- $\overline{2}$ 使用<或>键选择 FAX SETUP (传真设置), 然后按输入 / 菜单 键。
- 按输入 / 菜单键选择 SPEED DIALS (快速拨号)。 3
- 使用 < 或 > 键选择 DELETE ALL ENTRIES (删除所有条目), 4 然后按输入 / 菜单键。
- 5 按输入/菜单键以确认删除。
# <span id="page-72-0"></span>使用手动拨号

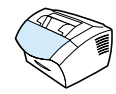

通常, 按下传真/发送键后, 本产品就会开始拨号。但是, 有时可能希 望本产品在按下每个号码后才开始拨号。例如, 如果将传真呼叫费用 计至电话卡, 则需要拨传真号码, 等待电话公司的接受音, 然后再拨 电话卡号码。拨打国际号码时, 您可能需要先拨部分号码, 在听到拨 号音后再继续拨号。

#### 使用手动拨号

- 1 将文档放入文档讲纸盘。
- 按传真 / 发送键。  $2^{\circ}$
- 3 开始拨号。传真号码随着每个数字的输入而拨出。这使您可以在 继续拨号前等待暂停符、拨号音、国际接入音或电话卡接受音。

#### 从电话拨号发送传直

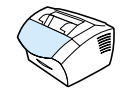

有时, 您可能要从与本产品连接至同一线路的电话拨打传真号码。例 如, 如果要发送传真, 而接收者的产品处于手动模式, 则您可以先呼 叫,以提醒对方接收传真。

#### 从电话拨号发送传真

- 1 将文档放入文档进纸盘。
- 2 拿起与本产品连接至同一线路的电话听筒, 使用电话或本产品的 数值键拨打传真号码。
- 接收者应答时, 通知其启动传真机。  $\mathbf{3}$
- $\overline{4}$ 听到传真音后, 按传真 / 发送键开始发送传真, 然后挂断电话。

# 在传真号码中插入暂停符或等待符

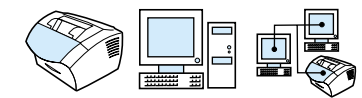

您可以将暂停符插入正在拨打的传真号码,或插入要设计为单触键、 快速拨号代码或成组拨号代码的传真号码中。拨打国际号码或连接至 外部线路时, 通常需要使用暂停符。

#### 插入暂停符或等待符

按重拨/暂停键以在拨号时输入三秒的暂停符。控制面板显示屏上会出 现一个逗号,表示拨号进行到该处时会出现暂停。

# <span id="page-73-0"></span>使用拨号符

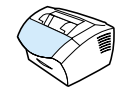

使用控制面板在标题中键入名称, 或键入单触键、快速拨号代码或成 组拨号代码的名称时, 您可重复按数值键, 直到所需字母出现。然后 按 > 键选择该字母并移至下一空格。

下表显示了默认语言设为英语时每个数值键上的字母和数字:

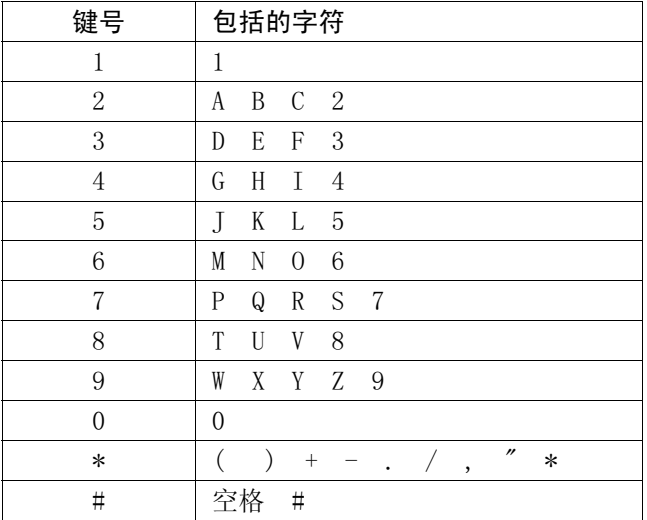

# 更改传真标题中的信息

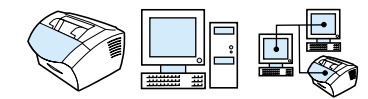

第一次设置本产品时已输入了传真标题信息。仅在更改传真标题的日 期、时间、传真号码和公司名称时, 您才需要使用此步骤。

#### 更改日期和时间

日期和时间信息位于标题(打印在发送的传真顶部)中。本产品闲置 时, 时间和日期也会显示在控制面板显示屏上。

更改日期和时间:

- 按输入 / 菜单键。  $1$
- $\mathfrak{p}$ **使用 < 或 > 键选择 TIME/DATE, HEADER (时间 / 日期, 标** 题),然后按输入 / 菜单键。
- 按输入 / 菜单键选择 TIME/DATE (时间 / 日期)。 3
- 使用<或>键选择 12 小时制或 24 小时制时钟, 然后按输入 / 菜单  $\overline{4}$ 键。
- 使用数值键输入当前时间。 5

如果输入的数字不正确,请按退格键直至到达该数字,然后重新输入 数字。

如果选择 24 小时制时钟, 请按输入 / 菜单键。 6 - 或者 -如果选择 12 小时制时钟, 则使用 > 键将光标移至第五个字符 处。选择 1 表示 AM, 选择 2 表示 PM, 然后按输入 / 菜单键。

7 使用数值键输入当前日期。确保输入的月份和日期均为两位数 (如五月为"05"),然后按输入 / 菜单键。

#### 更改传直号码和公司名称

安装软件或第一次设置本产品时已经输入了此信息。仅在从控制面板 更改信息时, 您才需要使用此步骤。

标题包括以下信息: 您的姓名、公司名称和传真号码。发送的传真到 达目的地后, 此标题会打印在页面顶部。您必须填写此信息。

从软件更改传真标题会更容易。有关详情, 请参阅软件帮助。

注

提示

更改传真号码和公司名称

- 1 按输入 / 菜单键。
- 2 使用 < 或 > 键选择 TIME/DATE, HEADER (时间 / 日期, 标 题),然后按输入 / 菜单键。
- 3 使用<或>键选择 FAX HEADER (传真标题),然后按输入/菜单 键。
- 4 输入传真号码, 然后按输入 / 菜单键。要分开号码, 请按 > 键以 插入空格。要添加加号,请按 \* 键。
- 5 使用数值键添加公司名称。为此,请重复按代表所需字母的数值 键,直至该字母出现。(有关字符列表,请参阅第 72 页的"使 用拨号符"。)例如, 如果需要的第一个字母为"C", 则重复按 2, 直至字母 C 出现。使用 > 键移到下一空格。
- 要插入标点符号,请重复按 \* 键, 直至所需字符出现, 然后按 > 键移 到下一空格。要删除字母,请按〈或〉 键,直至到达该字母右侧的 空格, 然后按退格键。
	- 6 完成操作后, 按输入 / 菜单键。

注

# 更改输出传真的默认对比度和分辨率

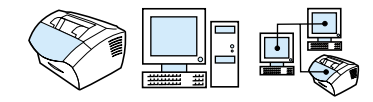

对比度会影响要发送的传真输出件的亮度和暗度。分辨率会影响传真 输出件的清晰度, 同时也会影响传真的传输速度。有关详情, 请参阅 第 58 页的"分辨率选项"。

#### 更改默认对比度

默认对比度是指传真时通常所用的对比度。滑块位于中间即表示对比 度设置为默认设置。

如果只更改当前作业的对比度, 请参阅第57页的"使用对比度按钮调 整当前传真或复印作业的对比度"。

在设置默认设置前, 您可能要在某些文档上测试对比度设置。

- 1 按输入 / 菜单键。
- 2 使用< 或 > 键选择 FAX SETUP (传真设置), 然后按输入 / 菜单 键。
- 3 使用<或>键选择 FAX SEND SETUP (传真发送设置), 然后按 输入 / 菜单键。
- 4 使用<或>键选择 DEFAULT CONTRAST (默认对比度)。
- 5 使用<键向左移动滑块以使传真件比原稿更亮,或者使用 >键向 右移动滑块以使传真件比原稿更暗。
- 6 按输入 / 菜单键以保存选择。

高级传真发送功能和设置 75

注

提示

#### 更改默认分辨率

此设置的选项包括 Fine (好) (工厂默认设置)、Standard (标准)、 Superfine (最好) 以及 Photo (相片) 。有关详情, 请参阅第 58 页的 "分辨率选项"。

注

如果只更改当前发送的传真作业的分辨率,请参阅第58页的"调整当 前作业的分辨率"。

- 1 按输入 / 菜单键。
- 2 使用<或>键选择 FAX SETUP (传真设置), 然后按输入/菜单 键。
- 3 使用<或>键选择 FAX SEND SETUP (传真发送设置), 然后按 输入 / 菜单键。
- 4 按输入 / 菜单键选择 DEFAULT RESOLUTION (默认分辨率)。
- 5 使用<或>键选择 FINE (好) (默认设置)、STANDARD (标 准)、SUPERFINE (最好)或 PHOTO (相片)。
- 6 按输入 / 菜单键以保存选择。

#### 选择音调或脉冲拨号方式

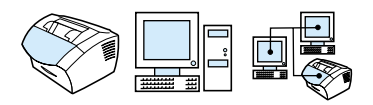

使用此步骤将本产品设置为音调或脉冲拨号方式。默认设置为 Tone (音调)。除非您的电话不能使用音调拨号,否则保持此设置为 Tone.

选择音调或脉冲拨号

- 1 按输入 / 菜单键。
- 2 使用 < 或 > 键选择 FAX SETUP (传真设置), 然后按输入 / 菜单 键。
- 3 按一次 > 键以选择 SEND SETUP (发送设置), 然后按输入 / 菜单 键。
- 4 使用<或>键选择 DIALING MODE (拨号方式), 然后按输入/ 菜单键。
- 5 使用< 或 > 键选择 TONE (音调) 或 PULSE (脉冲), 然后按 输入 / 菜单键以保存选择。

更改产品重拨方式

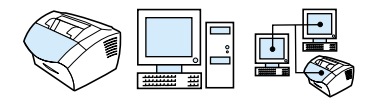

如果由于接收传真机未应答或正忙而造成本产品不能发送传真,则本 产品将根据 Redial On Busy(占线时重拨)和 Redial On No Answer (未应答时重拨)选项进行重拨。使用本节所述的步骤启用或关闭这 些选项。

注 默认设置下,本产品将在接收传真机正忙时进行重拨,但在接收传真 机未应答时不会进行重拨。

启用或关闭 Redial On Busy (占线时重拨) 选项

本产品会自动重拨占线的号码五次。

- 1 按输入 / 菜单键。
- 2 使用 < 或 > 键选择 FAX SETUP(传真设置),然后按输入 / 菜单 键。
- 3 使用<或>键选择 FAX SEND SETUP (传真发送设置),然后按 输入 / 菜单键。
- 4 使用<或>键选择 REDIAL ON BUSY (占线时重拨), 然后按 输入 / 菜单键。
- 5 使用< 或 > 键选择 ON (启用) 或 OFF (关闭), 然后按输入 / 菜单键。

启用或关闭 Redial On No Answer (未应答时重拨) 洗项 遇到未应答时,本产品在所有国家 / 地区均设置为自动重拨两次。

- 1 按输入 / 菜单键。
- 2 使用 < 或 > 键选择 FAX SETUP(传真设置),然后按输入 / 菜单 键。
- $3$  使用 < 或 > 键选择 FAX SEND SETUP (传真发送设置), 然后按 输入 / 菜单键。
- 4 使用 < 或 > 键选择 REDIAL ON NO ANSWER(未应答时重拨), 然后按输入 / 菜单键。
- 5 使用<或>键选择 ON (启用) 或 OFF (关闭), 然后按输入/菜单 键。

# 插入拨号前缀码

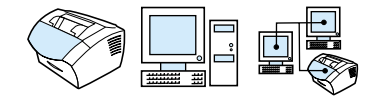

拨号前缀码可以是一位数或几位数, 在从控制面板或软件输入传真号 码时, 前缀码会自动添加在每个号码的前面。默认设置下, 此设置为 0ff (关闭)。如果必须拨一个号码(如"9")才可接到公司电话系 统外的电话线上, 则可能要启用此设置并输入前缀码。

启用此设置后, 您仍可以使用"手动拨号"拨打没有拨号前缀码的传 真号码。请参阅第 71 页的"使用手动拨号"。

#### 设置拨号前缀码

- 1 按输入 / 菜单键。
- 2 使用 < 或 > 键选择 FAX SETUP (传真设置), 然后按输入 / 菜单 键。
- 3 按一次 > 键以选择 FAX SEND SETUP (传真发送设置), 然后按 输入 / 菜单键。
- 4 使用<或>键选择 DIAL PREFIX (拨号前缀码),然后按输入/ 菜单键。
- 5 使用<或 > 键选择 ON (启用) 或 OFF (关闭), 然后按输入 / 菜单键。
- 6 如果选择 ON (启用), 则使用数值键输入前缀码, 然后按输入 / 菜单键。您可以使用数字、暂停符和拨号符。

# 更改检测拨号音设置

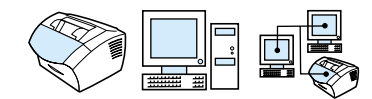

通常,本产品会在尝试拨打传真号码前等待拨号音。如果本产品与电 话使用同一线路, 请启用检测拨号音设置。这将防止本产品在有人通 话时发送传真。

#### 更改检测拨号音

- 按输入 / 菜单键。  $1 \quad$
- 使用 < 或 > 键选择 FAX SETUP(传真设置),然后按输入 / 菜单  $2^{\circ}$ 键。
- $\mathcal{R}$ 按一次 > 键以选择 FAX SEND SETUP (传真发送设置), 然后按 输入 / 菜单键。
- 使用 < 或 > 键选择 DETECT DIAL TOME(检测拨号音),然后按  $\overline{4}$ 输入 / 菜单键。
- 使用<或>键选择 ON (启用) 或 OFF (关闭), 然后按输入/菜单  $5<sup>5</sup>$ 键。

# 高级传真接收功能和设置

本节说明接收传真时可以使用的高级操作步骤和设置。其中包括以下 主题:

- 使用传真转发
- 从其它传真机请求传真(轮询)
- 将传真接收至计算机
- 从内存中清除传真
- 更改产品应答发来传真的模式
- 更改应答响铃模式
- 启用电话分机
- 更改无声检测模式
- 更改发来传真的自动缩减设置
- 启用印记接收的传真功能
- 设置纠错功能

### <span id="page-82-0"></span>使用传真转发

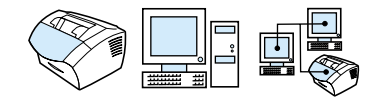

您可以设置本产品将发来的传真转发至另一个传真号码。传真到达本 产品时会先存储在内存中, 然后, 产品拨打指定的传真号码并发送传 真。

如果由于错误(如号码占线或重拨失败)而无法转发传真,则本产品 会打印该传真。如果在接收传真时内存用尽, 则本产品会终止发来的 传真,并只转发已存储在内存中的页面内容(包括不完整的页面内 容)。

要使用此功能,您必须设置使用本产品接收传真(而不是计算机), 且应答模式必须设置为 Automatic (自动) (请参阅第 84 页的"更 改产品应答发来传真的模式")。

#### 使用传真转发

- 1 按输入 / 菜单键。
- 2 使用 < 或 > 键选择 FAX SETUP (传真设置), 然后按输入 / 菜单 键。
- 3 使用<或>键选择 FAX RECEIVE SETUP (传真接收设置), 然 后按输入 / 菜单键。
- 4 使用 < 或 > 键选择 FORWARD FAX (转发传真), 然后按输入 / 菜单键。
- 5 按 > 键选择 ON (启用) 或 OFF (关闭), 然后按输入/菜单键。
- 6 如果选择启用传真转发功能, 则使用数值键输入传真要转发至的 传真号码, 然后按输入 / 菜单键保存选择。

<span id="page-83-0"></span>从其它传真机请求传真 (轮询)

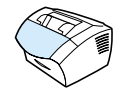

如果别人已将传真设置为轮询, 则您可请求将此传真发送至本产品。 (这也就是通常所说的轮询其它机器。)

#### 从其它传真机请求传真

- 1 按输入 / 菜单键。
- 2 使用<或>键选择 FAX FUNCTIONS (传真功能), 然后按输入/ 菜单键。
- 使用 < 或 > 键选择 POLLING RECEIUE (轮询接收), 然后按  $\mathcal{R}$ 输入 / 菜单键。
- 使用数值键输入请求传真所处的传真机号码, 然后按输入 / 菜单  $\overline{4}$ 键。

本产品会拨打其它传真机的号码并请求传真。

<span id="page-84-0"></span>从内存中清除传真

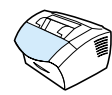

仅在担心别人访问您的产品并可能重新打印传真(在重新打印内存 中)时,才使用此步骤。

注意

除清除重新打印内存中的传真外,此步骤还会清除当前发送的传真、 等待重拨而未发送的传真、计划在未来某一时间发送的传真以及未打 印或未转发的传真。

#### 从内存中清除传真

- 1 按输入 / 菜单键。
- 2 按一次 > 键以显示 FAX FUNCTIONS (传真功能), 然后按输入 / 菜单键。
- 使用<或>键选择 CLEAR STORED FAXES (清除存储的传真),  $3<sup>1</sup>$ 然后按输入 / 菜单键。
- 4 按输入 / 菜单键以确认删除。

# <span id="page-85-0"></span>更改产品应答发来传真的模式

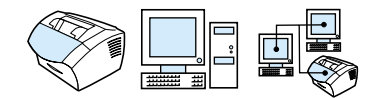

设置本产品时您已设置了应答模式。只有在更改了连接至此电话线的 设备时, 您才需要更改这些设置。

#### 设置自动或手动应答模式

- 1 按输入 / 菜单键。
- 2 使用<或>键选择 FAX SETUP (传真设置), 然后按输入 / 菜单 键。
- 使用<或>键选择 FAX RECEIVE SETUP (传真接收设置), 然 3 后按输入 / 菜单键。
- 4 按 输入 / 菜单 键选择 ANSWER MODE (应答模式)。
- 使用 < 或 > 键选择 AUTOMATIC (自动) 或 MANUAL (手动),  $5<sup>5</sup>$ 然后按输入 / 菜单以保存选择。

<span id="page-86-0"></span>更改应答响铃模式

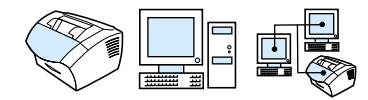

如果您向电话公司预订了响铃模式服务,则可启用本产品检测响铃模 式。如果不享有响铃模式服务而更改此设置,则本产品将无法接收传 真。

#### 什么是响铃模式服务 ?

响铃模式服务(如特殊响铃)是由当地电话公司提供的一种服务。它 允许您在一条线路上使用两或三个电话号码。这种方法比使用两条或 三条单独的线路节省开支。每个电话号码的响铃模式不同。通过响铃 模式, 您可以应答语音呼叫, 而本产品也可以应答传真呼叫。

#### 如何获得此项服务 ?

请致电当地的电话公司,查询是否提供此服务并进行预订。可能并不 是所有国家/地区都提供此服务。另外,电话公司在提供此服务时,还 可能使用其它名称。

如果可提供响铃模式服务且您要预订此服务,则请注意以下几点:

- 确定电话呼叫和传真呼叫分别使用何种响铃模式。
- 重要!如果在此线路上还有使用其它电话号码的应答机或计算机 语音邮件,则设置时请确保本产品的应答响铃次数少于应答机或 语音邮件的应答响铃次数。在进行响铃模式检测时,本产品必须 先应答呼叫, 然后才能接收传真呼叫。

如何确定本产品是否正常工作?

安装完本产品后, 您可请他人向您发送传真。确保提供了正确的传真 号码。

更改应答响铃模式

- 如果您不享有电话公司的响铃模式服务, 则请勿更改默认的 A11 Rings (所有响铃) 设置。如果不享有响铃模式服务而更改此设置, 则本产 品将无法接收传真。
	- $1 \quad$ 按输入 / 菜单键。
	- 使用< 或 > 键选择 FAX SETUP (传真设置), 然后按输入 / 菜单  $\mathcal{P}$ 键。
	- 使用<或>键选择 FAX RECEIVE SETUP (传真接收设置), 然 3 后按输入 / 菜单键。
	- 使用 < 或 > 键选择 ANSWER RING PATTERN (应答响铃模式), 4 然后按输入 / 菜单键。
	- $5<sub>5</sub>$ 使用 < 或 > 键选择应答发来的传真呼叫时本产品所用的响铃模 式, 然后按输入 / 菜单键以保存选择。
	- 如果在此线路上还有使用其它电话号码的应答机或计算机语音邮件 (一次响铃模式), 则设置时请确保本产品的应答响铃次数少于应答 机或语音邮件的应答响铃次数。否则, 本产品将无法接收传真呼叫。

注

# <span id="page-88-0"></span>启用电话分机

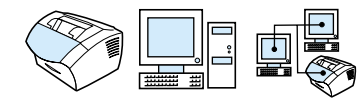

启用此设置后, 通过依次按电话键盘上的 1-2-3 键, 您可提醒本产品 接收发来的传真。默认设置是 Yes (是)。请勿禁用此设置, 除非电 话公司提供的某项服务也使用 1-2-3 序列且由于冲突而使该项服务不 能实现。

- 1 按输入 / 菜单键。
- 使用< 或 > 键选择 FAX SETUP (传真设置), 然后按输入/菜单  $\overline{2}$ 键。
- 使用<或>键选择 FAX RECEIVE SETUP (传真接收设置), 然  $3<sup>1</sup>$ 后按输入 / 菜单键。
- (使用 < 或 > 键选择 EXTENSION PHONE(电话分机),然后按  $\overline{4}$ 输入 / 菜单键。
- $5<sup>1</sup>$ **使用 < 或 > 键选择 ON (启用) 或 OFF (关闭) ,然后按输入/菜单** 键以保存选择。

<span id="page-89-0"></span>更改无声检测模式

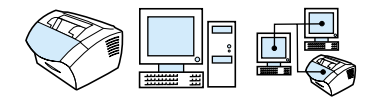

此设置会决定您是否可从较旧型号的传真机上接收传真,这类传真机 在传真发送过程中不会发出传真信号。本书出版时,这些无声型传真 机在应用中只占极少一部分。

默认设置是 No (否)。只有经常从较旧型号的传真机接收传真时, 才 应更改此设置。

#### 更改无声检测模式

- 1 按输入 / 菜单键。
- $\mathcal{P}$ 使用 < 或 > 键选择 FAX SETUP (传真设置) , 然后按输入 / 菜单 键。
- 使用 < 或 > 键选择 FAX RECEIUE SETUP (传真接收设置), 然 3 后按输入 / 菜单键。
- 4 使用 < 或 > 键选择 SILENCE DETECTION (无声检测), 然后按 输入 / 菜单键。
- 5 使用<或>键选择 ON (启用) 或 OFF (关闭), 然后按输入/菜单 键以保存选择。

## <span id="page-90-0"></span>更改发来传真的自动缩减设置

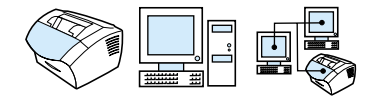

如果启用了 Fit To Page (缩放至适合页面) 选项, 则本产品会自动 缩减长页面传真以适合纸张的长度。如果关闭该功能,则长的传真页 面会按原尺寸打印在多张纸张上。

如果启用了页面印记选项, 则可能需要选择 On (启用) 。这样只会稍 微缩减发来的传真,以防止页面印记将接收的传真页强制分成两页。 默认设置是 On (启用)。

注

确保纸张尺寸设置与纸张输入纸盘中装入的纸张尺寸相匹配。有关说 明, 请参阅第 36 页的"更改输入纸盘的默认纸张尺寸"。

#### 更改发来传真的自动缩减设置

- 1 按输入 / 菜单键。
- 2 使用< 或 > 键选择 FAX SETUP (传真设置), 然后按输入 / 菜单 键。
- 3 使用<或>键选择 FAX RECEIVE SETUP (传真接收设置), 然 后按输入 / 菜单键。
- 4 使用 < 或 > 键选择 FIT TO PACE (缩放至适合页面), 然后按 输入 / 菜单键。
- 5 使用<或>键选择 ON (启用) 或 OFF (关闭), 然后按输入/菜单 键以保存选择。

# <span id="page-91-0"></span>启用印记接收的传真功能

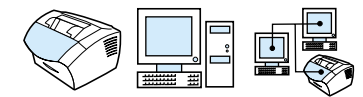

本产品设置为在接收的每份传真顶部打印发送人的标识。您也可选择 打印标题信息, 以确认接收传真的日期和时间。

如果希望本产品在每份接收的传真上打印标题信息,请按以下步骤操 作。默认设置为 Off (关闭)。

此选项仅适用于由本产品打印的接收的传真。

#### 启用印记接收的传真功能

- $\mathbf{1}$ 按输入 / 菜单键。
- $\overline{2}$ 使用 < 或 > 键选择 FAX SETUP (传真设置), 然后按输入 / 菜单 键。
- 使用 < 或 > 键选择 FAX RECEIVE SETUP (传真接收设置), 然 3 后按输入 / 菜单键。
- $\overline{4}$ 使用 < 或 > 键选择 STAMP RECEIVED FAXES(印记接收的传 真),然后按输入 / 菜单键。
- 使用<或>键选择 ON (启用) 或 OFF (关闭), 然后按输入/菜单  $5<sup>5</sup>$ 键以保存选择。

# <span id="page-92-0"></span>设置纠错功能

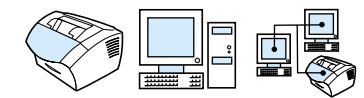

通常,本产品在发送或接收传真时,会监视电话线路上的信号。如果 本产品在传输时检测到错误信号且 Error Correction (纠错) 洗项设 置为启用, 则会请求重新发送部分传真内容。

出厂默认设置是 On (启用)。只在发送或接收传真有问题且接受传输 中的错误时,才可将其更改为 Off (关闭)。向国外或使用卫星电话 发送或接收传真时,关闭此设置可能会有用。

#### 设置纠错功能

- 1 按输入 / 菜单键。
- 使用< 或 > 键选择 FAX SETUP (传真设置), 然后按输入 / 菜单  $2^{\circ}$ 键。
- **使用 < 或 > 键选择 ALL FAXES (所有传真), 然后按输入 / 菜单**  $\mathcal{S}$ 键。
- 使用<或>键选择 ERROR CORRECTION (纠错), 然后按输入/ 4 菜单键。
- 伸用 < 或 > 键选择 ON (启用) 或 OFF (关闭), 然后按输入 /  $5<sup>5</sup>$ 菜单键以保存选择。

# 使用软件传真

本节简介如何使用随本产品附带的软件发送和接收传真,以及如何创 建自己的封页。与软件相关的其它所有主题均在软件帮助中有介绍。

有关如何使用软件收发传真的信息,请参阅以下主题:

- 从软件发送传真
- 将传真接收至计算机
- 定制自己的传真封页

<span id="page-93-0"></span>注

Microsoft Windows 95 不支持 HP LaserJet 控制器和 HP LaserJet 文档管理器, 因此在 Windows 95 中您不能使用软件收发传真。

# 从软件发送传真

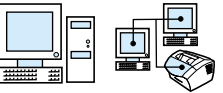

以下情况下, 您可从计算机发送电子文档传真:

- HP LaserJet 产品直接连接至计算机, 或者使用 HP JetDirect 打 印服务器通过网络连接至计算机。
- 软件已安装在计算机上, 且
- 使用的是 Microsoft Windows 98、2000 或 NT 4.0 或 Mac OS 8.6 或 9.0。

#### 从软件发送传真

以下是发送传真所需的典型步骤:

- 1 选择要传真的文档。此文档可以是:
	- 用 HP LaserJet 文档管理器打开的文档或
	- 存放在 LaserJet 3200 产品的文档进纸盘中的文档。
- 2 在 HP LaserJet 发送传真对话框中添加一个或多个接收者。
- 3 添加封页(可选)。
- 4 单击现在发送。

- 或者 -

单击以后发送并选择延迟的日期和时间。

有关使用 HP LaserJet 文档管理器 (Windows) 或 HP LaserJet 控制 器发送传真的详情,请参阅软件帮助。

92 第 4 章 一 传真

<span id="page-94-0"></span>将传真接收至计算机

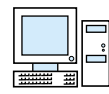

要将传真接收至计算机, 您必须启用软件中的接收到 PC 设置。(有关 说明,请参阅软件帮助。)

如果电话线既可接收传真又可接收语音呼叫(共享线),且线路中有 应答机或计算机语音邮件, 则您必须先关闭应答机或语音邮件, 然后 才能将传真接收至计算机。否则, 应答系统或 PC 传真程序会应答所 有呼叫。由于存在此限制, 因此大多数用户选择将传真接收至本产 品。

您仅可从计算机启用接收到 PC 设置。如果由于某种原因计算机不能 使用或不可访问, 请使用以下步骤从本产品的控制面板关闭接收到 PC 设置。

从控制面板关闭接收到 PC 设置

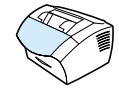

- 按输入 / 菜单键。  $\mathbf{1}$
- │ 使用 〈 或 〉 键选择 FAX FUNCTIONS(传真功能),然后按输入/  $\overline{2}$ 菜单键。
- ( 使用 < 或 > 键选择 STOP RECEIUE TO PC (停止接收至 PC),然  $\mathcal{S}$ 后按输入 / 菜单键以确认选择。

一旦选择 Stop Receive to PC 设置, 所有存储在本产品内存中的传真 均会被打印。

注

# <span id="page-95-0"></span>定制自己的传真封页

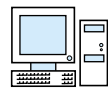

您可以使用 HP Laser Iet 封面编辑器为输出的所有传真定制传真封页。 使用 HP Laser Jet 封面编辑器, 您可以添加文字、图象以及定义传真属 性的特殊域, 如接收人、发送人、日期以及传真页数等。

有关传真封页的更多信息, 请参阅软件帮助。

#### 定制自己的传真封页 (Windows)

- 1 依次单击开始、程序、HP LaserJet 3200 和 HP LaserJet 封面编 辑器。
- $\overline{2}$ 从文件菜单洗择新建。
- 3 选择标准页面尺寸。
- 选择页面方向, 可为纵向或横向。  $\overline{4}$
- 单击确定。 5
- 6 将对象添加至传真封页:
	- 要添加特殊域, 请从特殊字段列表中选择一项, 然后单击添加 到页面。
	- 要添加图象,请从图象菜单选择插入图象。
	- 要添加文字, 请单击图片工具栏上的一个文字工具, 然后单击 图象, 输入文字。
	- 要画上一个物体, 请单击图片工具栏上的一个定形工具, 然后单 击图象, 画出形状。
	- 要在页面上移动对象, 请单击这些对象以高亮度显示, 然后将 其拖至新位置。
	- 要从其它应用程序添加图象,请使用复制和粘贴命令。
- 7 在文件菜单中,单击保存。

# 【 打印

# 简介

本节向您介绍打印的基本操作,并且提供使用特殊介质执行打印任务 的提示。一般说来, 所有与打印相关的命令均可通过程序(该程序用 干创建文档)来执行, 因此请阅读程序的说明文件, 以杳看有关发送 打印作业的说明。

以下两种情况下, 您可以打印至本产品:

- 本产品直接连接至计算机或者使用支持的 HP JetDirect 打印服 务器连接至网络,并且已安装用于本产品的打印机驱动程序。 (如果安装了软件, 则已安装了打印机驱动程序。) 其它 HP 打 印机驱动程序不能与本产品一起配合使用。
- 使用直接连接至本产品的计算机的人员可允许网络上的其他用户 打印至本产品。请参阅计算机说明文件, 以启用 Windows 共享功 能。

# <span id="page-97-0"></span>访问打印机驱动程序

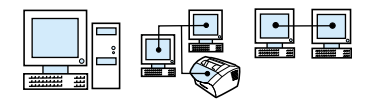

安装结束后, 您可以从产品软件或另一个应用软件通过打印机驱动程 序访问打印机设置。

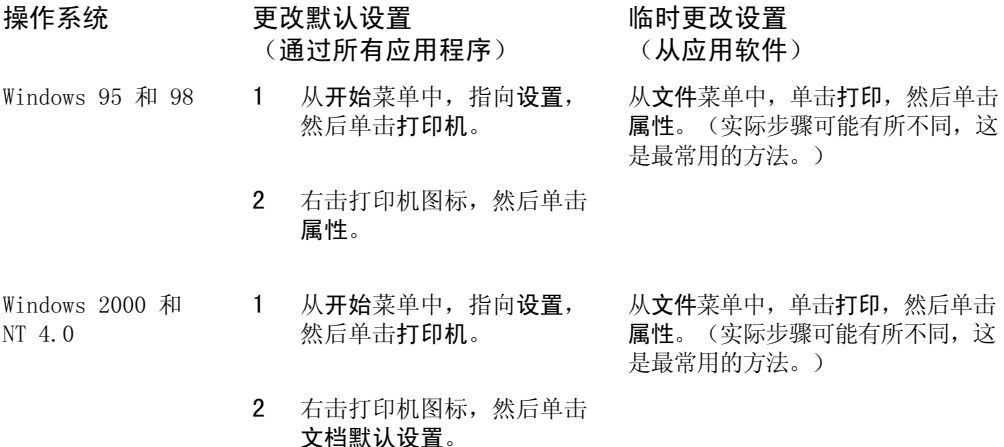

# 打印机任务

使用本产品执行以下步骤:

- 在印有抬头的信笺和信封上打印
- 在特殊介质上进行打印
- 停止打印作业
- 在打印草图时节省碳粉
- 在纸张的两面进行打印
- 在一张纸上打印多个页面
- 创建和使用水印

# 在印有抬头的信笺和信封上打印

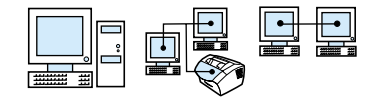

本节介绍在印有抬头的信笺和信封上进行打印的步骤。

#### 在印有抬头的信笺上进行打印

1 如果在打印常规纸张之前要打印一张印有抬头的信笺, 则请将印有 抬头的信笺放入单页输入槽(A), 将常规纸张放入输入纸盘(B)。 - 或者 -

如果要连续打印数张印有抬头的信笺,请将印有抬头的信笺放入 输入纸盘 (B)。

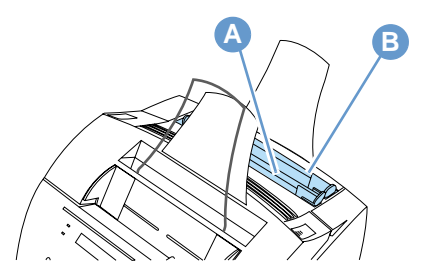

2 装入印有抬头的信笺时, 使其顶部先装入, 打印面朝上。

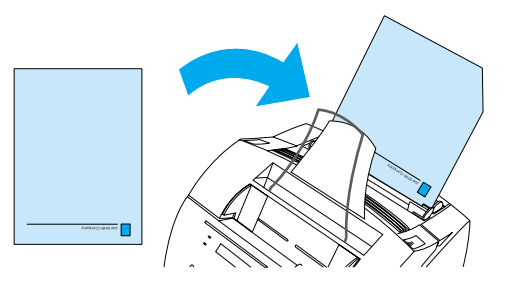

注

如添加纸张至输入纸盘, 而输入纸盘还有纸时, 请在重新装入前始终 先取出原有的纸张,并且将所有这些纸张重新对齐,以避免发生多张 进纸现象。如果要在凸凹纸或预印纸上进行打印, 则请确保该纸张符 合 HP 纸张规格要求。要订购用于 HP LaserJet 打印机的 Print Media Guide (《打印介质指南》), 请参阅第 222 页的"订购部件"。

#### 在信封上进行打印

1 如果在打印常规纸张前要打印一个信封, 则请将信封放入单页输 入槽(A), 将常规纸张放入输入纸盘(B)。 - 或者 -如果要连续打印数个信封, 则视信封结构和操作环境而定, 最多 可以将 7 至 10 个信封装入输入纸盘 (B)。 - 或者 -如果仅打印一个信封, 则请使用单页输入槽 (A)。

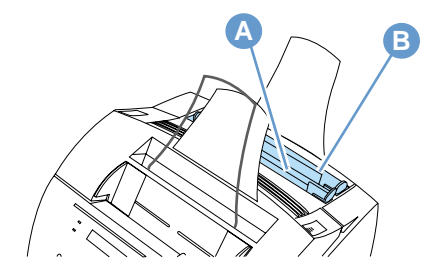

2 装入信封时,先装入贴邮票的一边,打印面朝上。

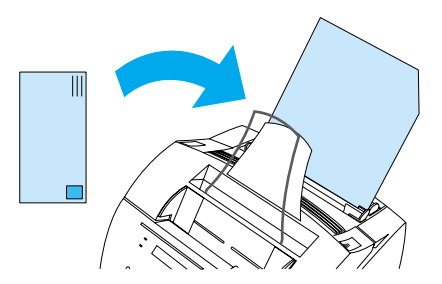

3 打开送纸通道前端盖,清除卷曲的信封。

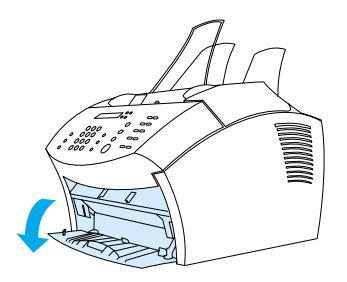

4 信封打印完后,请合上送纸通道前端盖。

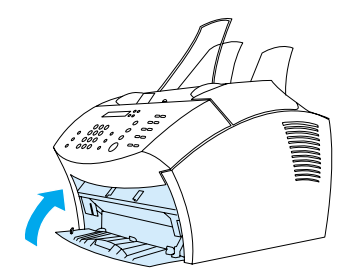

# <span id="page-101-0"></span>在特殊介质上进行打印

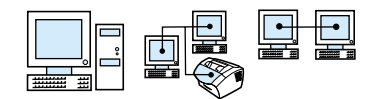

本产品设计可在多种不同的介质上进行打印,其中包括投影胶片、信 封和自定义纸张。有关详情,请参阅第 23 页的"选择打印介质"。

建议您使用 HP 介质或符合 HP 规格的介质。请参阅第 222 页的"订 购部件"以订购 HP 特殊介质, 或者参阅用于 HP LaserJet 打印机的 Print Media Guide (《打印介质指南》)。

为避免投影胶片卷曲, 请在投影胶片从本产品打印出来后将其取出, 然后放置在平坦的表面进行冷却。

#### 在特殊介质上进行打印

1 打开送纸通道前端盖。打印诸如明信片、投影胶片、标签、信封 和重磅纸 (28 至 42 磅 [100 至 157 g/m2] 的证券纸) 等介质 时, 此操作很重要。

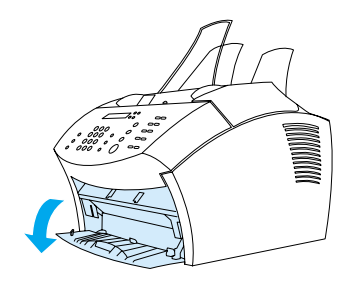

注

- 2 执行以下操作之一:
- 如果要在单张打印介质上进行打印, 则调整单页输入槽上的导 板, 使其符合要使用介质的近似尺寸。

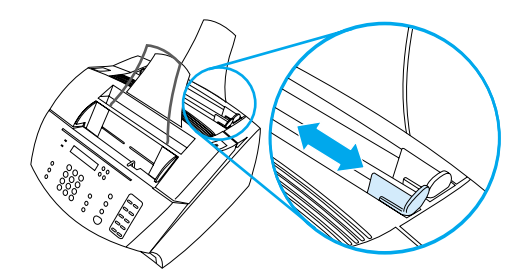

- 或者 -

如果要在多张打印介质上进行打印, 则调整输入纸盘上的导板。

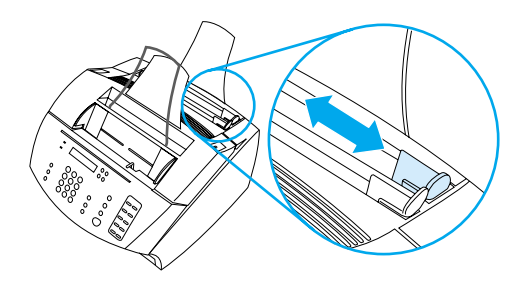

- 3 将介质的打印面朝前并且顶部朝下放入单页输入槽或输入纸盘 中。
- 4 重新调整导板, 使介质居中。
- 5 在软件中设置正确的边距、纸张尺寸和方向。
- 6 在软件中选择 Print (打印)。
- 7 打印结束后,请确保合上送纸通道前端盖。

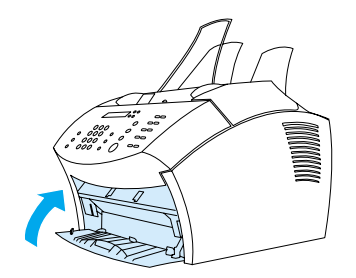

<span id="page-103-0"></span>停止打印作业

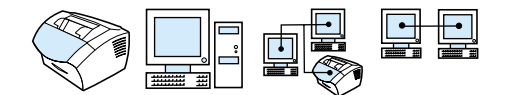

如果当前作业正在打印, 则可以通过按控制面板上的停止/清除键停止 打印作业。

<span id="page-103-1"></span>注意

按停止 / 清除键也会清除本产品当前正在处理的作业。

#### 在打印草图时节省碳粉

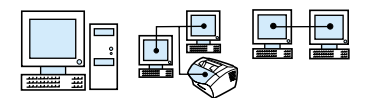

<span id="page-103-2"></span>经济方式(节省碳粉)可使打印机在打印每页时使用更少的碳粉。选 择此选项可以延长硒鼓的使用寿命, 降低每页的打印成本, 但同时也 会降低打印质量, 因此请确保只在打印草图时才使用该选项。您可以 从打印机驱动程序的完成标签选择经济方式选项。请参阅第 96 页的 "访问打印机驱动程序"。

#### 在纸张的两面进行打印

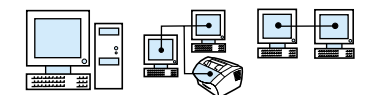

要在纸张的两面进行打印(手动双面打印), 您必须使纸张通过打印 机两次。您可以使用纸张输出纸盒或直通输出通道进行打印。HP 建议 您在打印轻磅纸张时使用纸张输出纸盒。打印重磅介质或易卷曲的介 质(如信封和卡片纸)时,请使用直通输出通道。

注

手动双面打印可使打印机更快变脏, 并且会降低打印质量。如果打印 机变脏, 则参阅"清洁打印机"。

以下列出四个打印方向选项。从完成标签选定手动双面打印后,这些 选项即可用。

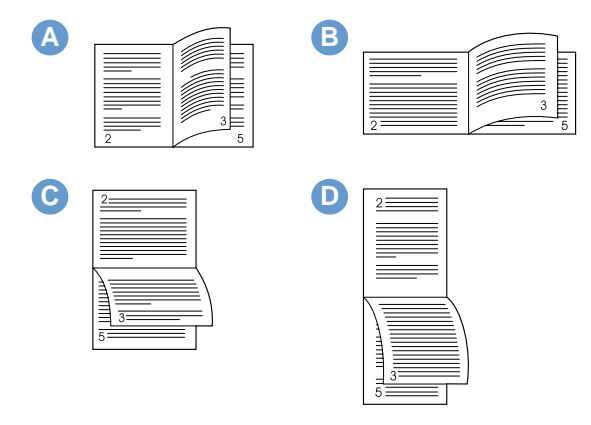

- A 左右翻页(纵向) 这是最常用的布局, 打印的每页图象均正面朝 上。阅读相对的两页时,先从上往下读左页,然后转到右页继续从 上往下读。
- B 左右翻页(横向) 打印的每页图象均正面朝上。阅读相对的两页 时,先从上往下读左页,然后转到右页继续从上往下读。
- C 上下翻页(横向) 此布局常用于帐目管理、数据处理和电子表格 应用。每隔一页就按相反方向打印图象。相对的两页连续从上往下 读。
- D 上下翻页(纵向) 此布局常用于剪贴板。每隔一页就按相反方向 打印图象。相对的两页连续从上往下读。

按以下说明,手动进行双面打印。

在纸张的两面进行打印

请勿在标签、投影胶片或羊皮纸的两面同时打印,否则可能会发生卡 塞,并且损坏打印机。

- 1 访问打印机驱动程序(请参阅第 96 页的"访问打印机驱动程 序")。
- 2 单击完成标签, 然后单击手动双面打印。
- 3 单击直通送纸通道,然后单击确定。
- 4 按照屏幕上的说明进行操作, 完成打印作业。

注意

<span id="page-105-0"></span>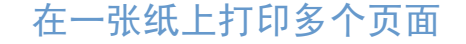

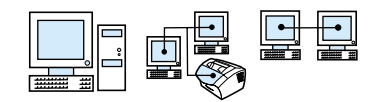

您可以选择要打印在一张纸上的页面数量。如果您选择在一张纸上打 印多个页面, 则这些页面将以缩小尺寸出现, 并且整齐地排列在一张 纸上。您最多可以在每张纸上打印 16 个页面。

<span id="page-105-1"></span>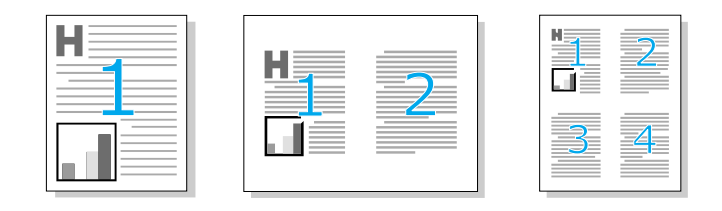

# 创建和使用水印

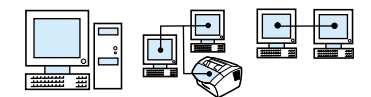

"水印"选项可使您指定要放置在现有文档背景中的文字。例如,您 可能要将"草图"或"机密"之类的灰色大字对角放置在文档的第一 页或所有页面上。请参见以下示例。

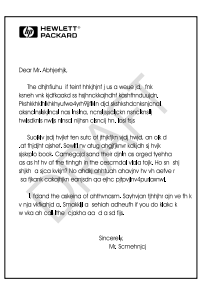

要访问"水印"选项,请进行以下操作:

- 1 进入打印机驱动程序(请参阅第 96 页的"访问打印机驱动程 序")。
- 2 单击效果标签。

104 第 5 章 一 打印

# 打印机设置

请参阅下列两节内容, 以了解有关不同打印设置的更多信息。

- 更改分辨率
- 保存用于不同打印作业的打印机设置

注

有关如何使用打印机设置的详情,请参阅软件帮助。

## 更改分辨率

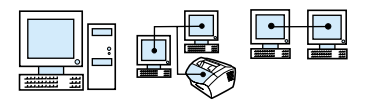

打印机的默认打印质量设置为 Faster Printing (FastRes) (较快的 打印速度), 该设置使用 1200 dpi 的分辨率, 可以获得打印速度和 打印质量的最佳组合。如果您需要高级打印质量,则可以选择自定义 设置。您可以从打印机驱动程序中的完成标签进入打印质量设置。

视您使用的打印机驱动程序而定,将提供以下选项。

- Faster Printing (较快的打印速度) FastRes 1200 (默认设置), 用于复杂图形或较快输出的另一种分辨率
- Best Quality (最佳质量) ProRes 1200, 用于获得最佳打印质量
- $\bullet$  600 dpi
- $\bullet$  300 dpi

注

更改分辨率可能会更改文字的格式。

# <span id="page-107-0"></span>保存用于不同打印作业的打印机设置

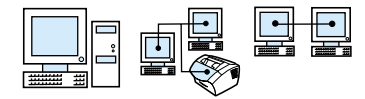

"快速设置"功能允许您保存和再使用当前的打印机设置。保存的设 置被称为"快速设置"。例如, 您可为信封打印或者为在印有抬头的 信笺上打印文档首页创建一个"快速设置"。

为了方便起见, 您可以从大多数打印机驱动程序标签选择和保存"快速 设置"。您也可以从快速设置列表中选择默认值,从而恢复打印机驱动 程序默认设置。

有关详情,请参阅软件帮助。
## 打印提示

本节包含以下内容:

- 打印自定义尺寸的提示
- 打印信封的提示
- 打印标签的提示

有关用于 HP LaserJet 打印机的打印介质的详情, 请参阅 Print Media Guide (《打印介质指南》) (请参阅第 222 页的"订购部件")。

## 打印自定义尺寸的提示

- 请勿在宽度小于 3 英寸 (76.2 毫米) 或长度小于 5 英寸 (127 毫米) 的介质上打印。
- <span id="page-108-0"></span>• 在软件中将边距至少设为 0.25 英寸 (6.4 毫米)。
- 始终将介质垂直(纵向)放入本产品。如果要以横向方式打印, 请通过软件选定此选项。

#### 打印信封的提示

- 低操作湿度(相对湿度低于 50%) 经常会导致产生灰色背景阴影。 (冬季经常会遇到这种现象。)为获得最佳效果,请在湿度为 50% 或者更大的环境下打印信封。同时尽量将信封至少先存储在 相同的条件下 24 小时, 然后才进行打印。(请注意, 安装新硒 鼓后, 灰色背景阴影有时也很明显。)
- 如有可能, 请验证信封的粘合剂是否可以承受 392°F (200°C) 的高 温。这是打印时熔合组件的温度。
- <span id="page-108-1"></span>• 如果信封有褶皱, 则请尝试用标尺或其它平坦的物体将信封的边缘 压平, 然后才将其送入本产品。或者尝试使用不同品牌的信封。
- 请保持打印机清洁。松动的碳粉和纸张灰尘等污物均会影响打印 进程。

#### 打印标签的提示

- 请勿使用与衬纸分开的标签, 也勿使用褶皱或受损的标签。
- 请勿使用由于部分标签被撕下而留有空白的标签纸。
- 请勿将一张标签纸多次送入本产品。
- 如有可能, 请验证标签的粘合剂是否可以承受 392°F (200°C) 的高 温。这是打印时熔合组件的温度。

108 第 5 章 一 打印

# 6 复印

## 简介

任何人均可使用本产品上的控制面板进行复印。要使用 HP LaserJet 控制器进行复印, 您必须将计算机直接连接至本产品。

本节提供有关如何从本产品进行复印以及如何更改复印设置的信息。

提示

通过打印配置报告, 您可以查明当前所选的产品设置(请参阅第46页 的"打印配置报告")。

## 复印任务

本产品可用作独立复印机 - 您无需安装软件或者通过计算机进行复 印。

一般来说, 使用本产品的控制面板进行复印是最简单快捷的方法。您 也可以通过控制面板调整复印设置。请使用软件对大作业进行自动分 页或制作彩色复印件。

本节包括以下主题:

- 制作黑白复印件
- 制作彩色复印件
- 使用对比度键调整当前传真或复印作业的对比度
- 调整当前作业的复印质量
- 缩小或放大复印当前作业

#### <span id="page-112-0"></span>制作黑白复印件

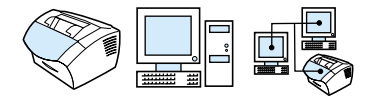

使用此步骤通过本产品进行复印。您最多可以将一个 30 页的文档复 印 99 份(视页面厚度而定)。如果文档的页面长于选定的输入纸盘 默认纸张尺寸, 则复印件将打印在多张纸张上。请参阅第 36 页的 "更改输入纸盘的默认纸张尺寸"。

如果要复印轻小、易碎(小于 12 磅或 46 g/m2)或不规则尺寸(如 收据、报纸剪辑、相片、旧文档或破损文档)的介质,则按照装入特 殊介质的说明进行操作。请参阅第 27 页的"装入特殊介质"。

工厂的自动分页默认设置是 On (启用)。自动分页功能启用时,多页 复印件会按组打印。例如, 如果要将一个三页文档复印两份, 则复印 件会按以下顺序打印: 1, 2, 3, 1, 2, 3。有关更改此设置的详情和说明, 请参阅第 118 页的"更改默认复印自动分页"。您可以将默认的复印 份数更改为 1 至 99 之间的任意值。请参阅第 119 页的"更改默认复 印份数"。

极少数情况下, 在复印多份文档而内存不足以装入文档时, 只能打印 一份复印件, 同时控制面板会通知您发生的问题。要解决该问题, 请 尝试以下方法:

- 一次只复印一份。
- 关闭自动分页功能。
- 将作业分成几个含有较少页面的小作业。
- 使用 HP Laser Jet 控制器进行复印。

#### 制作黑白复印件

- 1 将文档装入文档讲纸盘。
- 2 调整任何选项, 如对比度或复印尺寸。
- 3 如果仅复印一份,则按复印键。 - 或者 -如果要复印多份, 则输入所需的复印份数, 然后按复印键。

### <span id="page-113-0"></span>制作彩色复印件

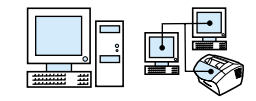

<span id="page-113-1"></span>通过使用本产品扫描原稿, 然后使用彩色打印机打印多份复印件, 您 可以制作出彩色复印件。HP LaserJet 3200 不能进行彩色打印。有关 如何制作彩色复印件的详情,请参阅软件帮助。

## 使用对比度键调整当前传真或复印作业的对比度

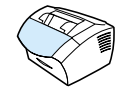

注

对比度设置会影响要发送的输出传真或复印件的亮度或暗度。按以下 步骤更改的对比度仅适用于当前作业。在发送传真或复印后, 对比度 设置会恢复为默认设置。

要更改默认的复印对比度,请参阅第 116 页的"更改默认复印对比 度"。

#### 调整对比度

- 1 按对比度键以显示当前对比度设置。
- 2 使用<或>键移动滑块,向左移可使传真或复印件比原稿更亮, 向右移可使传真或复印件比原稿更暗。
- 3 按输入 / 菜单键以保存选择。

#### <span id="page-114-0"></span>调整当前作业的复印质量

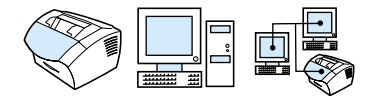

复印质量的默认设置为 Text (文本)。此设置最适用于以文本为主的 稿件。复印相片或图形时, 您可以选择 Photo (相片) 设置以提高质 量。如果您要节省碳粉,并且复印质量不是很重要时, 则选择 Draft (草图)。要更改默认的复印质量设置,请参阅第 116 页的"更改默 认复印质量"。

<span id="page-114-1"></span>注

如果要使用 Text (文本) 复印质量进行复印,则选择 Standard (标准)、 Fine (好) 或 Superfine (最好)。

#### 调整复印质量

- 按分辨率键以显示当前分辨率设置。  $\mathbf{1}$
- 2 使用<或>键滚动杳看选项, 在选定选项后, 按输入/菜单键以 保存选择。

## 缩小或放大复印当前作业

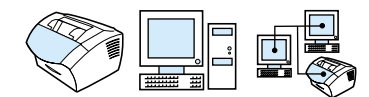

本产品可将复印件缩小至原稿的 25%, 或将复印件放大至原稿的 200%。它也可以自动进行以下缩小或放大操作: Letter 至 A4、A4 至 Letter、Legal 至 Letter 以及 Legal 至 A4。使用以下步骤进行的 缩小或放大仅适用于当前作业。

要更改默认的缩小或放大复印设置,请参阅第 117 页的"更改默认复 印尺寸"。

缩小或放大复印件

- 1 按缩小 / 放大键。
- 2 输入在此作业中要缩小或放大复印的尺寸。您可以选择 ORIGINAL (100%) (原稿 [100%])、LEGAL TO LETTER (法定至信函)、 LEGAL TO A4 (法定至 A4)、A4 TO LETTER (A4 至信函)、 LETTER TO A4 (信函至 A4)或 CUSTOM (25-200%) (自定义  $\lceil 25 - 200\% \rceil$ ).
- 3 按输入 / 菜单键以保存选择。 - 或者 -如果您选择 CUSTOM (25-200%), 则键入一个百分比, 然后按 输入 / 菜单键。
- 您可以更改输入纸盘中的默认纸张尺寸。如果要制作 Legal 至 Legal 注 尺寸的复印件, 则此功能会很有用。请参阅第36页的"更改输入纸盘 的默认纸张尺寸"。

## 默认复印设置

您可以使用软件更改默认的复印设置。有关详情,请参阅下列主题:

- 更改默认复印质量
- 更改默认复印对比度
- 更改默认复印尺寸
- 更改默认复印自动分页
- 更改默认复印份数

#### 更改默认复印质量

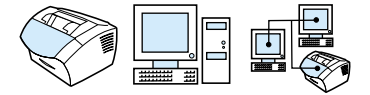

此设置的选项有 Text (文本) (工厂默认设置)、Photo (相片) 和 Draft (草图)。

如果您只想调整当前复印作业的质量, 请参阅第 113 页的"调整当前 注 作业的复印质量"。

#### 更改默认复印质量

- 1 按输入 / 菜单键。
- 2 使用<或>键选择 COPY SETUP (复印设置), 然后按输入/菜单 键。
- 3 使用 < 或 > 键选择 DEFAULT QUALITY (默认质量), 然后按 输入 / 菜单键。
- <span id="page-117-0"></span>4 使用 < 或 > 键选择 TEXT (文本) (工厂默认设置)、PHOTO (相片)或 DRAFT (草图)。
- 5 按输入 / 菜单键以保存选择。

## 更改默认复印对比度

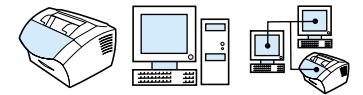

对比度是指图象深色区和浅色区之间的差别。滑块位于中间即表示复 印对比度设置为默认设置。

注

如果您只想调整当前复印作业的对比度, 请参阅第 112 页的"使用对 比度键调整当前传真或复印作业的对比度"。

#### 更改默认复印对比度

- 1 按输入 / 菜单键。
- 2 使用<或>键选择 COPY SETUP (复印设置), 然后按输入/菜单 键。
- <span id="page-118-0"></span>3 使用<或>键选择 DEFAULT CONTRAST (默认对比度)。
- 4 使用<或>键移动滑块, 向左移可使复印件比原稿更亮, 向右移 可使复印件比原稿更暗。
- 5 按输入 / 菜单键以保存选择。

#### 更改默认复印尺寸

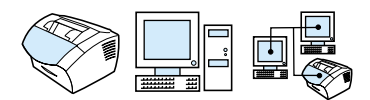

默认复印尺寸是指复印件通常缩小或放大的尺寸。如果保留工厂默认 尺寸设置 Original (100%) (原稿 [100%]), 则所有复印件的尺寸 均将与原文档的尺寸相同。

注

如果您只想调整当前复印作业的复印尺寸, 请参阅第 113 页的"缩小 或放大复印当前作业"。

#### 更改默认复印尺寸

- 1 按输入 / 菜单键。
- 2 使用<或>键选择 COPY SETUP (复印设置), 然后按输入/菜单 键。
- 3 使用<或>键选择 DEF. REDUCE/ENLARGE (默认缩小 / 放大), 然后按输入 / 菜单键。
- 4 使用<或>键选择通常缩小或放大复印件所需的选项。您可以选 择 ORIGINAL (100%) (原稿 [100%])、LEGAL TO LETTER (法 定至信函)、LEGAL TO A4 (法定至 A4)、A4 TO LETTER (A4 至信函)、LETTER TO A4 (信函至 A4)或 CUSTOM (25-200%) (自定义[25-200%])。
- 5 按输入 / 菜单键以保存选择。 - 或者 -如果您选择 CUSTOM (25-200%), 则键入通常复印所需的原稿的 百分比, 然后按输入 / 菜单键以保存选择。

## <span id="page-119-0"></span>更改默认复印自动分页

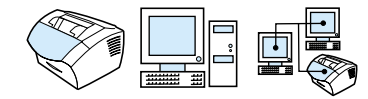

您可以设置本产品将多份复印件自动分页成组。例如, 如果要将三页 的文档复印两份且启用了自动分页功能, 则页面将按以下顺序打印: 1, 2, 3, 1, 2, 3。如果关闭了自动分页功能,则页面将按以下顺序打印:  $1, 1, 2, 2, 3, 3.$ 

更改自动分页设置前, 您所选的自动分页设置对所有复印件均有效。 工厂的默认设置是 On (启用)。您也可以从软件设定此设置。有关详 情,请参阅软件帮助。

要使用自动分页功能, 原文档必须存入内存。如果原文档未存入内 存,则本产品将仅复印一份文档,并且会显示一则信息,通知您发生 该变化。如果发生这种情况, 您可按以下方法完成作业:

- 将作业分成几个含有较少页面的小作业。  $\blacksquare$
- 一次只复印一份文档。  $\bullet$
- 关闭自动分页功能。  $\bullet$
- 使用 HP LaserJet 复印机程序进行复印并对作业进行自动分页。  $\bullet$

#### 设置默认复印自动分页

- $1$ 按输入 / 菜单键。
- 使用<或>键选择 COPY SETUP (复印设置), 然后按输入 / 菜单  $\overline{2}$ 键。
- 按输入 / 菜单键选择 DEFAULT COLLATION (默认自动分页)。 3
- 伸用<或>键选择 ON (启用) 或 OFF (关闭), 然后按输入/菜单  $\overline{4}$ 键以保存选择。

<span id="page-120-0"></span>更改默认复印份数

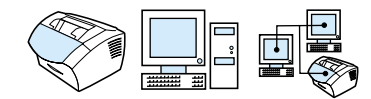

您可以选择 1 至 99 之间的任意值作为默认复印份数。工厂的默认设 置为 1。

#### 更改默认复印份数

- 按输入 / 菜单键。  $\mathbf{1}$
- $\mathfrak{p}$ 使用<或>键选择 Cory Setur (复印设置), 然后按输入/菜单 键。
- 使用<或>键选择 default # of cories (默认复印份数), 3 然后按输入 / 菜单键。
- 4 输入 1 至 99 之间的任意值作为默认复印份数。
- $5<sup>5</sup>$ 按输入 / 菜单键以保存选择。

#### 120 第 6 章 一 复印

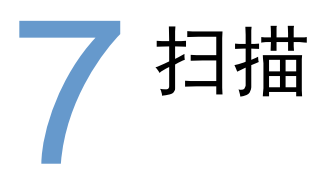

## 简介

本产品能以 600 像素 / 英寸 (ppi) 的分辨率进行扫描。扫描仪可进行 彩色扫描,并可在彩色和黑白扫描时使细节更清晰。

本节简要介绍了与扫描相关的主题, 例如, 如何使用软件或从本产品 控制面板进行扫描、光学字符识别 (OCR) 软件如何工作以及如何将扫 描内容作为电子邮件附件发送。

有关的详情和扫描说明, 除可参阅本用户指南中的相关内容外, 还可 以参阅软件帮助。

## 扫描基本信息

注

本产品提供三种扫描方式。这些方式包括:

- 从软件扫描: 使用 HP LaserJet 控制器启动扫描, 然后使用其它软 件完成扫描。有关详情,请参阅第 123 页的"从本产品软件扫 描"。
- 从本产品扫描: 将要扫描的介质放入文档进纸盘, 然后按本产品控 制面板上的扫描键。您可对扫描键进行编程,以扫描至目标位置。 有关详情, 请参阅第 127 页的"添加或删除扫描目标位置"。
- 从符合 TWAIN 标准的软件扫描: 如果您使用 Microsoft Windows 95 并要扫描文档, 则必须使用符合 TWAIN 标准的应用程序。对于其它 所有操作系统, 您可以使用符合 TWAIN 标准的软件, 也可以不使 用。有关详情, 请参阅第 129 页的"使用启用 TWAIN 的软件进行扫 描"。
- 要了解 OCR (光学字符识别) 软件, 请参阅第 126 页的"关于 OCR 软 件"。

## <span id="page-124-0"></span>从本产品软件扫描

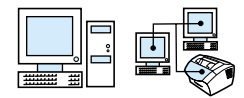

本节介绍了扫描的两个阶段:

- 1 启动扫描 本部分说明如何使用 HP LaserJet 控制器启动扫 描、选择扫描设置以及选择一次扫描全部页面或逐页扫描。
- 2 处理扫描内容 如果您选择逐页扫描, 则本部分介绍了编辑扫描内 容的不同方法。

## 启动扫描

您可以从 HP Laser Jet 控制器启动扫描过程。

注

Microsoft Windows 95 不支持 HP LaserJet 控制器。如果您正使用 Windows 95, 请参阅第 129 页的"使用启用 TWAIN 的软件进行扫 描"。

#### 使用 HP LaserJet 控制器进行扫描

1 将要扫描的介质放入文档讲纸盘。

如果本产品直接连接至计算机,并且将要扫描的介质放入文档进纸 盘后 HP LaserJet 控制器打开, 则转至步骤 3。 - 或者 -如果您的计算机已联网或者 HP LaserJet 控制器未自动打开, 则请 继续进行步骤 2。

2 单击任务栏上的 HP LaserJet 控制器图标, 打开 HP LaserJet 控制 器。

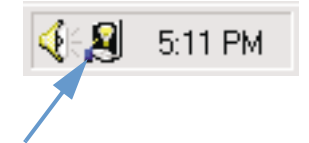

从本产品软件扫描 123

3 单击 HP Laser Jet 控制器上的扫描按钮。屏幕上会显示 HP Laser Jet 扫描控制浏览器对话框。

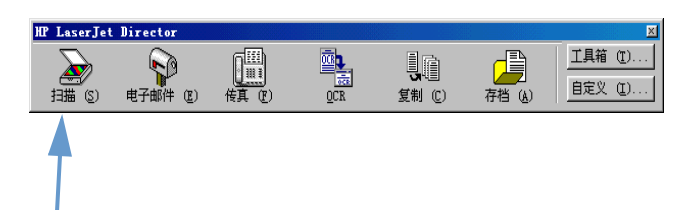

- 4 选择扫描目标。
- 5 选中彩色扫描复选框,以进行彩色扫描。如果您未选中此复选框, 则本产品会自动进行黑白扫描。
- <span id="page-125-0"></span>6 选择您是要一次扫描全部页面,还是逐页扫描。 如果您选择一次扫描全部页面, 则单击扫描。系统会自动保存所做 的编辑操作,并会自动扫描其余页面,然后将整个文档发送至目标 位置。如果您将扫描文档发送至文件、打印机或电子邮件应用程 序, 则屏幕上会显示另一个对话框并提示您输入附加信息。 - 或者 -如果您选择逐页扫描, 则继续进行下面的处理扫描内容步骤。

### 处理扫描内容

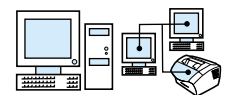

如果您选择逐页扫描, 则可以在每一页上执行编辑功能。编辑功能包 括使相片区域变亮和变暗、在页面上添加或删除区域、更改区域类型 以及剪切部分内容。

#### 处理扫描内容

1 单击扫描第一页。首页即扫描并显示在预览窗口中。

2 单击预览窗口右上角工具栏上相应的按钮, 选择下面一种检视程序 模式。

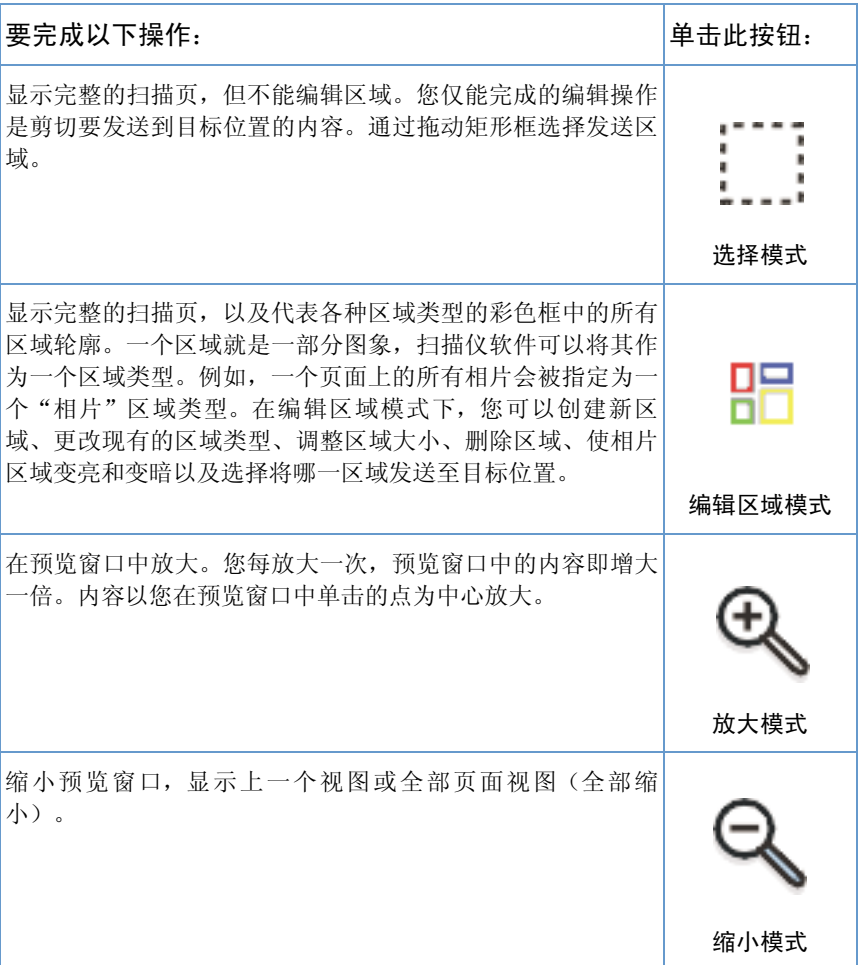

3 单击扫描下一页以保存在上一页中所执行的编辑操作,然后扫描文 档进纸盘中的下一页。对于文档进纸盘中的剩余页面,请重复步骤 2 和 3。

- 或者 -

单击发送。系统会自动保存所做的编辑操作,并会自动扫描其余页 面, 然后将整个文档发送至目标位置。

4 如果您将扫描文档发送至文件、打印机或电子邮件应用程序, 则屏 幕上会显示另一个对话框并提示您输入附加信息。

## <span id="page-127-0"></span>关于 OCR 软件

光学字符识别 (OCR) 是一项技术, 可识别扫描图象上的字母并将其转 换为 ASCII 字符或可编辑文本。OCR 程序转换文本时有些精确, 有些 不精确。由于 OCR 技术并不是完美无缺, 因此请仔细校对所有转换的 文本, 以确保正确解释字符。

以下这些文本类型转换最精确:

- 标准字体的文本
- 9 号或更大字体的文本
- 清楚的文本
- 白色背景上的黑色文本

以下这些文本类型转换可能不太精确:

- 接近非文本成分(如黑点、线条或图形)的文本
- 电子表格、图表或表格中的文本
- 有间隙、沿边缘"渗开"的字母或者相连字母
- 带下划线的文本
- 彩色纸上的文本

注

手写体无法转换。

如果您的 OCR 软件有问题, 则请参阅"问题解决和产品维护"或 OCR 软件帮助以获得更多信息。

## 从本产品控制面板进行扫描

您可以从本产品控制面板完整地扫描文档(未经编辑), 然后将其发 送到目标位置, 例如 Microsoft Word 或电子邮件地址。目标位置可 以添加或删除(请参阅第 127 页的"添加或删除扫描目标位置")。

注 Microsoft Windows 95 不支持此功能。

## 使用扫描键讲行扫描

使用控制面板上的扫描键进行扫描是一种简单的扫描方法, 您可以扫 描内容(未经编辑),然后将其发送至目标位置。您可以对扫描键进 行编程, 以扫描至 HP Laser Jet 控制器支持的任意目标位置。

#### 使用扫描键讲行扫描

- <span id="page-128-0"></span>1 将要扫描的介质放入文档进纸盘。
- 2 按扫描键。
- 3 然后使用< 或 > 键选择目标位置。要添加或删除目标位置, 请参阅 第 127 页的"添加或删除扫描目标位置"。

## 添加或删除扫描目标位置

您可以对控制面板上的扫描键进行编程,以扫描内容并将其发送到目 标位置。

网络上或直接连接至本产品的每台计算机最多可以指定五个目标位 置。在网络环境下, 默认的目标位置为存档文件。网络上允许的目标 位置总数为 20 个。

#### 添加或删除扫描目标位置

1 单击任务栏上的 HP Laser Jet 控制器图标, 打开 HP Laser Jet 控 制器。

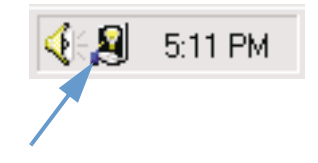

从本产品控制面板进行扫描 127

单击 HP Laser Jet 控制器上的自定义按钮。  $\overline{2}$ 

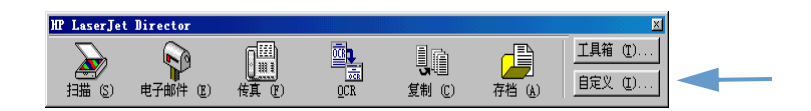

选中**在按设备"扫描"按钮时执行该操作**复选框。  $\mathbf{3}$ 

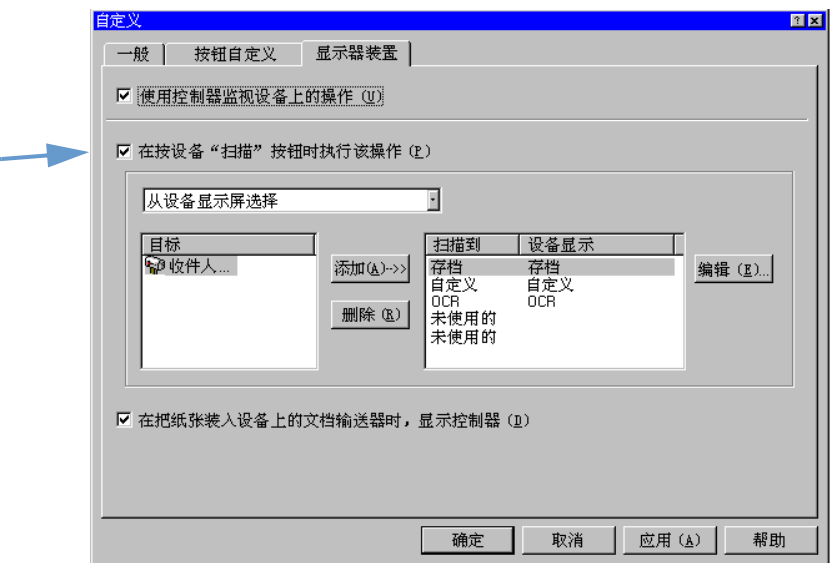

- 从目标列表中选择一个位置, 然后单击添加按钮。  $\overline{4}$
- 单击编辑按钮。  $5^{\circ}$
- 在应用程序目标位置名称框中键入要在控制面板显示屏上显示的目 6 标位置名称。如果您添加的目标位置是电子邮件地址,则在电子邮 箱框中键入该电子邮件地址。
- 对于其它目标位置, 请重复步骤 4 至 6。  $7^{\circ}$

## <span id="page-130-0"></span>使用启用 TWAIN 的软件进行扫描

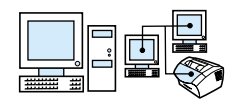

注

如果您使用 Windows 95 并要扫描文档, 则必须使用符合 TWAIN 标准的 软件。对于其它所有操作系统, 您可以使用符合 TWAIN 标准的软件, 也可以不使用。

本产品符合 TWAIN 标准, 可以使用基于 Windows、支持符合 TWAIN 标准的扫描设备的程序进行扫描。使用启用 TWAIN 的程序时, 您可以 进行扫描,并且可将图象直接扫描到打开的应用程序。为此,请按照 程序的说明进行操作, 以使用 TWAIN 获得图象。有关更多的特定信 息,请参阅程序的说明文件或软件帮助。

## 将扫描内容作为电子邮件附件发送

本产品和随本产品附带的软件使用兼容的电子邮件程序, 因此您可以 电子邮件方式发送 PDF 格式的文档, 但其它选项是否也可用将取决于 您的电子邮件程序支持哪些文件格式。收件人可以使用 Adobe Acrobat Reader 程序阅读并打印这些文档, Adobe Acrobat Reader 程序可从 Adobe 公司的网站免费下载。

本节介绍了将本产品和软件与电子邮件程序配合使用的基本信息:

- 从本产品发送电子邮件
- 以交替模式发送电子邮件

<span id="page-131-0"></span>您必须已安装电子邮件程序并具有有效的电子邮件服务供应商,才能 使用本节中的信息。(该软件不包含电子邮件程序。)有关附加信 息, 请参阅软件帮助。

## 从本产品发送电子邮件

您可使用 Windows 98、2000、NT 4.0 或 Mac OS 8.6 和 9.0 从本产 品发送电子邮件。您还可以使用启用 TWAIN 的程序在 Microsoft Windows 95 中发送电子邮件, 以及通过将扫描文件附加到电子邮件, 在交替模式下发送电子邮件。

使用 Microsoft Windows 98、2000 及 NT 4.0 发送电子邮件

1 单击任务栏上的 HP Laser Jet 控制器图标, 打开 HP Laser Jet 控 制器。

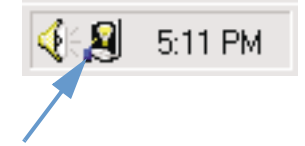

- 2 单击 HP Laser Jet 控制器上的电子邮件按钮。
- 3 选择电子邮件作为目标位置。
- 4 单击发送。

130 第 7 章 一 扫描

使用 Microsoft Windows 95 发送电子邮件

- 1 打开启用 TWAIN 的程序以从应用程序进行扫描。
- 2 保存该文件。
- 3 打开电子邮件程序。
- 4 附上文档, 然后发送该电子邮件。

<span id="page-132-0"></span>有关详情, 请参阅"使用启用 TWAIN 的软件进行扫描"。

## 以交替模式发送电子邮件

您可以使用交替模式发送电子邮件中的文档,前提是:

- 您没有兼容的电子邮件程序。
- HP LaserJet 控制器上没有显示电子邮件按钮。
- 您无法访问 HP Laser Jet 控制器。

#### 以交替模式发送电子邮件

- 1 将要扫描的介质装入文档进纸盘。
- 2 使用 HP LaserJet 控制器或软件将文档扫描至桌面或文档检视程 序。
- 3 按所需格式保存文件。
- 4 打开电子邮件程序并象平常一样插入文件。

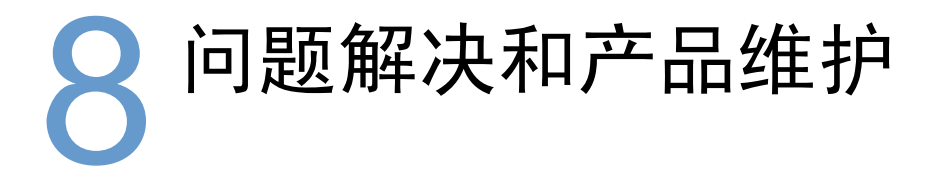

## 简介

本节提供使用本产品时所遇到问题的解决方案。另外,还提供维护任 务说明,以获得最佳的产品功能。

软件帮助中可提供与软件相关的大多数问题的答案。

如果使用本部分中的信息仍无法解决问题,则尝试打印传真活动记录 或传真呼叫报告, 然后与 HP 联系。

## 一般故障排除检杳清单

如果本产品不能正常工作,请首先检查以下各项:

- 就绪(绿色)指示灯是否发亮,不闪烁。如果错误(黄色)指示  $\bullet$ 灯闪烁, 则请检查控制面板显示屏的信息。
- 计算机屏幕或本产品的控制面板显示屏上是否无错误信息显示。  $\bullet$
- 电源线是否已稳固连接至本产品,并且插入通电的电源插座。  $\bullet$
- 本产品和计算机或 HP JetDirect 打印服务器之间的并行电缆或  $\bullet$ USB 电缆是否已稳固连接或正常发挥作用。检查时, 请尝试连接 另一条 C 型并行电缆或 USB 电缆。
- 本产品和墙上插座之间的电话线是否已稳固连接。  $\bullet$
- 您可以打印测试页。  $\bullet$
- 尝试执行任务时, 打开的程序是否过多。重新尝试执行任务前, 请关闭不在使用的程序, 或者重新启动计算机。

## 解决传真问题

请参阅以下内容排除一般性传真故障以及发送或接收传真时可能遇到 的问题:

- 传真设置检查清单
- <span id="page-136-0"></span>• 一般传真问题
- 发送传真问题
- 接收传真问题

#### 传真设置检查清单

使用以下检查清单帮助您确定导致可能遇到的传真问题的原因:

#### 是否使用了随本产品提供的电话线?

本产品已使用随附的电话线进行检测, 符合 RJ 11 规格。

#### 传真 / 电话线接头是否插入本产品背面?

传真 / 电话线接头是否牢固插入本产品背面? 轻拉传真 / 电话线接头, 看其是否牢固插入本产品中。

#### 电话的墙上插孔是否正常工作? (墙上插孔的拨号音)

将一单线电话连接至墙上插孔, 检查是否有拨号音。您是否听到了拨 号音且可拨出电话?

#### 电话线服务是专用、共用、PBX 还是转接式?

- 专用线: 指定唯一的传真/电话号码接收或发送传真; 电话线应连 接至本产品背面标有电话图标的端口。
- 共用电话线: 使用相同的电话号码和电话线接收或发送电话呼叫 和传真的系统。
- · PBX 系统: 商业环境下的电话系统。
- 转接线: 此电话系统可在一条引入线路正忙时, 将下一个呼叫 "转接"至另一条可用线路上。尝试将本产品连接至第一条引入 电话线。
- 特殊响铃服务: 确保将本产品设置为由电话服务供应商指定的正 确特殊响铃模式来响应。

#### 申话公司服务:

- 电话线分线器: 此设备可分出两个或多个电话线插孔, 以将电话  $\bullet$ 或设备连接至同一个电话线墙上插孔。请将线路 1 和线路 2 隔 离, 然后将本产品直接连接至线路 1 或线路 2。
- 电涌保护设备: 此设备用在墙上插孔和产品之间, 可保护产品免  $\bullet$ 受通过电话线和墙上插孔的电功率损害。它可能导致一些传真通 信问题: 请尝试将产品的电话线直接插至墙上插孔, 以确保正常 的传真通信。

#### 与其它设备共享 HP LaserJet 产品:

#### 电话应答机 (TAM)

应答机应该直接连接至本产品背面标有电话图标的端口, 或与本产品 共用同一条电话分机线路。

- 请将本产品的应答振铃设置为比电话应答机振铃次数多一次。有关  $\blacksquare$ 详情,请参阅软件帮助。
- 如果本产品与应答机连接在同一条电话线上, 但使用不同的分  $\blacksquare$ 机, 则请拿起分机, 等待 10 秒钟, 然后挂断此分机电话。本产 品将响应传真音, 然后开始接收发来的传真。
- 另一种方法是拿起电话,依次按 1-2-3 键,然后等待三秒钟。  $\bullet$

## <span id="page-138-0"></span>一般传真问题

#### 使用本节的表格解决传真问题。

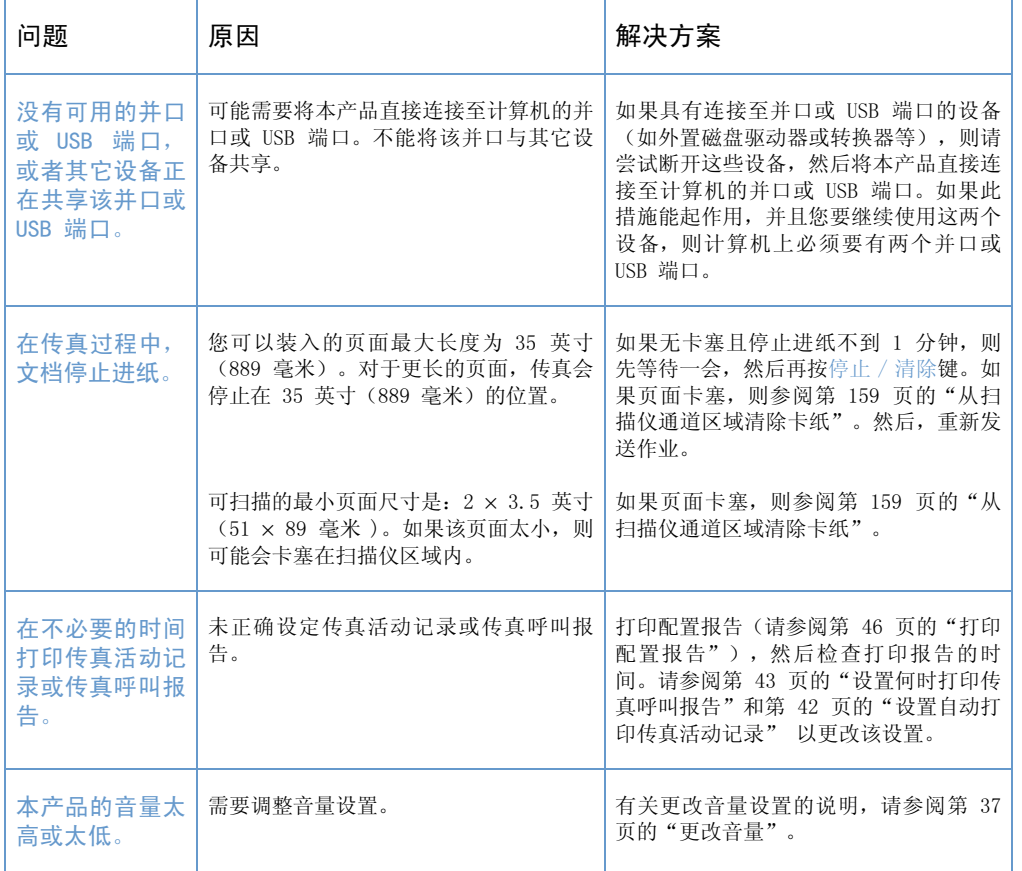

## <span id="page-139-0"></span>发送传真问题

使用下表解决发送传真时可能出现的问题。

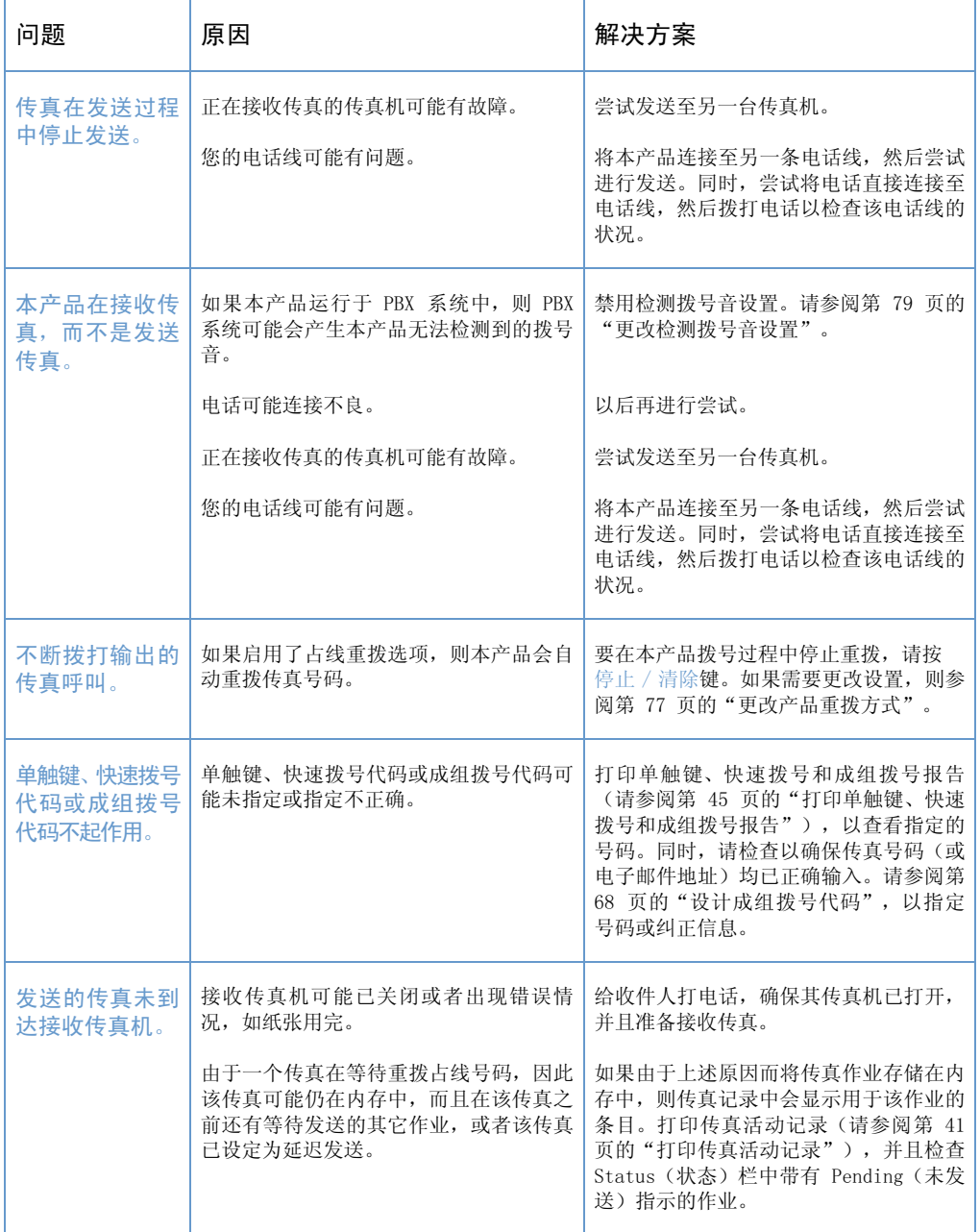

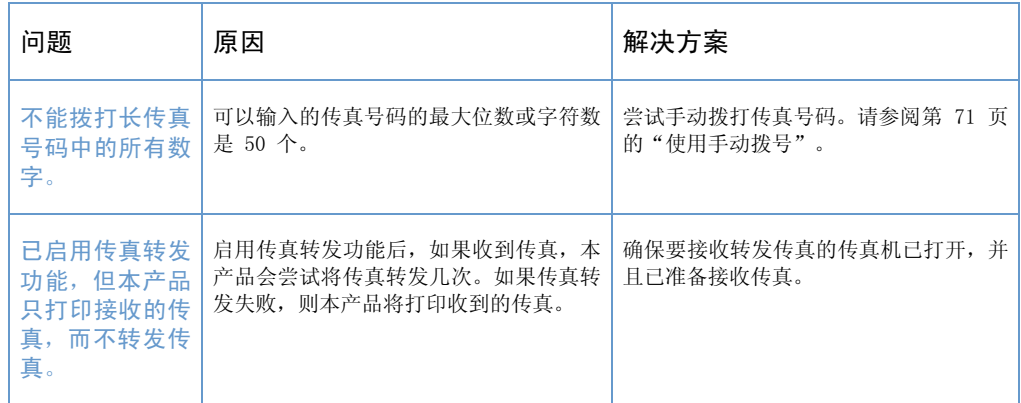

## 接收传真问题

#### 使用下表解决接收传真时可能出现的问题。

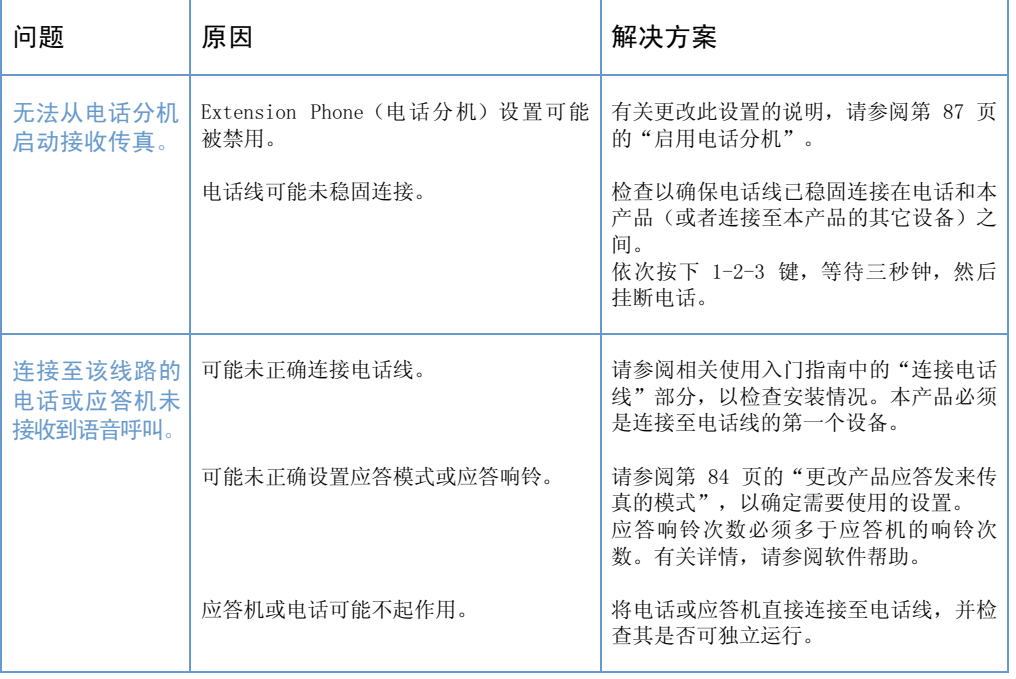

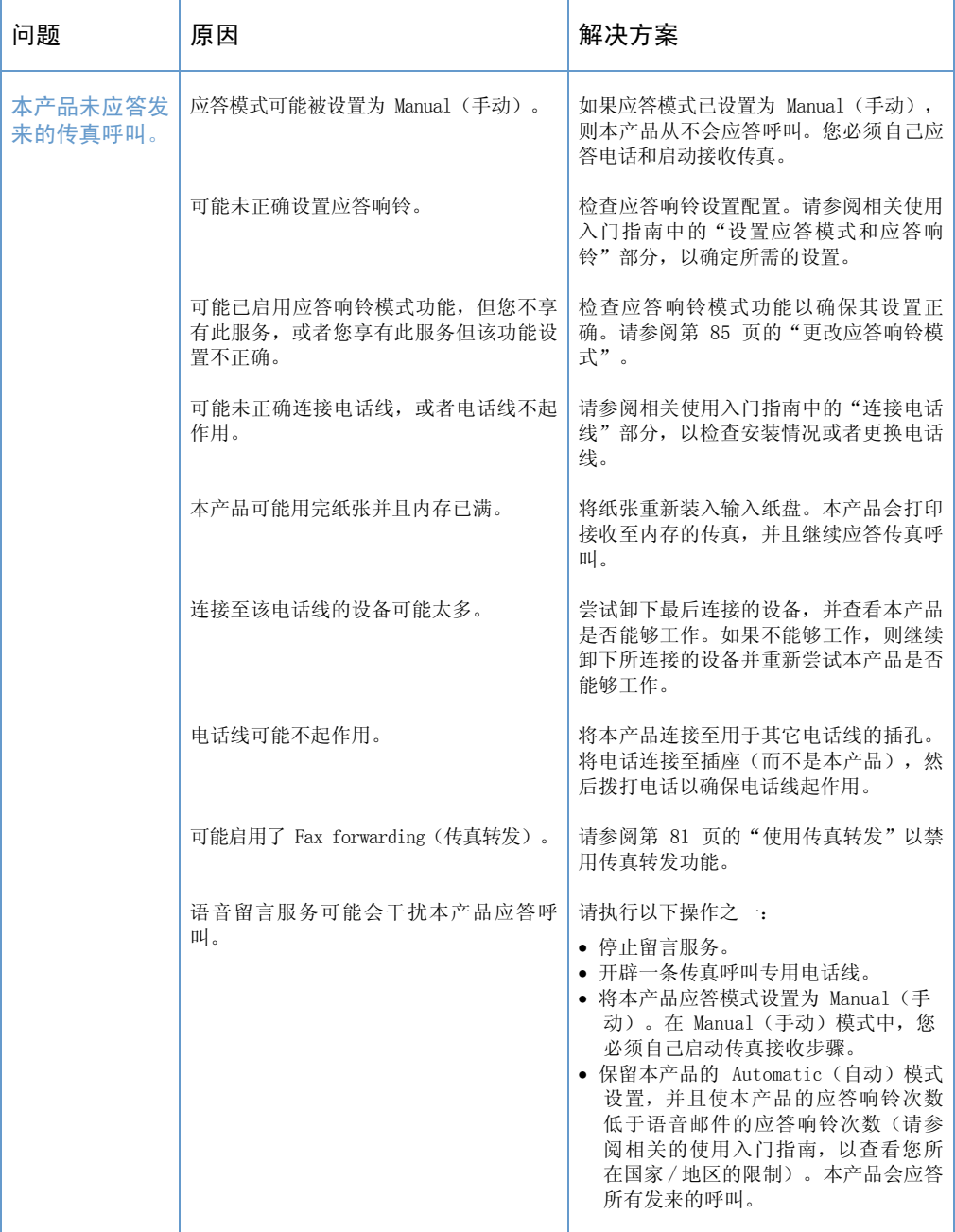

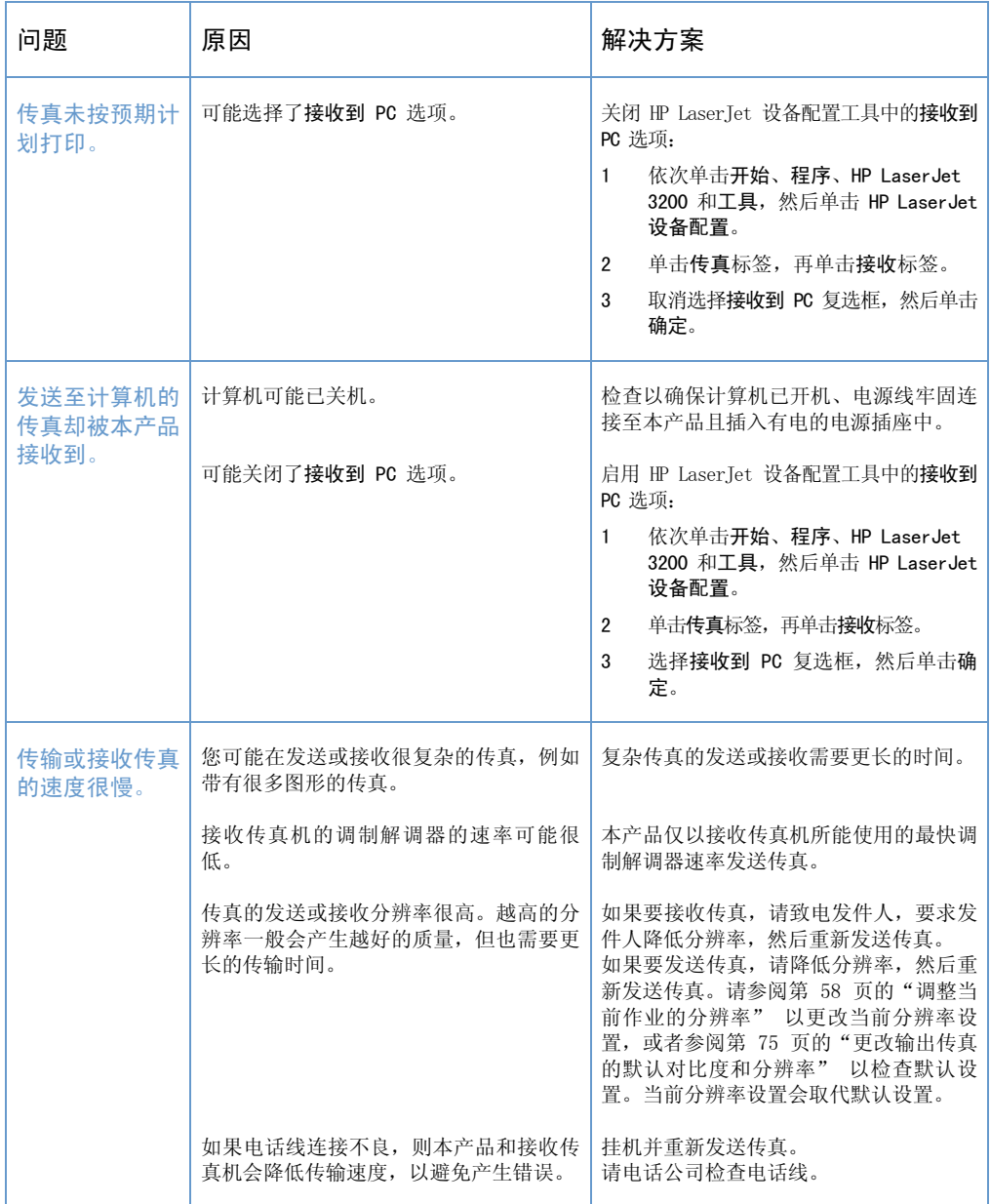
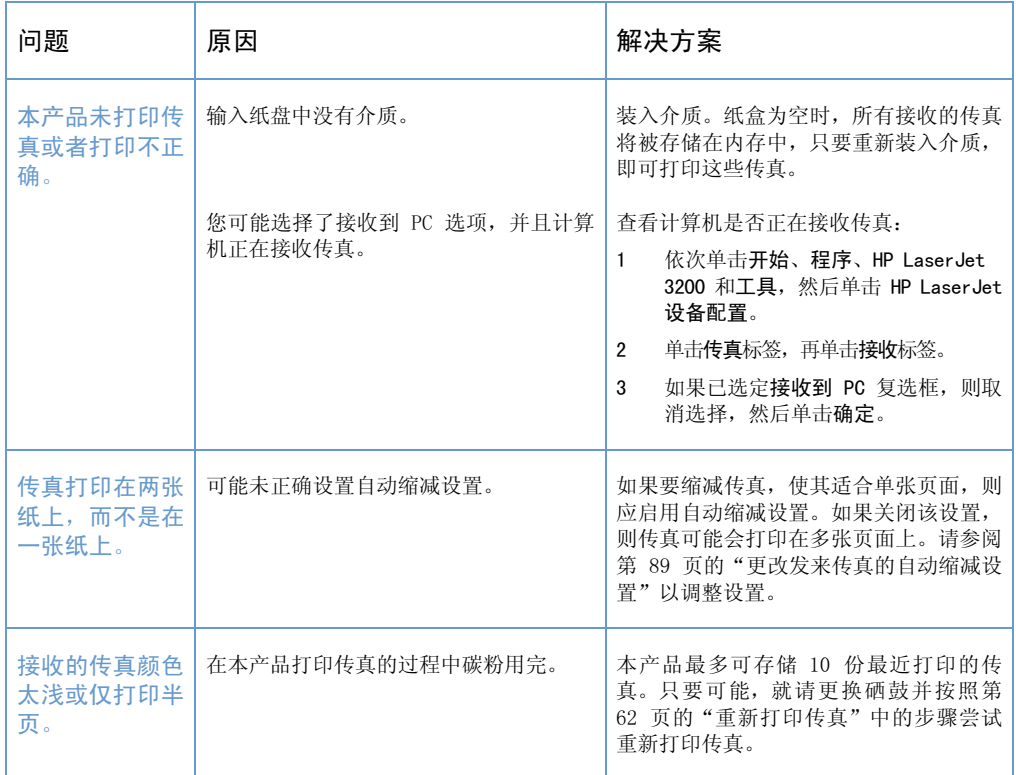

# 解决打印问题

使用下表解决常见的打印问题:

- 一般打印问题
- 使用 MS-DOS 时的打印问题

注

另请参阅第 162 页的"解决图象质量问题"。

## 一般打印问题

使用下表解决打印问题。

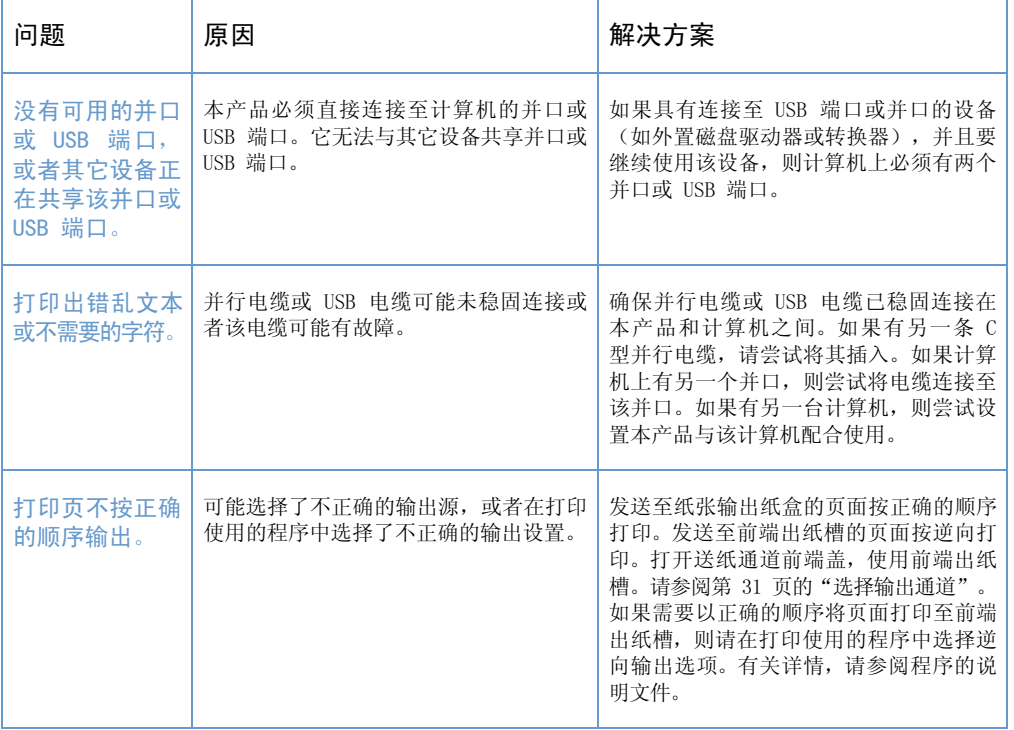

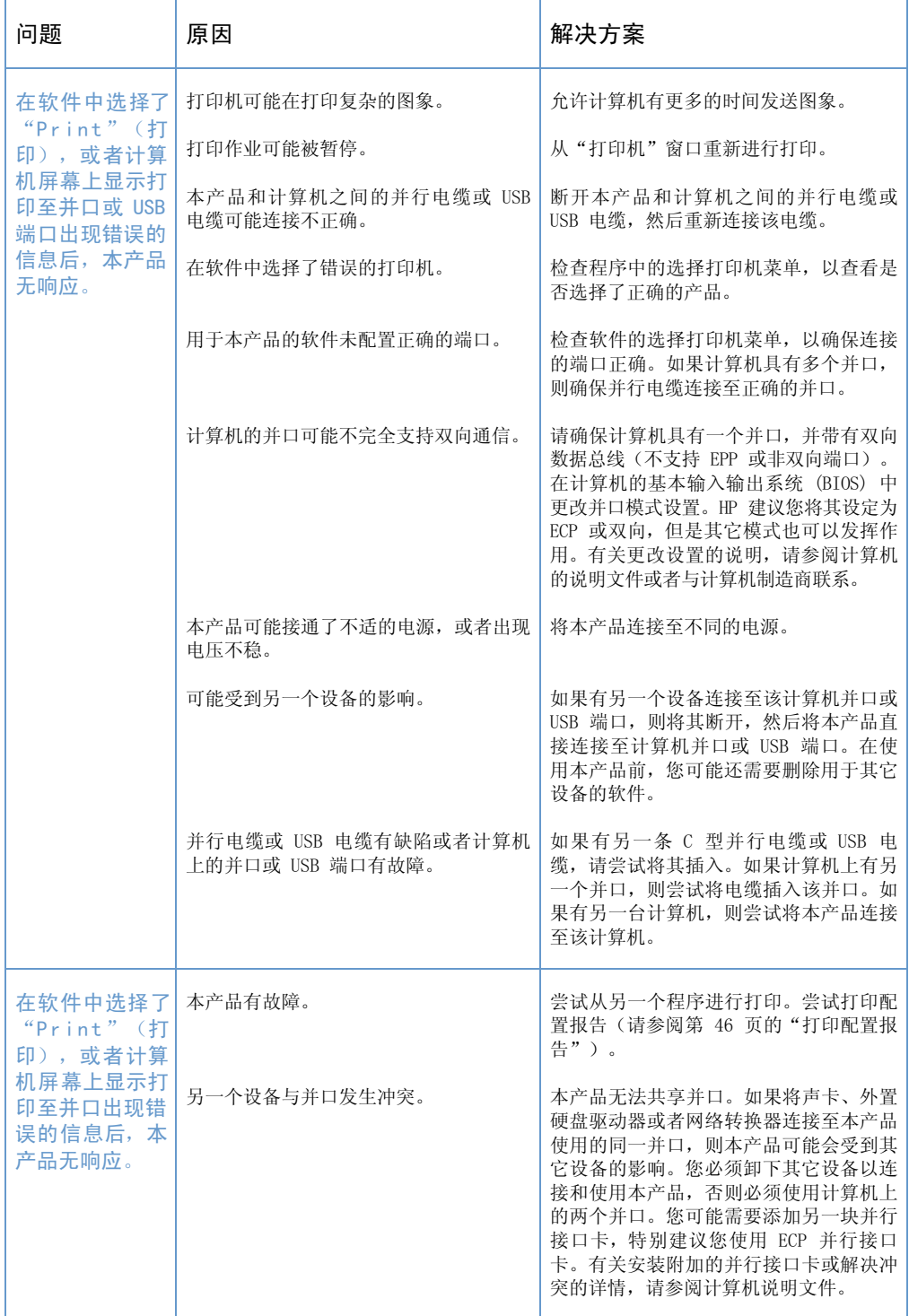

解决打印问题 145

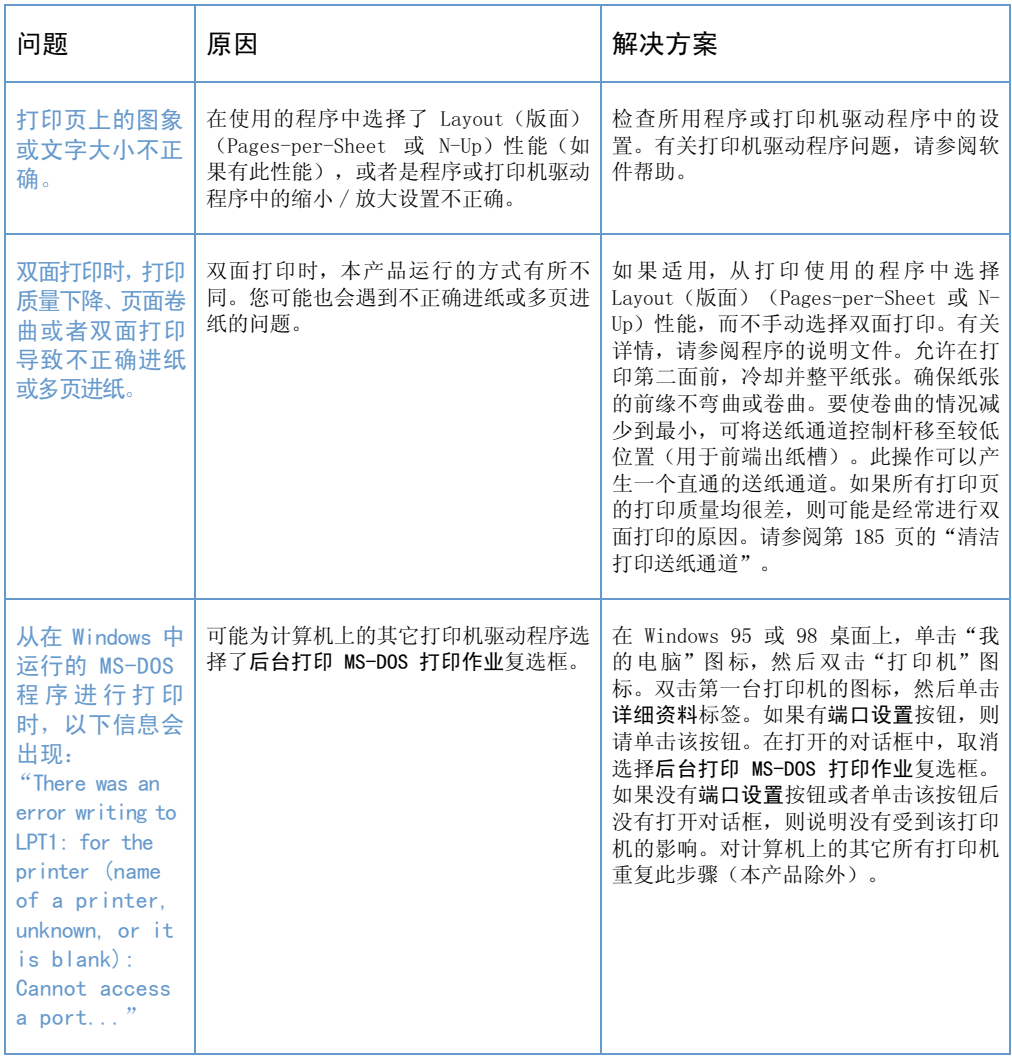

## <span id="page-148-1"></span><span id="page-148-0"></span>使用 MS-DOS 时的打印问题

使用本节提供的信息排除从 MS-DOS 进行打印时所遇到的打印故障。

## 建立至本产品的基本通信

- 1 对于 Windows 95 和 98, 依次单击开始和关闭系统。
- 2 单击重新启动计算机并切换到 MS-DOS 模式。
- 3 在命令提示符后键入 Dir>PRN, 然后按键盘上的 ENTER 键。
- 4 参考下表的计算机响应情况和可能的解决方案。

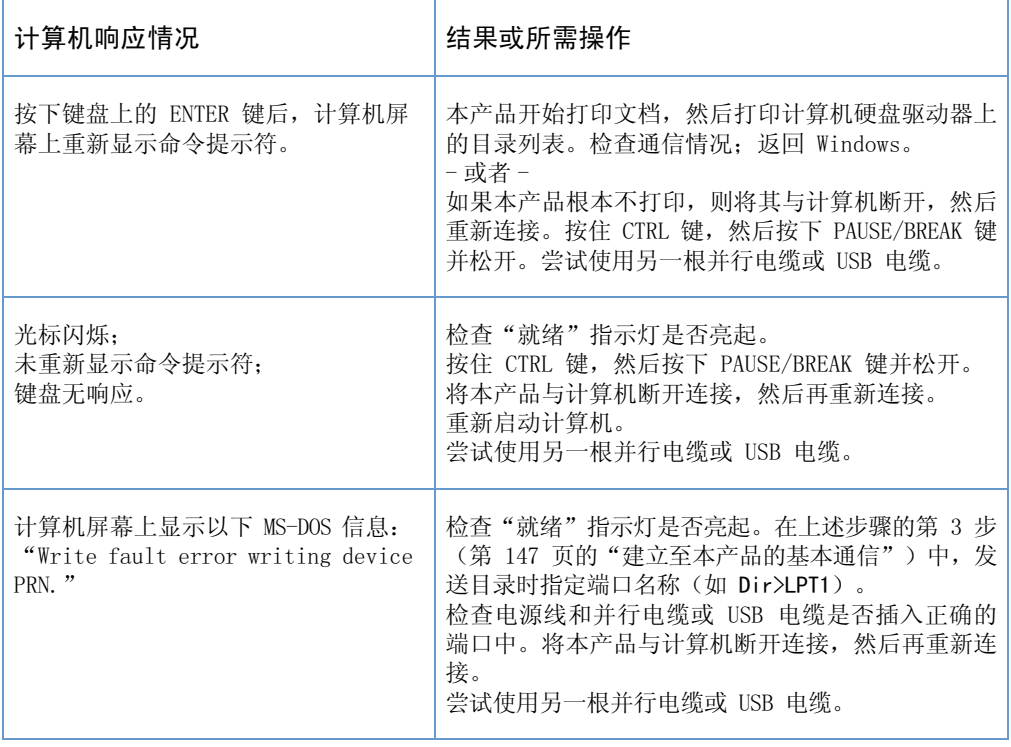

# 解决复印问题

请参考下表排除常见的复印问题。另请参阅第 162 页的"解决图象质 量问题"和第 153 页的"解决进纸问题"。

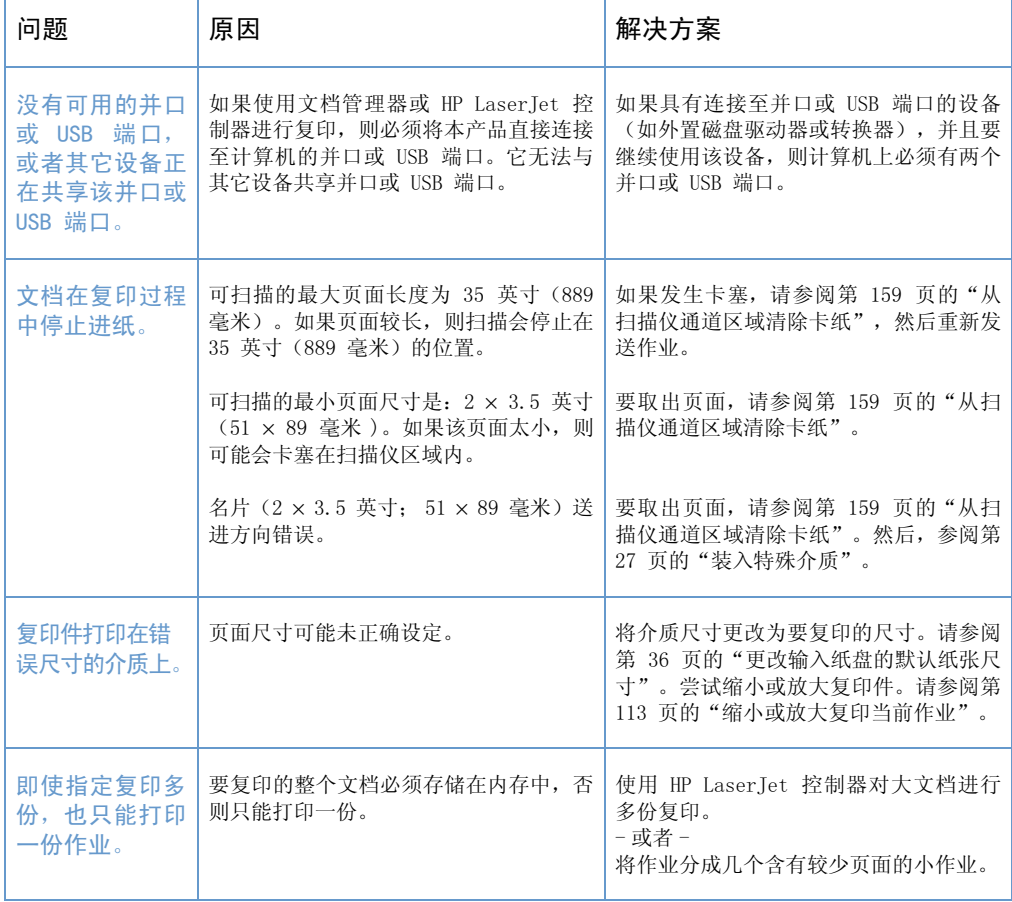

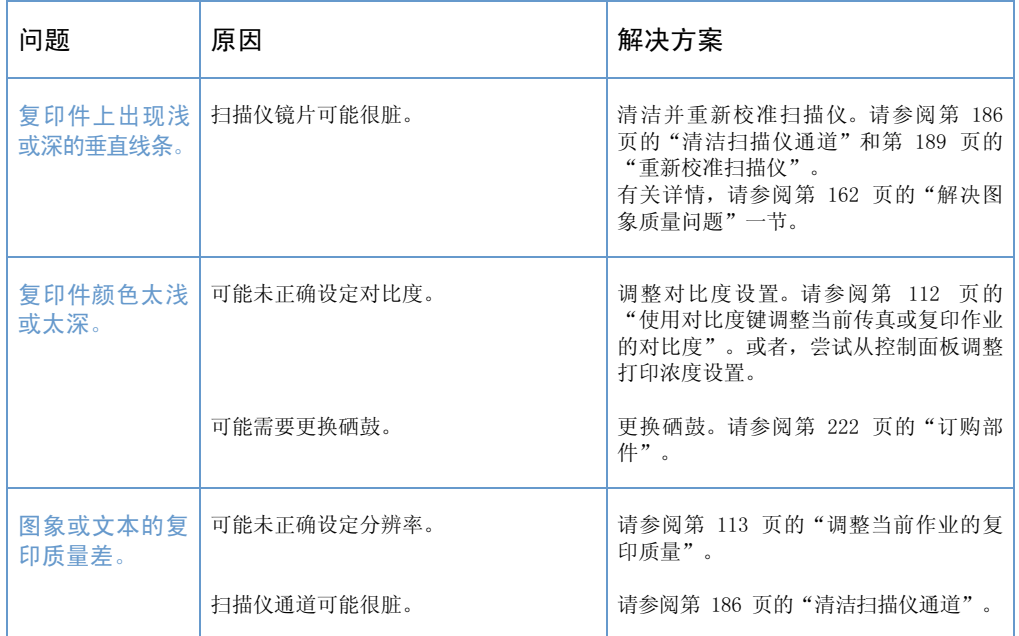

# 解决扫描问题

使用下表解决扫描质量问题。另请参阅第 162 页的"解决图象质量问 题"和第 153 页的"解决进纸问题"。

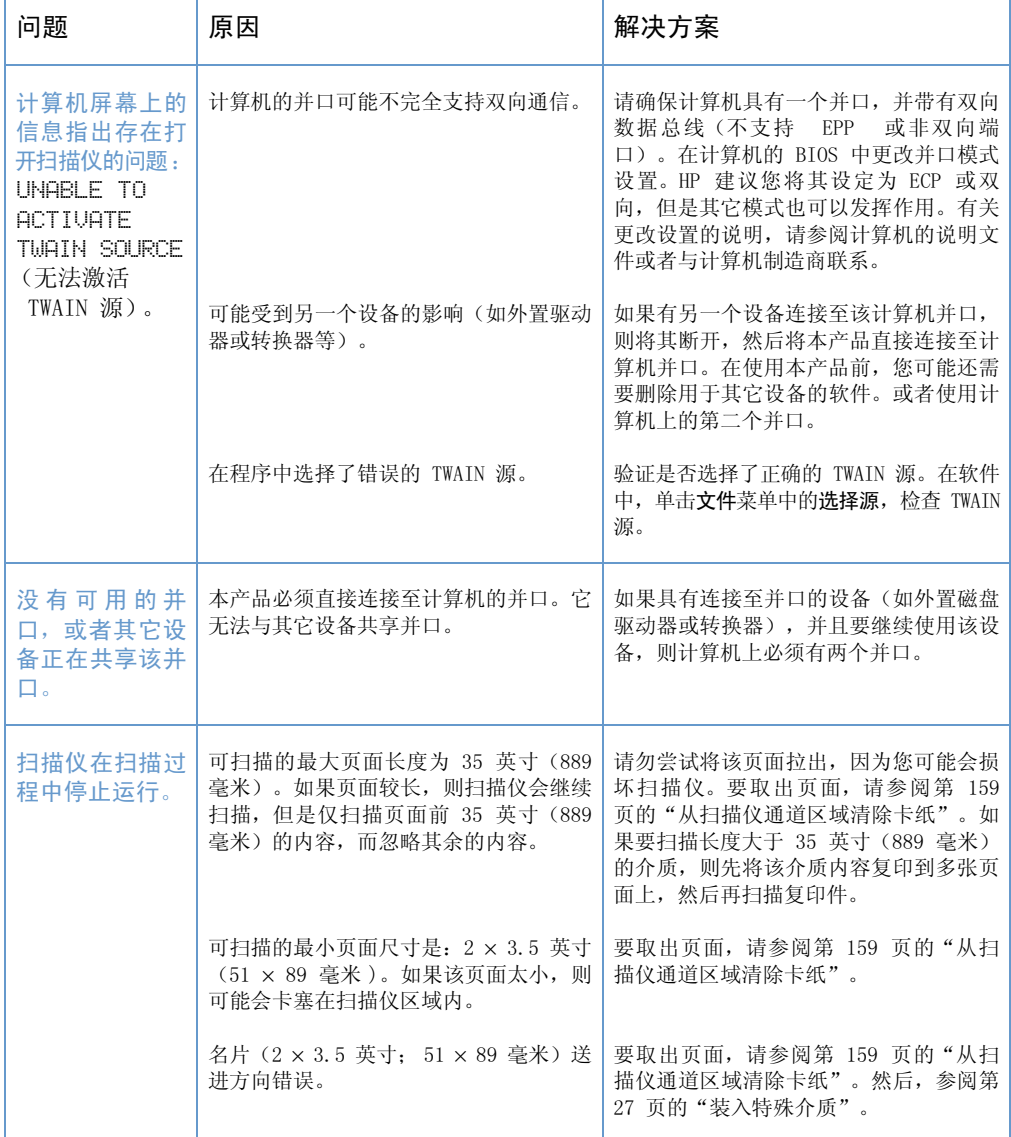

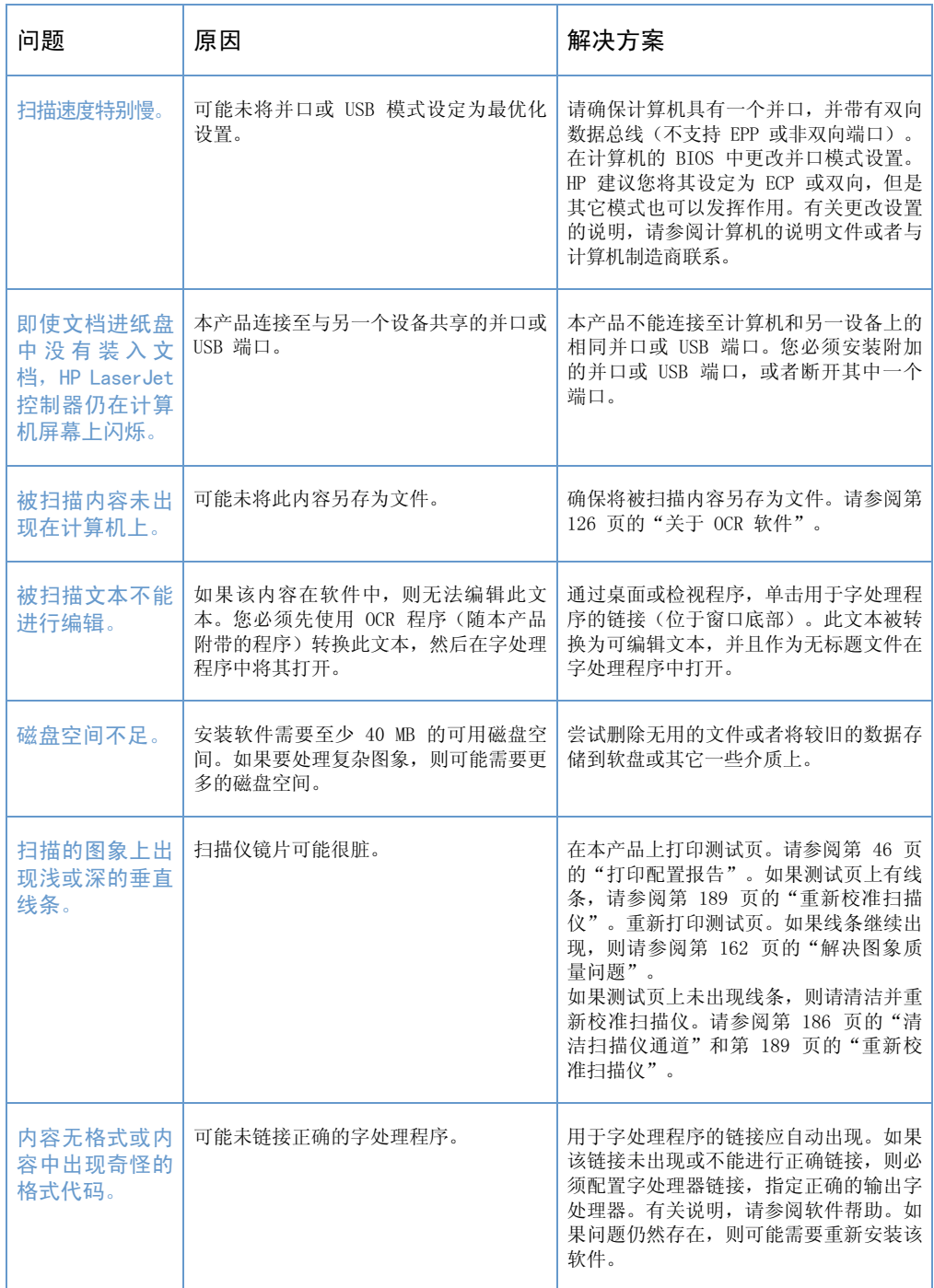

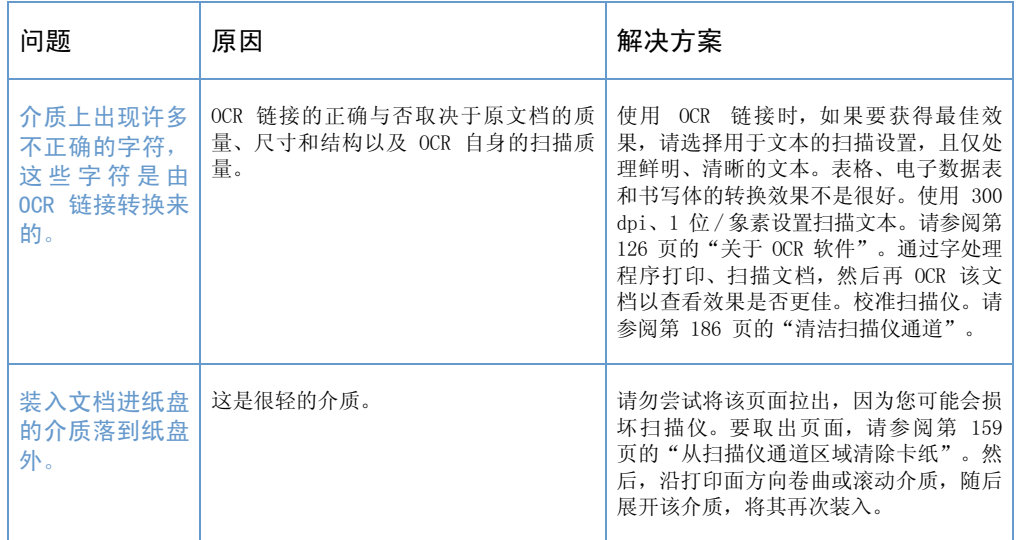

## 解决进纸问题

根据以下内容解决讲纸问题:

- 从打印机通道区域清除卡纸
- 从扫描仪通道区域清除卡纸

## 从打印机通道区域清除卡纸

<span id="page-154-0"></span>有时, 介质会卡在输入纸盘、单页输入槽、纸张输出纸盒或前端出纸 槽中。有关详情,请参阅第 21 页的"识别硬件部件"。 本节包含以下两个主题:

- 打印机通道区域出现卡塞的原因和解决方案
- 清除进纸区域的卡纸

## 打印机通道区域出现卡塞的原因和解决方案

以下列出了一些可能的原因:

- 介质装入不正确。
- 输入纸盘中的纸张过多。
- 在未先取出纸盒中的介质并对齐所有介质的情况下, 又添加了介 质。
- 导板未调整至正确的位置。
- 纸张输出纸盒中的纸张太多。
- 在打印作业时调整了送纸通道控制杆。
- 在打印作业时打开了打印机端盖。
- 使用的介质不符合 HP 规格。
- 使用的介质尺寸小于 3 × 5 英寸 (76.2 × 127 毫米)。
- 打印作业时电源中断。

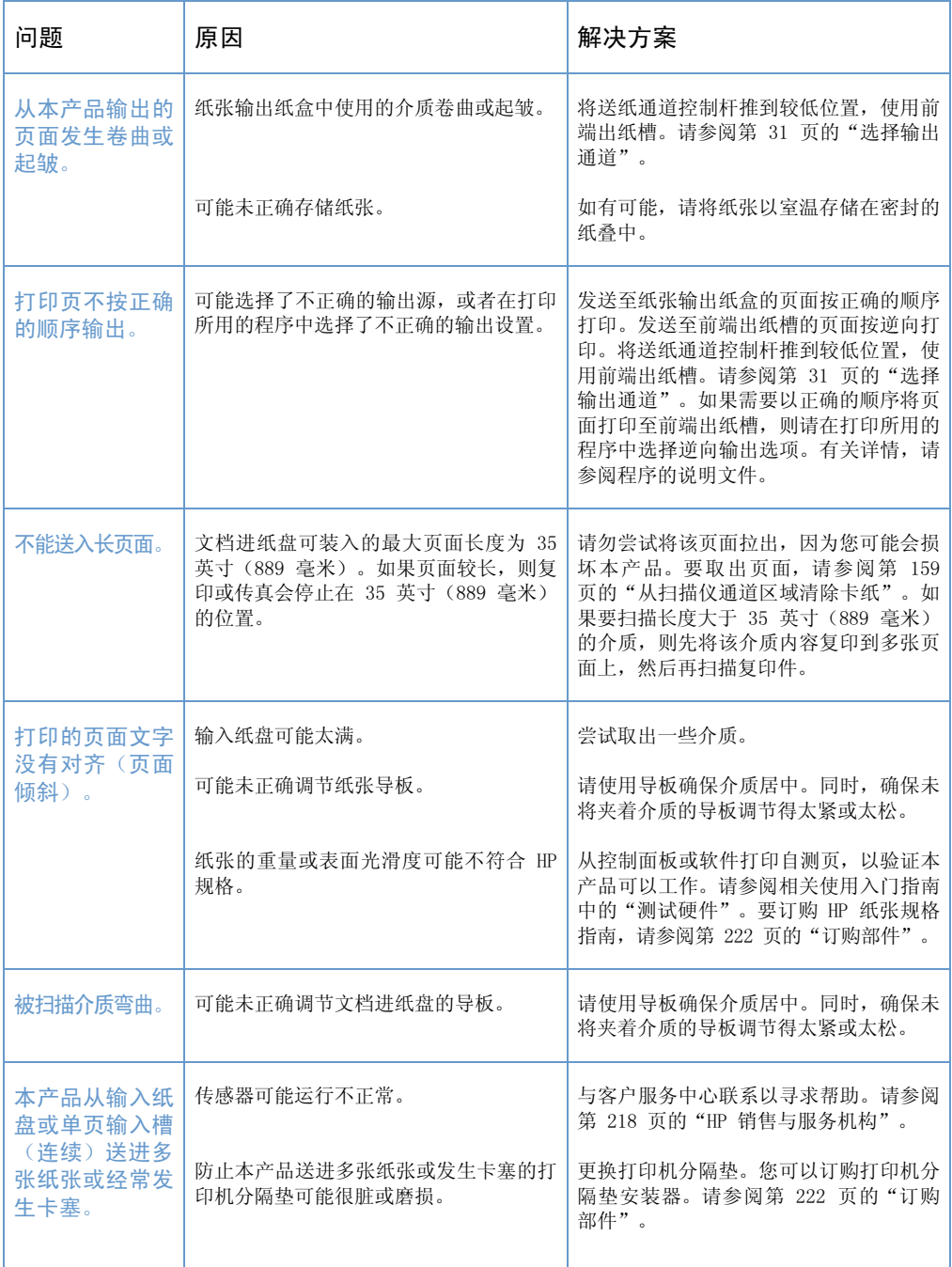

### 使用下表确定打印机通道部件出现卡塞的原因和解决方案。

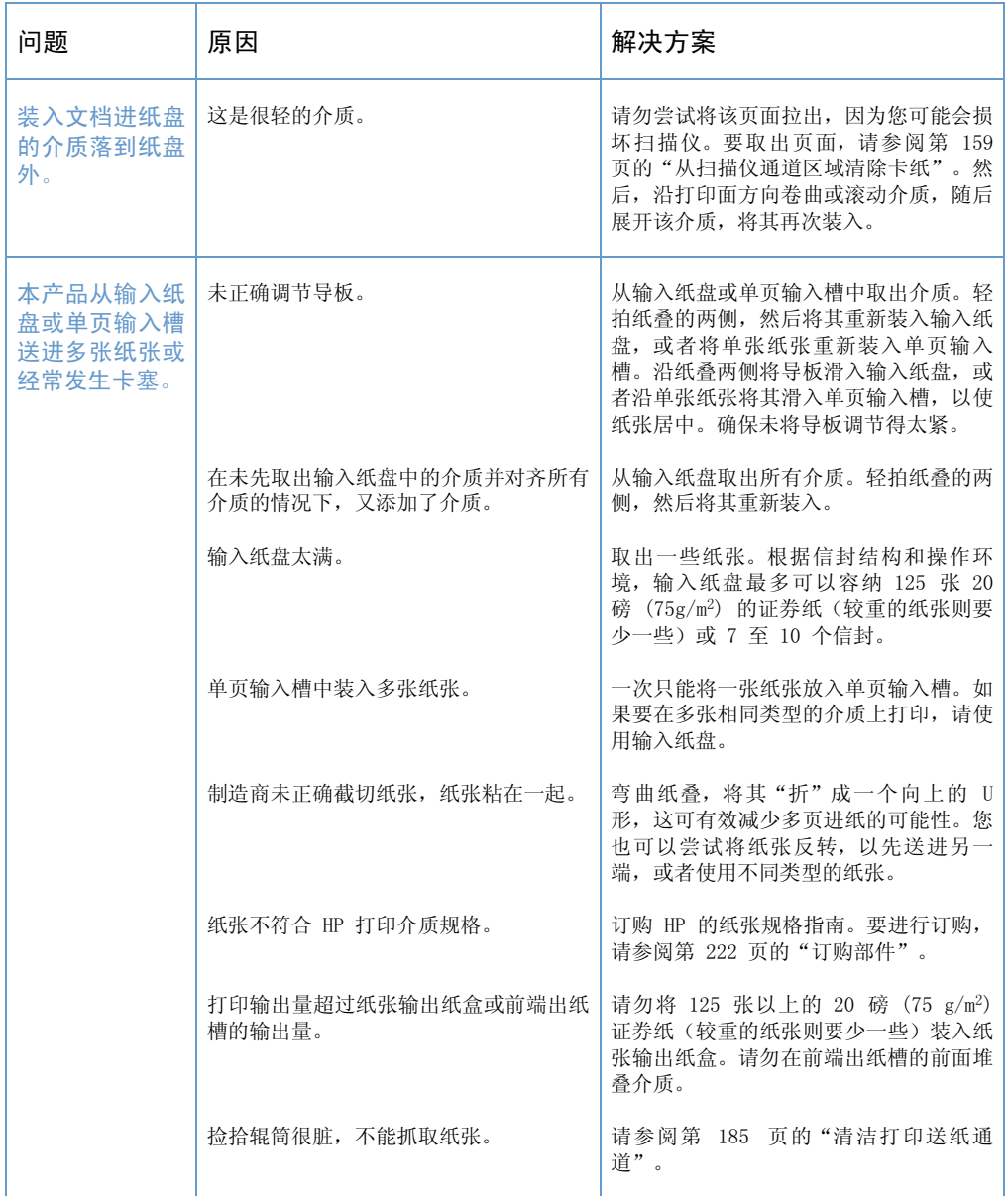

#### <span id="page-157-0"></span>清除讲纸区域的卡纸

如果大多数卡住的介质可以从输入纸盘或单页输入槽看到, 则用双手 小心地将卡住的介质竖直向上拉出。重新对齐介质, 然后将其重新装  $\lambda_{\alpha}$ 

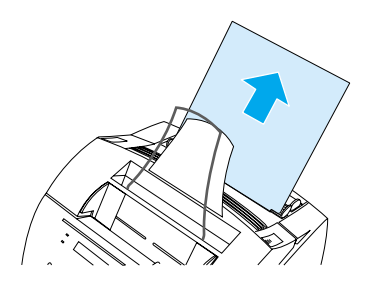

请确保使用纸张导板将介质居中放置。同时,验证纸张导板是否已调 整好,不会使介质起皱或弯曲。

大多数情况下,本产品会重新打印发生卡塞的页面,然后完成剩余的 作业。打印完作业后, 请检查是否所有页面均已打印。

#### 清除内部卡纸

1 如果在进纸区域看不到卡住的介质,则请使用两个打印机端盖释 出栓锁, 拉开打印机端盖(打印机端盖打开后, 送纸通道前端盖 会自动打开)。

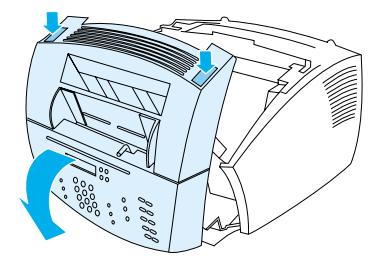

注

取出硒鼓。将硒鼓从本产品取出后, 确保其不会暴露在日光下。  $2^{\circ}$ 

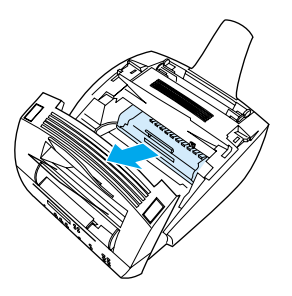

- 注意 避免触摸本产品内部的黑色长条海绵状辊子。触摸该部件可能会降低 打印输出质量。
	- 如果纸张卡塞在硒鼓区域, 但是未接近加热组件和辊筒区域, 则  $3<sup>1</sup>$ 将手伸进本产品内部, 然后小心地将单张纸张平直地向前和向外 拉。
- 注意 切勿将单张纸张竖直向上拉, 这样会损坏打印机。
	- 只能用手取出卡塞的介质。使用其它物体会损坏内部的部件。
		- 如果纸张卡塞位于辊筒之间, 则请用双手抓住单张纸张, 然后慢  $\overline{4}$ 慢地将其竖直向上和向外拉。

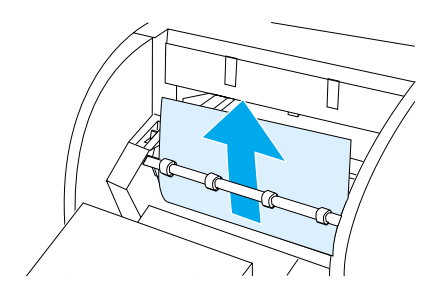

注意

5 如果卡塞介质进入前端出纸槽, 则请拿住单张纸张, 然后小心地 将其竖直向上和向外拉。

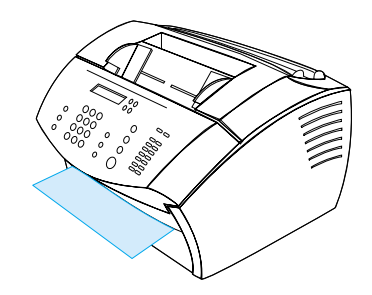

6 如果卡塞介质仅可以从前端出纸槽的前端看到, 则用一只手提出 前端盖,用另一只手拿住单张纸张,然后将其拉向自己。

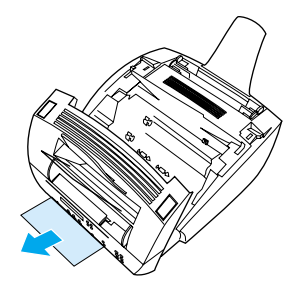

7 取出所有的单张纸张和介质碎片后,请重新装入硒鼓,然后合上 打印机端盖和送纸通道前端盖。

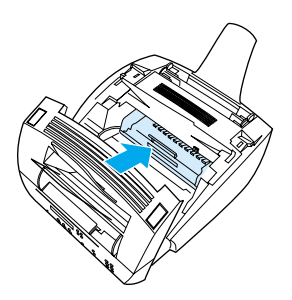

大多数情况下,本产品会重新打印发生卡塞的页面,然后完成剩余的 作业。打印完作业后,请检查是否所有页面均已打印。

## <span id="page-160-0"></span>从扫描仪通道区域清除卡纸

有时, 介质会卡在文档进纸盘中。有关详情, 请参阅第 21 页的"识 别硬件部件"。

<span id="page-160-1"></span>本节包含以下两个主题:

- 扫描仪通道区域的进纸问题
- 从扫描仪通道区域清除卡纸

## 扫描仪通道区域的进纸问题

下表列出了导致扫描机械装置发生卡纸的可能原因:

- 文档进纸盘中装入的纸张太多。
- 装入了特殊介质,但是特殊介质手柄却在左边。
- 装入了多页文档,但是特殊介质手柄却在右边。
- 装入的介质破损、磨边等, 或者不符合文档的准则(请参阅第 25 页的"选择用于传真、复印或扫描的介质")。
- 未正确装入介质。
- 该介质小于 2 × 3.5 英寸 (51 × 89 毫米) (名片的尺寸)。

使用下表解决与在扫描仪通道部件中移动介质或文档相关的问题。

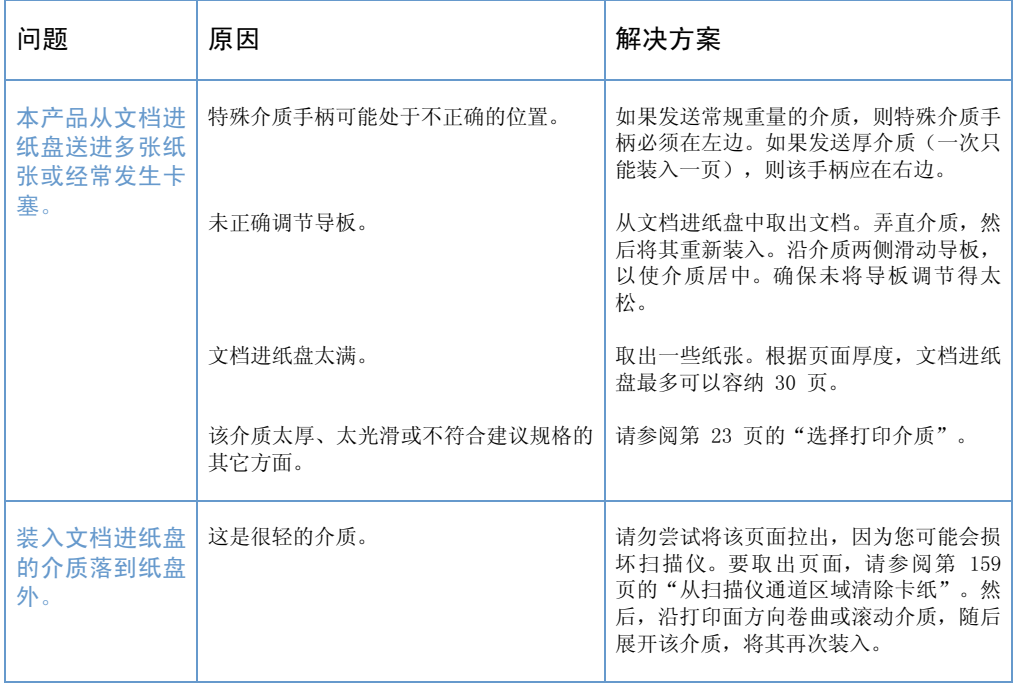

## <span id="page-161-0"></span>从扫描仪通道区域清除卡纸

使用以下步骤从扫描仪区域清除卡纸

### 从扫描仪通道区域清除卡纸

1 用双手将文档释出端盖(控制面板)朝您的方向拉开。

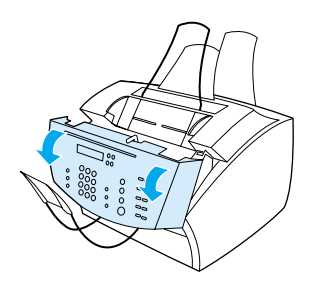

2 取出所有卡塞的介质。

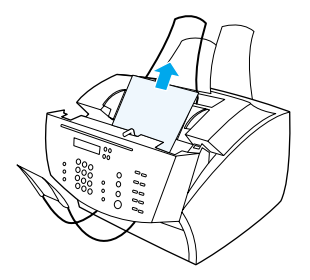

注意

只能用手取出卡寨的介质。使用其它物体会损坏内部的部件。

确保取出所有介质, 然后合上端盖。  $3<sup>1</sup>$ 

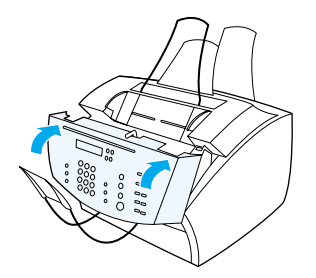

4 要防止将来再次发生卡塞, 请确保特殊介质手柄处于适合装入文 档的正确位置。请参阅第 26 页的"装入打印介质"。

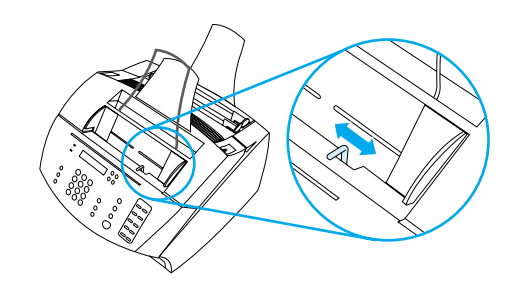

解决进纸问题 161

## <span id="page-163-0"></span>解决图象质量问题

本手册的此部分可帮助您确定和解决打印质量问题。通常, 通过确保 正确维护打印机或使用符合 HP 规格的打印介质, 您可以很容易地解 决输出质量问题。

根据以下示例确定遇到何种输出质量问题, 然后参阅相应的参考页排 除故障。

注

这些示例包括解决打印质量问题最常用的方法。如果按照建议的解决 方法操作后, 问题仍存在, 则请参阅第 218 页的"HP 销售与服务机 构"。

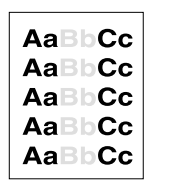

的"打印颜色浅 的"打印颜色浅 (部分页面)"

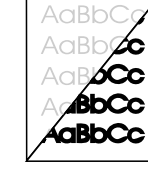

请参阅第 164 页 请参阅第 164 页 请参阅第 164 页 的"发送的传真 件颜色太浅或太 深"

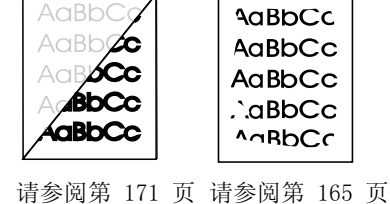

颜色太浅或太

AaBbCic

AaBbCic

AaBbCic

深"

**AaBbCc** AaBbCc AaBbCc .`.aBbCc AnRbCc

的"扫描的图象 的"图象边缘未

打印"

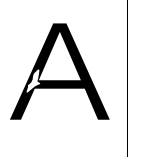

的"漏失"

的"漏失"

AaBbCc

AaBbCc

AaBbCc

AaBbCc

AaBbCc

(整个页面)"

**AaBbCc** 

AaBbCc

**AaBbCc** 

AaBbCc

AaBbCc

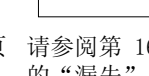

的"漏失"

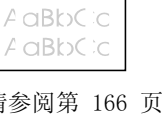

的"打印淡化或 的"线条" 有白色条纹"

d∕BbCo 请参阅第 165 页 请参阅第 165 页 请参阅第 165 页 请参阅第 166 页 请参阅第 166 页

**AaBbCd** 

vaBbCd

αβbCd

ɗBbCc

#### 162 第 8 章 一 问题解决和产品维护

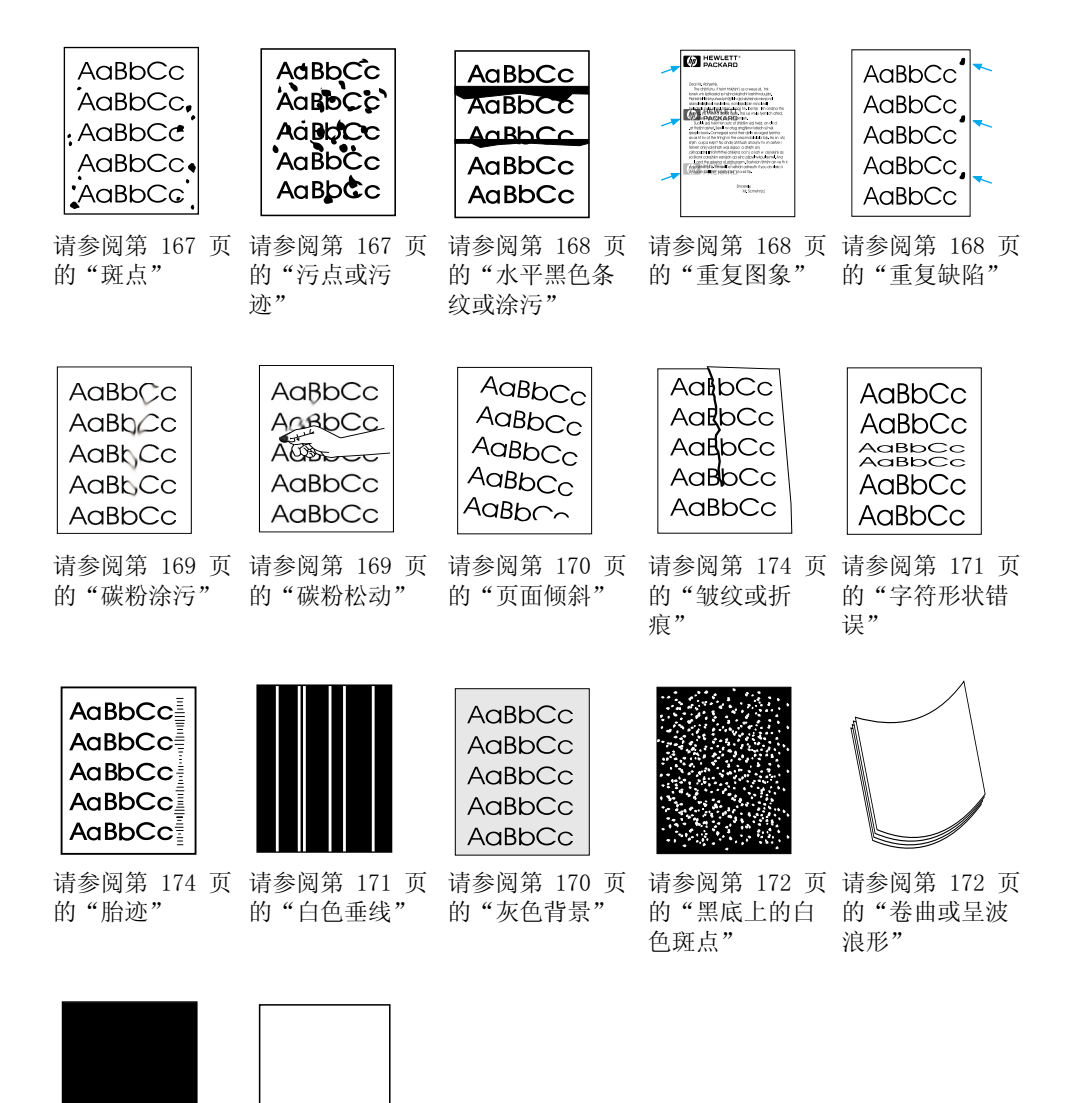

解决图象质量问题 163

请参阅第 173 页 请参阅第 173 页 的"黑色页面" 的"空白页"

## 打印颜色浅 (部分页面)

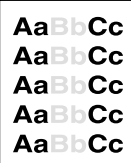

硒鼓中的碳粉可能不足。请更换硒鼓。

## 打印颜色浅 (整个页面)

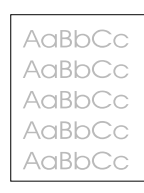

- 1 如果要进行打印,请使用打印机驱动程序中的完成标签关闭"经济 方式"。
- 2 在控制面板上, 使用 COMMON SETTINGS (常用设置) 菜单增大碳粉 浓度设置。
- 3 对比度可能设置为较浅的设置。
- 4 尝试使用其它类型的介质。

## 发送的传真件颜色太浅或太深

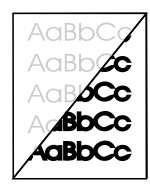

可能未正确设定对比度。从控制面板或 HP LaserJet 控制器调整对比 度和分辨率设置。

### 图象边缘未打印

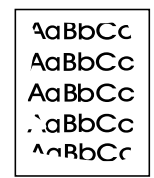

本产品无法一直打印至介质边缘。本产品在每边留有最小 0.25 英寸 (6.4 毫米)的边距。如果正在打印或复印,则可能是未正确设定缩 小设置。

- 如果是在打印, 则检查所用程序"打印"窗口中的缩小设置。
- 如果是在复印, 则检查控制面板上(请参阅第 113 页的"缩小或 放大复印当前作业")或 HP LaserJet 控制器中的缩小设置。

## 漏失

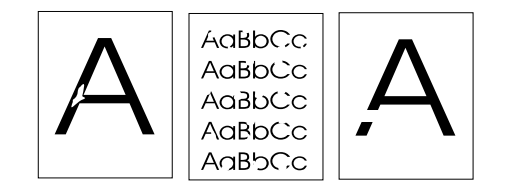

- 1 确保工作环境符合打印机的环境规格。
- 2 从输入纸盘中取出纸张,翻转纸叠,然后将其重新装入。(大叠纸 张的包装纸上有指明打印面的箭头。)再次尝试打印。
- 3 从前面板调整打印浓度。
- 4 更换硒鼓。

## 打印淡化或有白色条纹

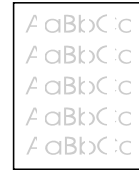

- 1 检查硒鼓中的碳粉是否不足。
- 2 确保所用介质符合 HP 纸张规格 (例如, 不能太潮或太粗糙)。
- 3 可能需要调整碳粉浓度设置。
- 4 本产品的某一部件可能已损坏。请参阅第 190 页的"管理 HP LaserJet 硒鼓"。
- 5 从前面板调整设置。
- 6 与 HP 客户服务中心联系以寻求帮助。

## 线条

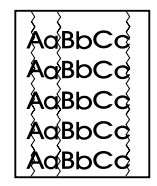

- 1 多打印几页, 以查看问题是否自行解决。
- 2 清洁打印机内部或运行手动清洁页,以清洁加热组件。
- 3 更换硒鼓。

### 斑点

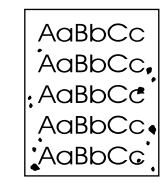

清除卡纸后, 页面上可能出现斑点。

- 1 多打印几页, 以查看问题是否自行解决。
- 2 如果此问题经常发生,则将打印机设置为自动运行清洁页(请参 阅第 185 页的"清洁打印送纸通道"。)
- 3 检查硒鼓是否泄漏。如果硒鼓泄漏, 则更换硒鼓。

#### 污点或污迹

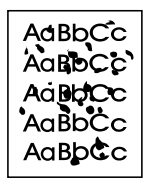

- 1 确保所用介质符合 HP 纸张规格(例如, 不能太潮或太粗糙)。
- 2 您可能打印在介质的非打印面上。从输入纸盘中取出纸张,翻转 纸叠, 然后将其重新装入。(大叠纸张的包装纸上有指明打印面 的箭头。)
- 3 本产品可能需要清洁。
- 4 硒鼓可能损坏。请参阅 HP 纸张规格指南中第 222 页的"订购部 件"。
- 5 请参阅第 186 页的"清洁扫描仪通道"和第 185 页的"清洁打印 送纸通道"。
- 6 请参阅第 190 页的"管理 HP LaserJet 硒鼓"。如果执行维护后 未能提高打印质量, 则更换硒鼓。

## 水平黑色条纹或涂污

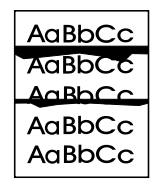

- 1 检查硒鼓安装是否正确。
- 2 安装硒鼓前, 确保已从硒鼓上撕下整条密封带。如果已撕下密封 带, 则硒鼓可能有缺陷且需要更换。请参阅相关使用入门指南中 的"安装硒鼓"。

<span id="page-169-0"></span>注

硒鼓可能仍享有保修服务。请参阅第 213 页的"保修信息"。

#### 重复图象

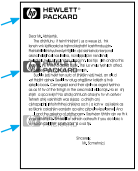

使用预打印的表格或大量较窄介质时,可能会出现此类缺陷。

- 1 多打印几页, 以查看问题是否自行解决。
- 2 确保介质类型和质量符合 HP 规格。

## 重复缺陷

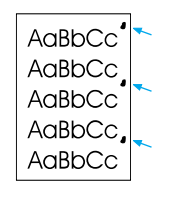

- 1 多打印几页, 以查看问题是否自行解决。
- 2 如果缺陷间隔 1.5 英寸 (38 毫米)或 3.76 英寸 (94 毫米), 则可能需要更换硒鼓。
- 3 请参阅第 185 页的"清洁打印送纸通道"。
- 4 请参阅第 168 页的"重复图象"中所述的解决方案。

168 第 8 章 一 问题解决和产品维护

## 碳粉涂污

AaBbCc  $A$ a $B$ b $C$ c AaBbCc AaBbCc AaBbCc

另请参阅第 169 页的"碳粉松动"。

- 1 多打印几页, 以查看问题是否自行解决。
- 2 尝试使用不同类型的纸张。
- 3 确保工作环境符合打印机的环境规格(请参阅第 201 页的"一般 规格")。
- 4 清洁打印机内部或运行手动清洁页, 以清洁加热组件(请参阅第 185 页的"清洁打印送纸通道")。
- 5 更换硒鼓。

#### 碳粉松动

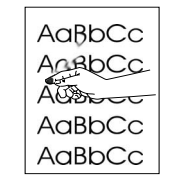

在本节中, 碳粉松动是指碳粉从页面上脱落。

- 1 如果看到纸张的一面较粗糙,则尝试使用不粗糙的一面进行打 印。
- 2 确保工作环境符合打印机的环境规格(请参阅第 201 页的"一般 规格")。
- 3 确保介质类型和质量符合 HP 规格 (请参阅第 23 页的"选择打印 介质")。

#### 页面倾斜

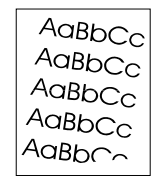

- 1 从输入纸盘取出一些介质, 然后多打印几页, 以查看问题是否自 行解决。
- 2 检查打印机内是否无介质碎片。
- 3 确保使用纸张导板将介质居中。同时,确保未将夹着介质的导板 调节得太紧或太松。
- 4 翻转纸盘中的纸叠,同时尝试将纸张旋转 180°。
- 5 从控制面板或软件打印自测页, 以验证本产品可以工作。
- 6 确保介质类型和质量符合 HP 规格。请参阅第 200 页的"产品规 格"。
- 7 确保工作环境符合打印机的环境规格。请参阅"一般规格"。

## 灰色背景

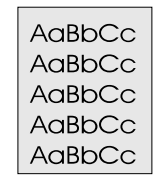

- 1 请勿使用已在打印机上运行过的纸张。
- 2 多打印几页, 以查看问题是否自行解决。
- 3 翻转纸盘中的纸叠, 同时尝试将纸张旋转 180°。
- 4 在打印机控制面板上, 使用 Print Quality Menu (打印质量菜单) 减小碳粉浓度设置。
- 5 确保工作环境符合打印机的环境规格。请参阅"一般规格"。
- 6 更换硒鼓。

#### 字符形状错误

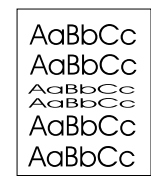

- 1 多打印几页, 以查看问题是否自行解决。
- 2 确保工作环境符合打印机的环境规格。

## 扫描的图象颜色太浅或太深

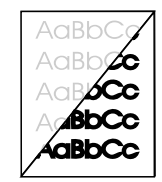

- 1 单击 HP Laser Jet 控制器上的扫描后会显示一个对话框, 您可从 此对话框调整分辨率和(或)对比度设置。
- 2 如果原稿为彩色介质(包括棕色再生纸),则文字可能会不太清 晰。单击 HP Laser Jet 控制器上的扫描后会显示一个对话框, 您 可尝试从此对话框调整分辨率、对比度和(或)亮度设置。
- 3 本产品可能需要重新校准。请参阅第 189 页的"重新校准扫描仪"。

#### 白色垂线

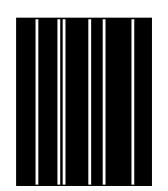

- 1 多打印几页, 以查看问题是否自行解决。
- 2 确保介质类型和质量符合 HP 规格。
- 3 更换硒鼓。
- 4 如果看到复印输出页或发送至接收人的传真上有线条,则请扫描 介质,并查看扫描的图象是否有类似线条。(如果扫描的图象上 有线条, 则复印介质并检查是否有线条。) 如果出现类似线条, 请参阅第 189 页的"重新校准扫描仪"。
- 5 本产品的内置镜片可能变脏。请与客户服务中心联系以寻求帮 助。请参阅第 217 页的"HP 客户服务"。

解决图象质量问题 171

## 黑底上的白色斑点

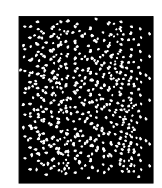

- $\mathbf{1}$ 多打印几页,以查看问题是否自行解决。
- 2 确保介质类型和质量符合 HP 规格。
- 3 确保工作环境符合打印机的环境规格。
- 4 更换硒鼓。

## 卷曲或呈波浪形

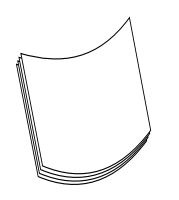

- 1 翻转纸盘中的纸叠, 同时尝试将纸张旋转 180°。
- 2 确保介质类型和质量符合 HP 规格。
- 3 确保工作环境符合打印机的环境规格。
- 4 尝试打印至不同的输出纸盒。
- 5 如果介质较轻且光滑, 则尝试在打印机驱动程序中调整所用纸张 的类型。
	- a 进入打印机驱动程序(请参阅第 96 页的"访问打印机驱动程 序")。
	- b 单击纸张标签。
	- c 在优化用于列表中选择要使用的纸张类型。此设置会影响打印 机的速度和加热组件的温度。

#### 黑色页面

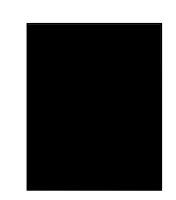

- 1 硒鼓可能未正确安装。取出硒鼓,并将其重新装上。
- 2 硒鼓可能有缺陷。硒鼓可能仍享有保修服务。请参阅第 213 页的 "保修信息"。
- 3 如果更换硒鼓后问题仍然存在,则可能需要修理本产品。请参阅 第 213 页的"服务与支持信息"。

#### 空白页

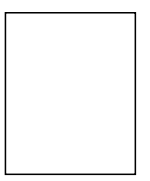

如果有时打印出空白页:

- 1 如果是在较小介质上打印,且打印出空白页,则请尝试在较大的 介质上进行打印, 以查看图象的打印位置。相应地调整边距。
- 2 从输入纸盘取出纸张并对齐纸张的边缘。弯曲纸叠,将其"折" 成一个向上的 U 形, 这可减少多页进纸的可能性。尝试转动纸 张,以便先送进纸张的另一端。
- 3 检查软件的打印配置信息。如果在使用字处理程序,请检查自然 分页和强制分页, 两者之间非常接近。

如果一直打印空白页:

- 1 安装硒鼓前,确保已从硒鼓上撕下整条密封带。
- 2 更换硒鼓。
- 3 打印自测页。

## 皱纹或折痕

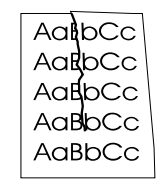

- 1 多打印几页, 以查看问题是否自行解决。
- 2 确保工作环境符合打印机的环境规格。
- 3 翻转纸盘中的纸叠,同时尝试将纸张旋转 180°。
- 4 确保纸张装入正确、已进行所有调整且纸张卡在四角的卡子下(请 参阅第 26 页的"装入要传真、复印或扫描的打印介质")。
- 5 确保介质类型和质量符合 HP 规格。
- 6 如果信封有折痕,请尝试将信封存放一段时间以使折痕消失。

胎迹

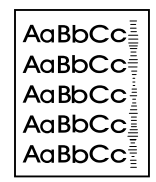

在硒鼓需要更换时,可能出现此类缺陷。更换硒鼓。

# 解决控制面板错误信息

这些控制面板错误信息按照字母顺序列出。信息旁有导致信息的原因 以及解决问题的步骤。

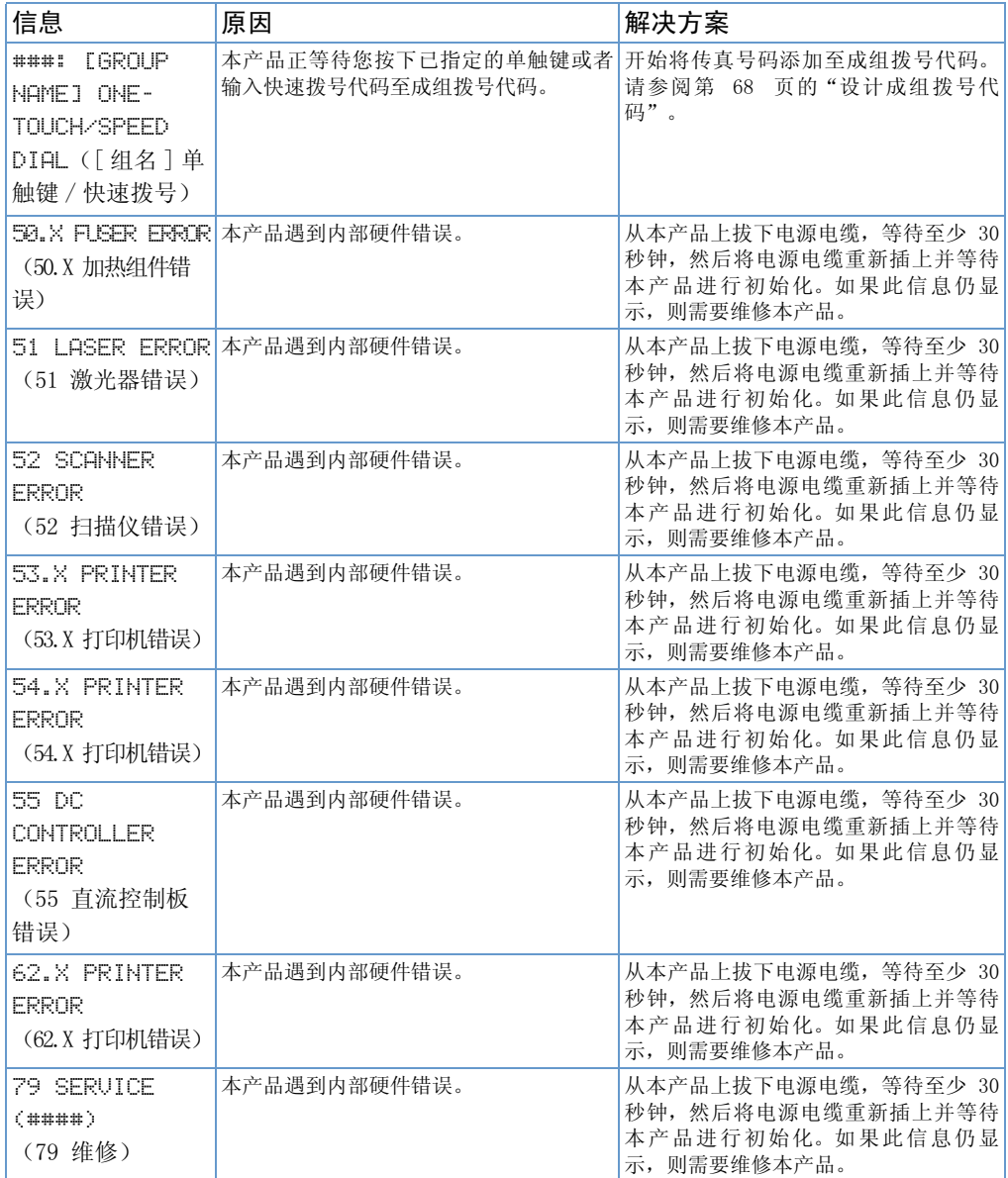

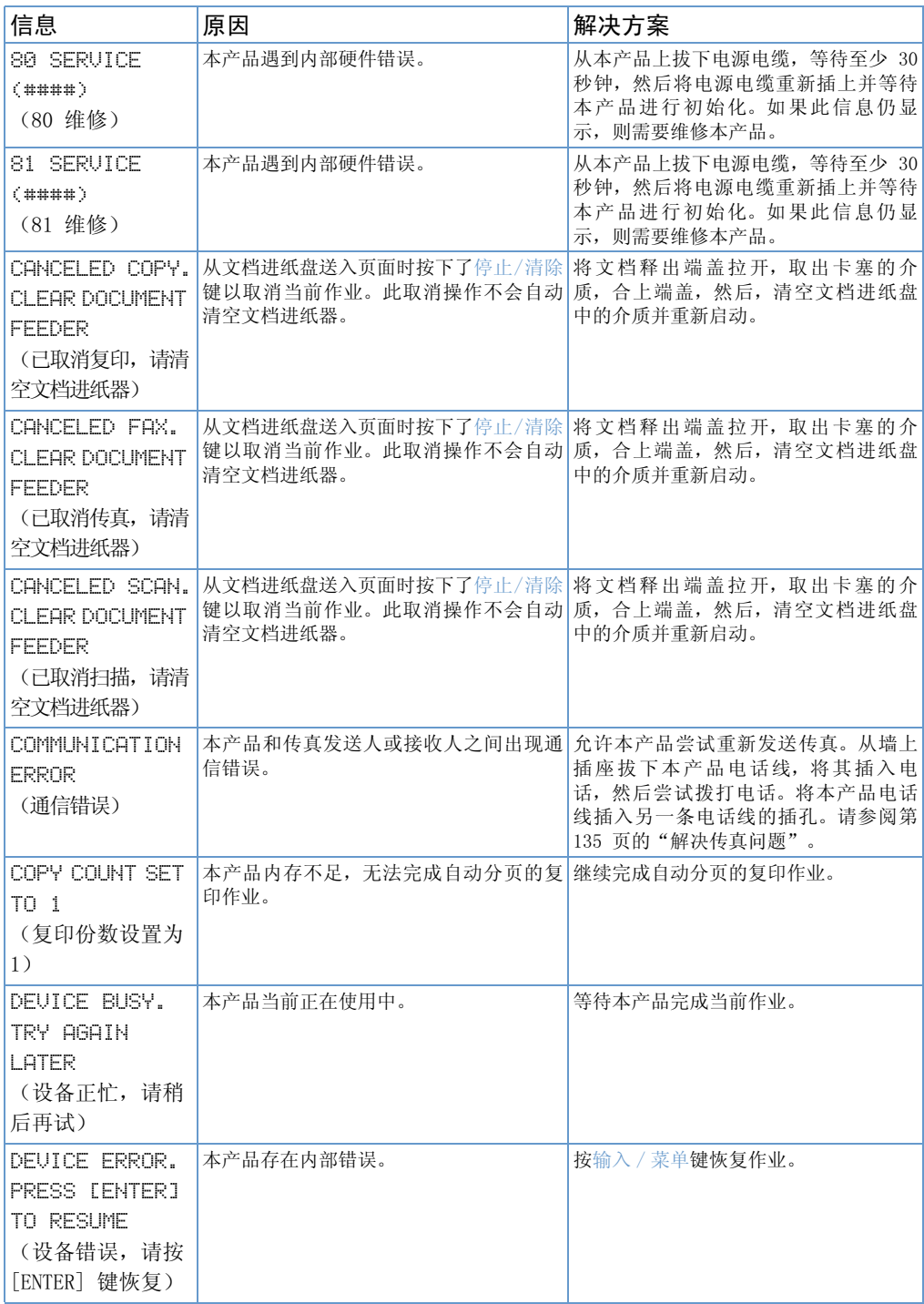

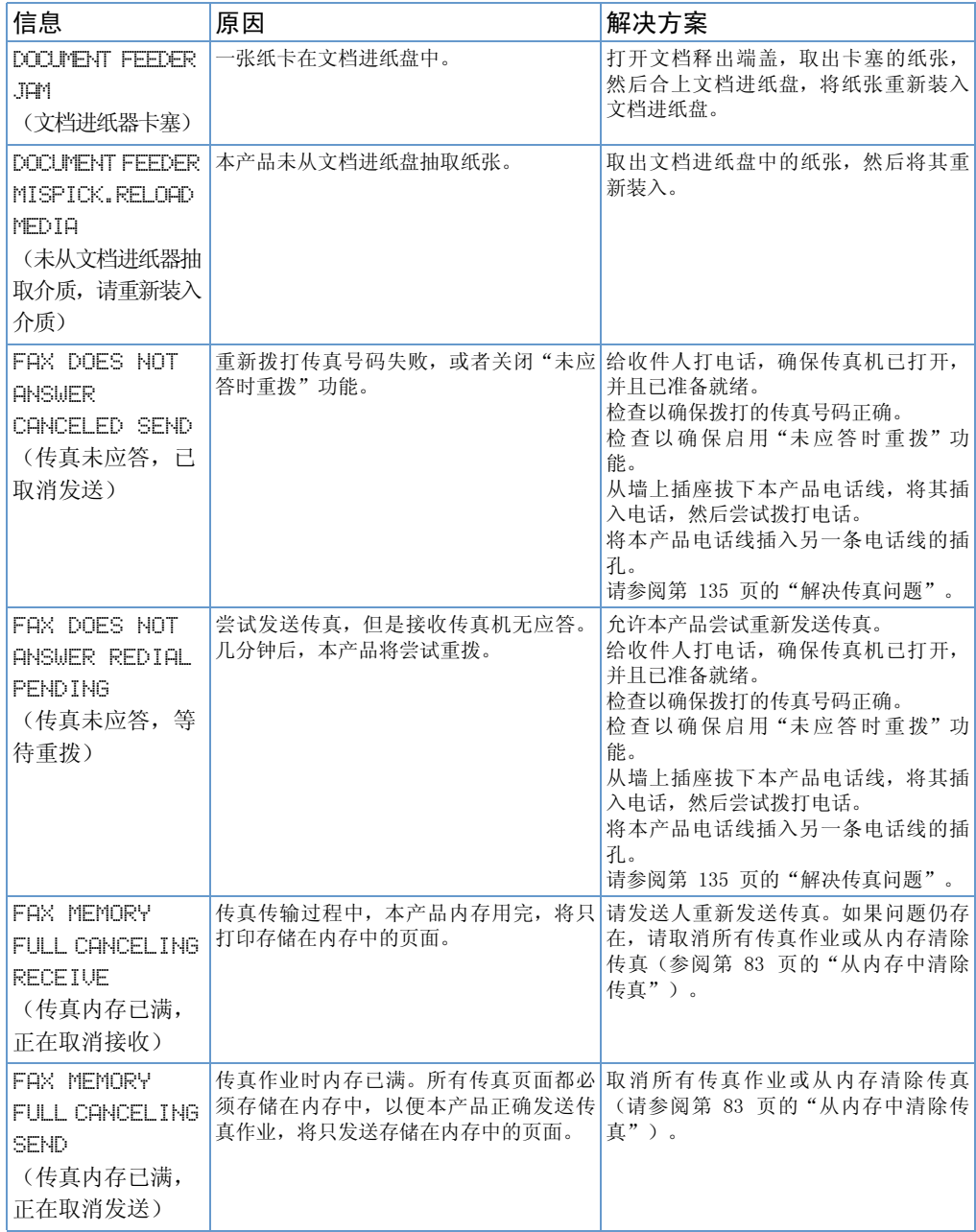

解决控制面板错误信息 177

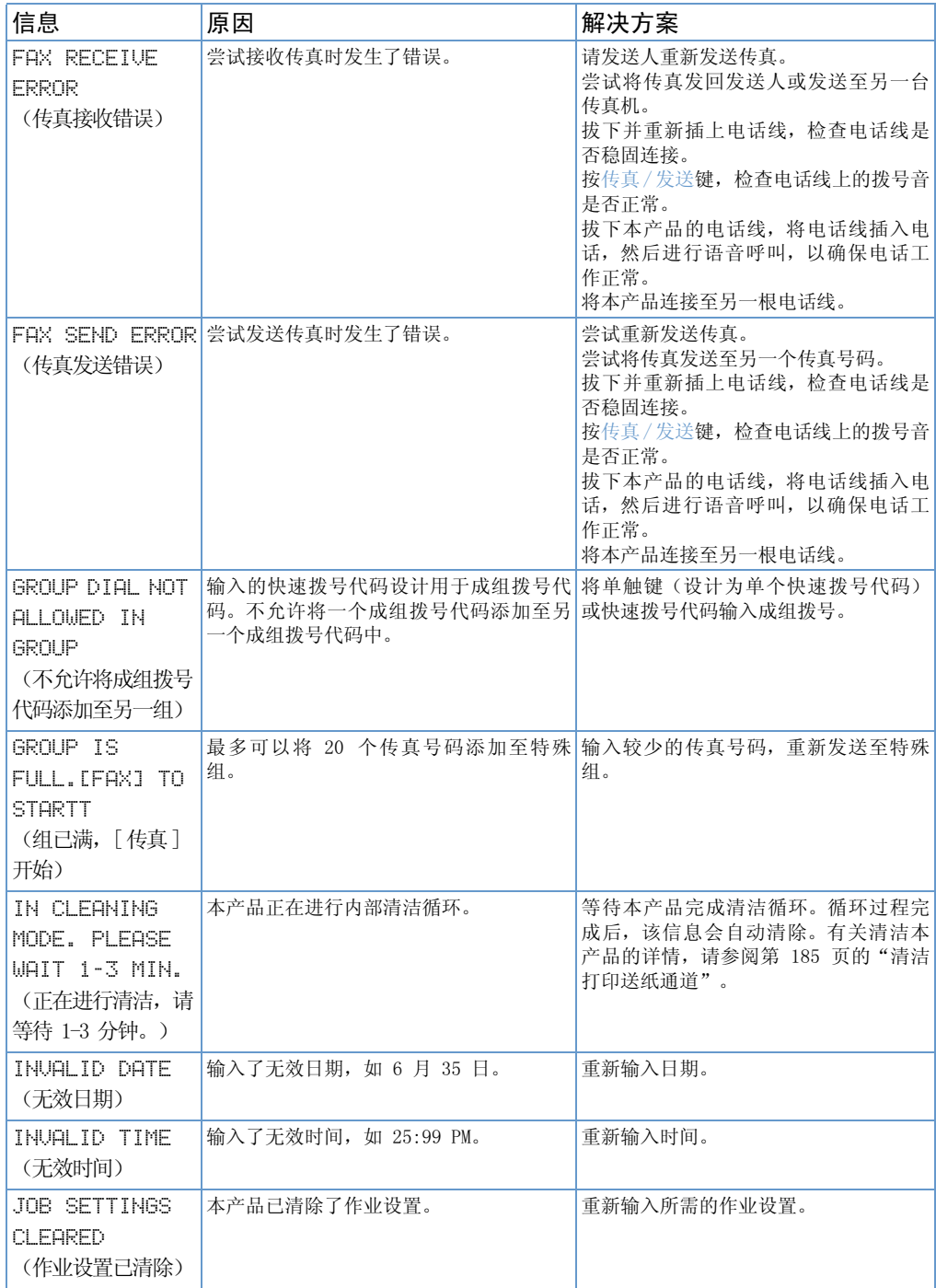
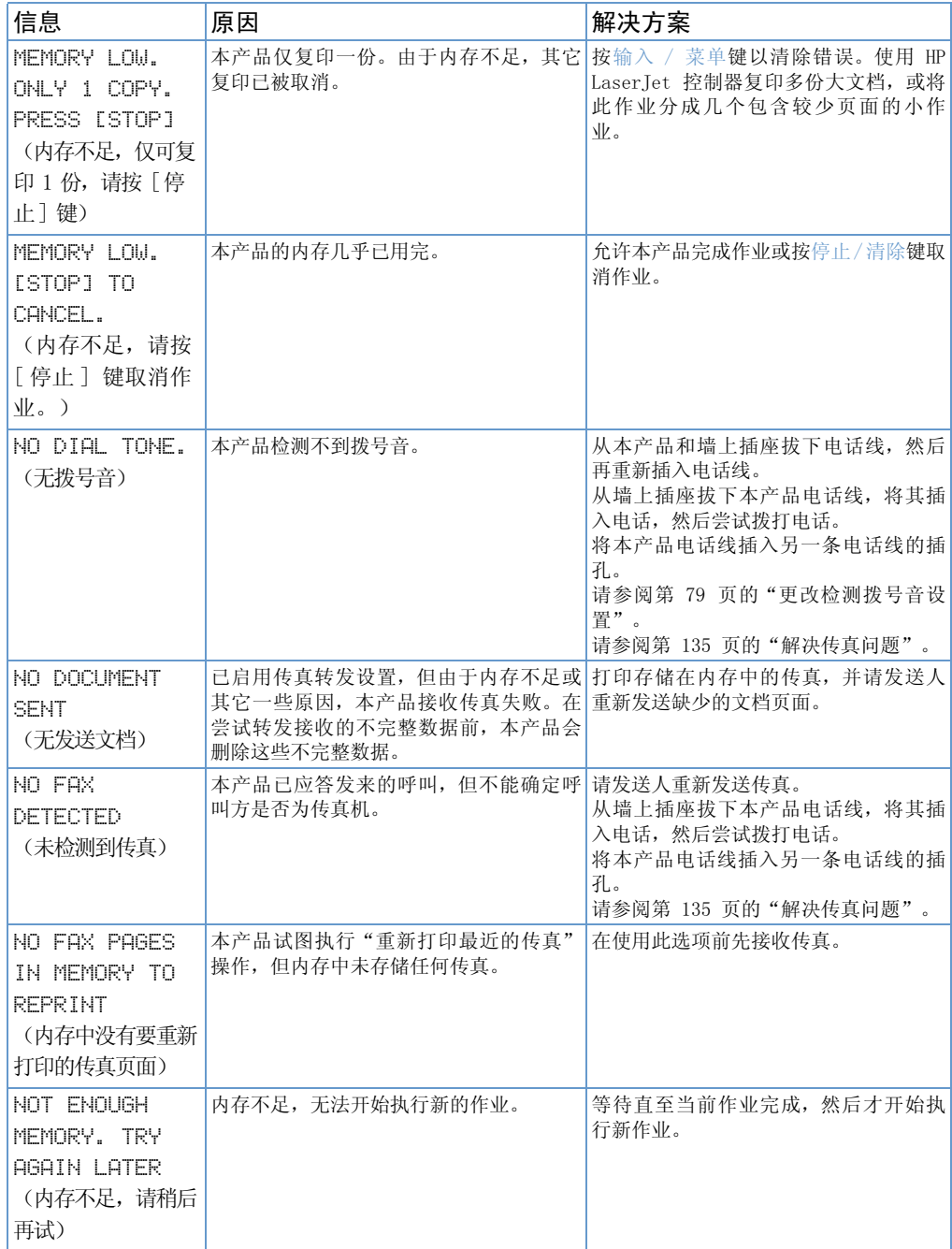

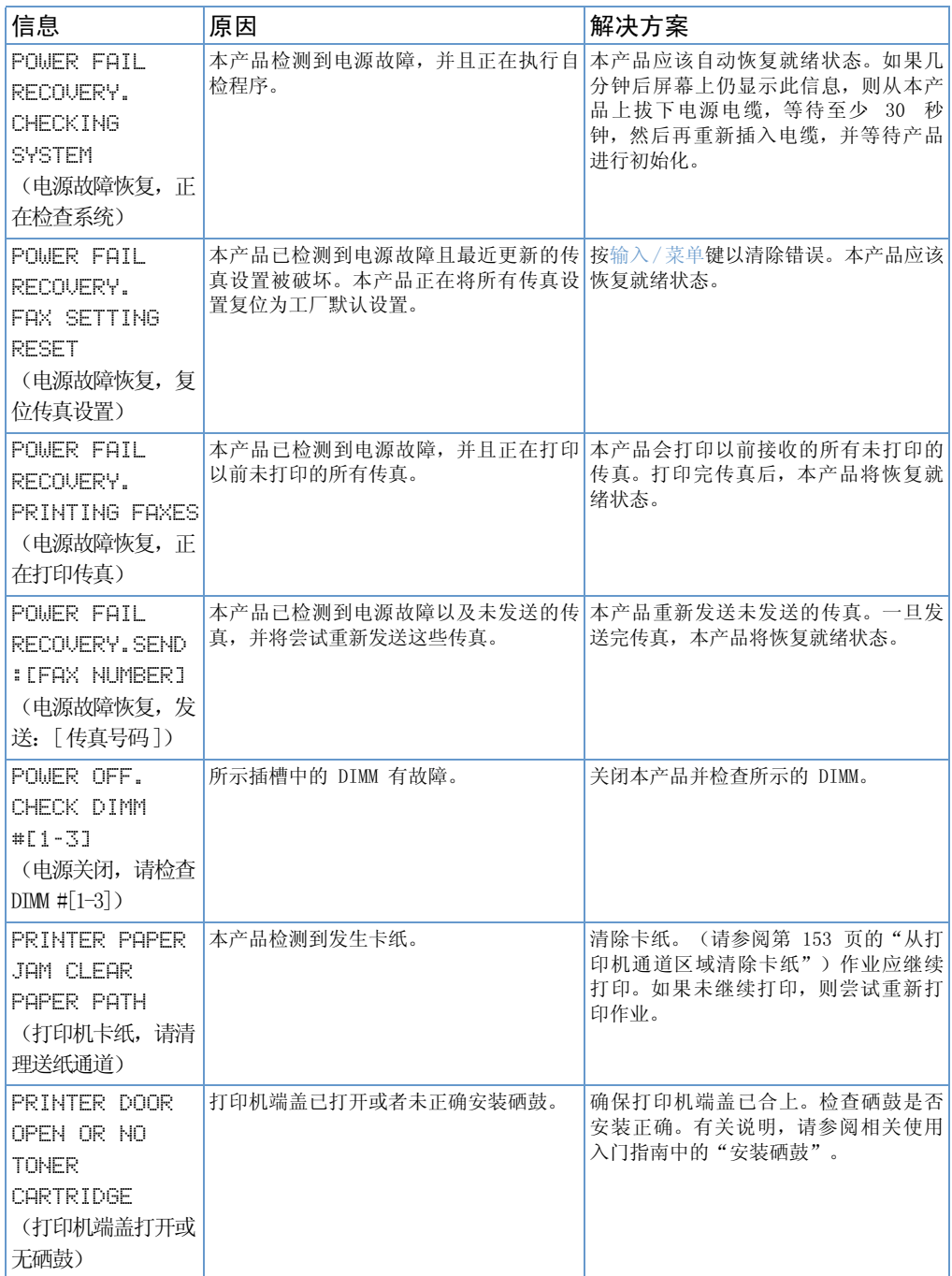

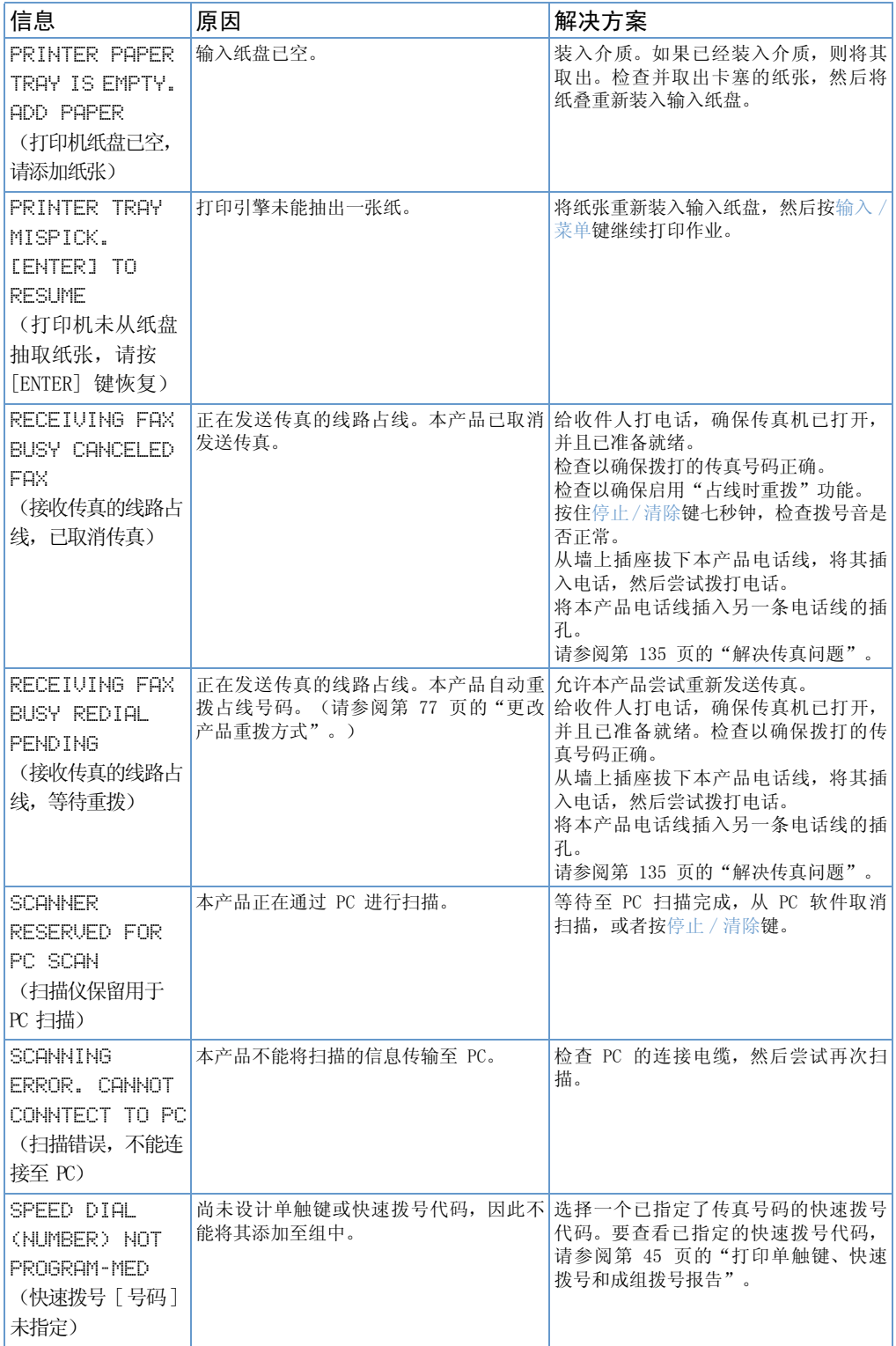

解决控制面板错误信息 181

# 恢复工厂默认设置

如果要将所有默认设置恢复为工厂默认设置(包括传真标题和公司名 称),请按以下说明操作。

#### 复位本产品

- 1 按输入 / 菜单键。
- 2 使用<或>键选择 SERUICE (服务), 然后按输入 / 菜单键。
- 3 使用 < 或 > 键选择 RESTORE DEFAULTS (恢复默认设置), 按 输入 / 菜单键, 然后再次按输入 / 菜单键以确认选择。

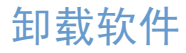

注

使用本节的步骤从 Windows 兼容计算机上删除 HP Laser Jet 3200 软 件。

#### 卸载软件

安装程序的卸载选项可使您从计算机上删除本产品和 ReadIris 软 件。

要从 Windows NT 4.0 或 Windows 2000 卸载软件, 您必须以管理员身 份登录。

- 依次单击开始、程序、HP LaserJet 3200 和工具, 然后单击 HP  $1$ LaserJet 3200 卸载程序。
- 2 按照屏幕上的说明进行操作。

# 产品维护

本节包括以下主题:

- 清洁打印送纸通道
- 清洁扫描仪通道
- 重新校准扫描仪
- 管理 HP LaserJet 硒鼓

# 清洁打印送纸通道

如果在输出件上发现碳粉斑点或圆点,请执行以下步骤。此步骤会产 生带有碳粉屑的页面, 您应丢弃此页面。

#### 清洁打印送纸通道

此步骤需要使用复印纸,以从打印送纸通道清除灰尘和碳粉。请勿使 用证券纸或粗糙纸。

1 将复印纸放入文档进纸盘。

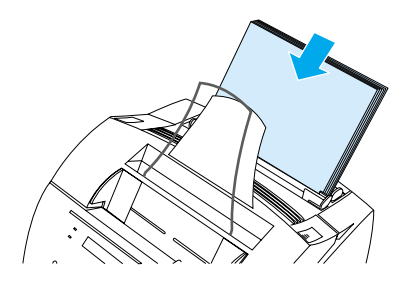

- 确保本产品处于 READY (就绪)状态, 然后按输入 / 菜单键。  $\overline{2}$
- 使用<或>键选择 SERUICE (服务),然后按输入 / 菜单键。 3
- 4 使用<或>键选择 CLEANING MODE (清洁方式), 然后按输入/ 菜单键。
- 5 按输入 / 菜单键以启动清洁模式。

设备会显示 IN CLEANING MODE (正在进行清洁) 信息, 直至此过程 完成。

注

### <span id="page-187-0"></span>清洁扫描仪通道

如果扫描介质上的墨水把手弄脏或介质上有太多的灰尘或污物, 则可 能需要清洁扫描仪的部件。如果文档或文档的扫描件上有污迹或其它 痕迹, 则也可能需要清洁这些部件。

清洁 HP Laser Jet 3200 产品前, 请先断开其电源。 警告!

#### <span id="page-187-1"></span>清洁扫描仪通道

按压两个打印机端盖释出栓锁, 打开打印机端盖。  $1 \quad$ 

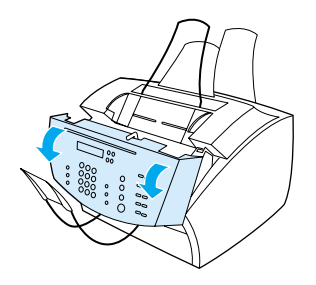

2 如果文档释出端盖内部的白色长条带很脏, 则请用干棉签清洁此 长条带。如果长条带上仍然有污迹, 则请将棉签浸上少量的异丙 醇, 然后轻轻擦拭此长条带。

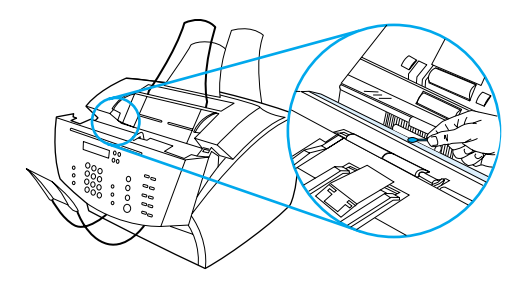

警告!

异丙醇是易燃物品。请勿计其接近明火。异丙醇必须完全晾干, 然后 才能合上打印机端盖并接上电源线。

如果必须要使用异丙醇, 则请仅使用少量的异丙醇。如果异丙醇滴在 内置部件上, 则可能会对该部件造成损坏。

如果白色长条带对面的长玻璃带很脏,则请用干棉签清洁该部  $\mathbf{3}$ 件。如果玻璃带上仍然有污迹,则请将棉签浸上少量的异丙醇, 然后轻轻擦拭此玻璃带。

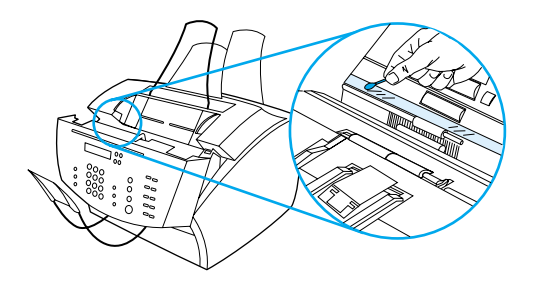

4 检查扫描仪区域的每个辊筒(共六个辊筒)上是否有污物或碎 片。用不起毛的布(如透镜纸)沾上少量的异丙醇清洁脏辊筒。

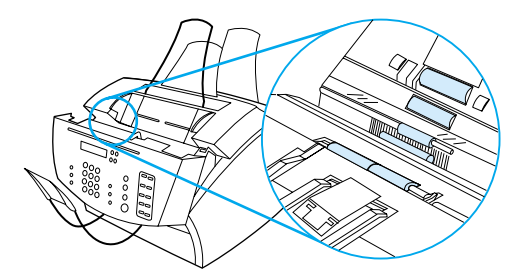

注意

注意

请勿将异丙醇或其它任何液体直接喷洒在 HP LaserJet 3200 产品内 部。这样做会损坏本产品。

5 在文档释出端盖的顶部和内部边缘附近, 检查三个压力支脚和衬 垫是否有污物或碎片。如果这些部件很脏, 则请用喷洒上少量异 丙醇的不起毛的布清洁它们。

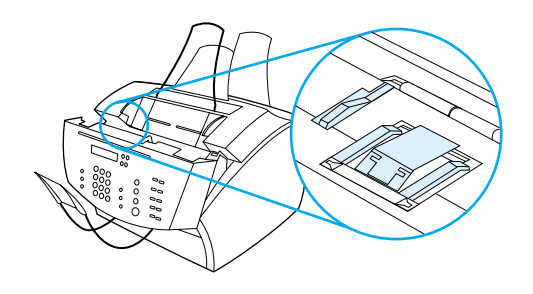

- 6 使用干燥、不起毛的布,左右擦拭辊筒、衬垫和支脚以清除浮 尘。
- 7 扫描仪内部的异丙醇完全晾干后, 合上文档释出端盖。

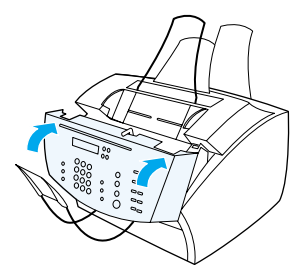

8 请转至第 189 页的"重新校准扫描仪"。

# <span id="page-190-0"></span>重新校准扫描仪

HP Laser Jet 3200 产品由工厂进行校准。但是, 如果您看到发送的传 真、复印件或扫描至计算机的介质上有黑色或白色线条,则可能需要 重新校准扫描仪。

#### 重新校准扫描仪

- 1 重新校准扫描仪前, 请清洁 HP LaserJet 3200 产品。(请参阅 第 186 页的"清洁扫描仪通道"。)
- 2 在控制面板上, 按输入 / 菜单键。
- 3 按一次 < 键以显示 SERUICE (服务), 然后按输入 / 菜单键。
- 4 使用 < 或 > 键选择 SCAN CALIBRATION (扫描校准), 然后按 输入 / 菜单键。
- 5 将一张空白信函纸 (8.5 × 11 英寸或 216 × 279 毫米) 或 A4 纸 (8.3 × 11.7 英寸或 210 × 297 毫米)放入文档进纸盘中。

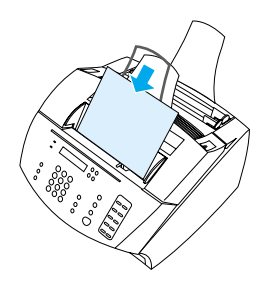

6 按输入 / 菜单键开始校准过程。

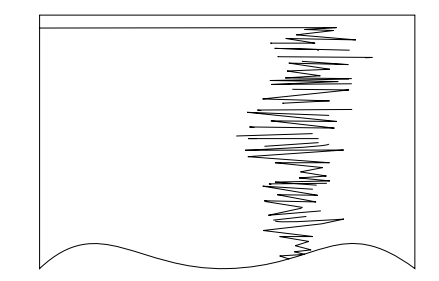

#### <span id="page-191-0"></span>管理 HP LaserJet 硒鼓

建议您使用 HP Laser Jet 硒鼓。HP 已对本产品、硒鼓和碳粉配方进 行设计, 使其配合使用, 以便产品能够提供最佳的图象效果和可靠 性。要订购 HP Laser Jet 硒鼓, 请参阅第 222 页的"订购部件"。

如果打印文本覆盖率为 5% 的典型商务信件, 则一个硒鼓的碳粉大约 可以打印 2,500 页。含有图形的页面所用碳粉更多, 并会缩短硒鼓的 使用寿命。

硒鼓内碳粉快要用完时, 通常会出现浅色打印区, 此时更换硒鼓是很 有必要的。如果接收传真时碳粉耗尽, 则所打印的传真为空白页, 您 会失夫这些传真。您可以尝试重新打印这些传真。有关重新打印的说 明, 请参阅第 62 页的"重新打印传真"。

#### 回收复用硒鼓

为了减少垃圾废物, HP 实行了空硒鼓的回收复用计划。 您可以在新 HP LaserJet 硒鼓包装箱中找到预付运费标签。从 1990 年开始, HP LaserJet 硒鼓回收复用计划已回收了 2500 多万个用过的 HP Laser Jet 硒鼓, 如果不回收, 这些硒鼓可能已被弃为垃圾。要参 与回收复用计划,请按新硒鼓包装箱中附带的说明进行操作。

#### 通过重新分布碳粉延长碳粉的使用寿命

浅色打印区通常表明硒鼓内碳粉快用完。您可以通过重新分布硒鼓中 剩余的碳粉,暂时改进打印质量。(一般来说,此操作只成功两 次。)

#### 重新分布碳粉

1 按压两个打印机端盖释出栓锁,打开打印机端盖。

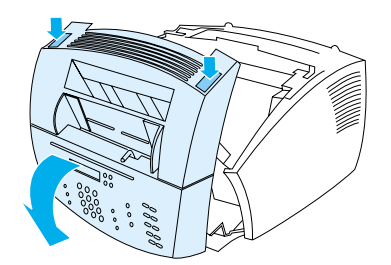

2 使用硒鼓上的手柄,将硒鼓从本产品取出。

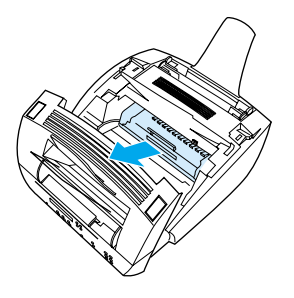

3 来回晃动硒鼓(大约每秒钟两次)以使碳粉分布均匀。

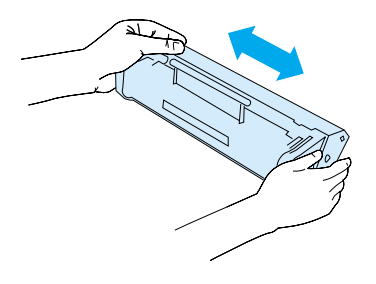

4 握住硒鼓的手柄(使箭头朝向本产品),将硒鼓滑入本产品的黑 色凹槽中。旋转硒鼓固定到位, 合上打印机端盖以及送纸通道前 端盖。

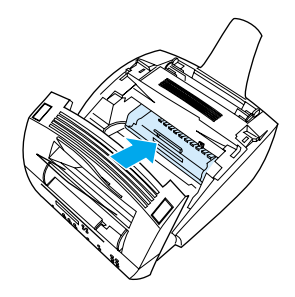

# 使用内存 (DIMM)

本产品具有三个 DIMM (双列直插内存模块) 插槽。打开本产品背面的 打印机内存端盖, 您就可看到 DIMM。三个插槽中的两个已被使用, 剩 下的第三个 DIMM 插槽(最靠近打印机内存端盖)可用于添加内存。 您可从 HP 购买附加内存(请参阅第 222 页的"订购部件")。

使用本节中的两个主题安装或取下内存。

#### 添加内存

本产品添加内存(仅限于 RAM)后,您可打印更复杂的作业、存储附 加字体和表格。

注意 静电会损坏 DIMM。拿取 DIMM 时, 请戴上接地的防静电腕带, 或者经 常触摸 DIMM 防静电包装的表面, 然后再接触打印机上裸露的金属。

要安装 DIMM, 请按以下的说明操作:

1 拔下本产品的电源插头。

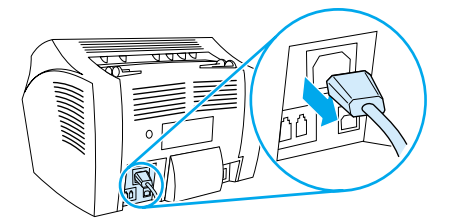

2 轻轻向外和向上拉本产品底部的内存端盖,打开内存端盖,直至 端盖自行撑住。

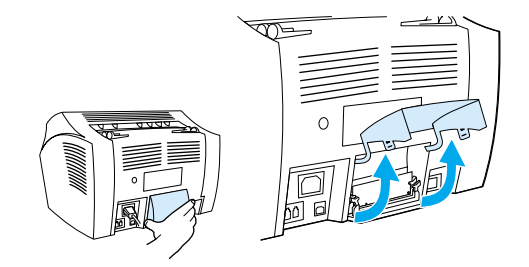

#### 192 第 8 章 一 问题解决和产品维护

3 抓住 DIMM 芯片的顶部边缘, 从防静电包装袋中取出芯片。

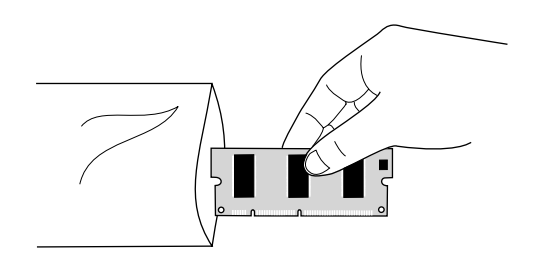

4 将 DIMM 芯片向下插入最外侧(最靠近打印机内存端盖)的插槽。 金色触点应指向下方, 凹口应位于左侧。

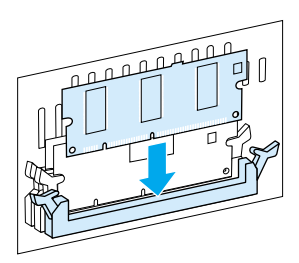

5 将 DIMM 芯片小心按入插槽, 确保芯片平直且完全插入。凸轮栓锁 应向内旋转。

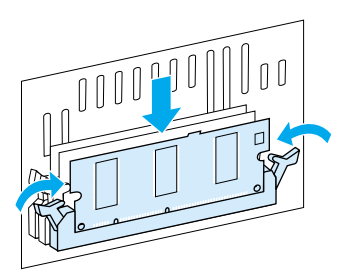

6 向内按下两个凸轮栓锁手柄, 将栓锁锁定到位。

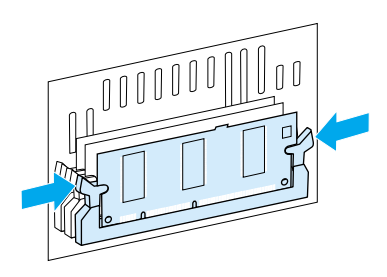

7 合上本产品的内存端盖。

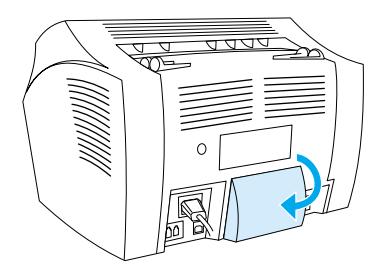

#### 测试 DIMM 安装

要确认本产品是否已识别出新安装的 DIMM, 请打印一份配置报告。请 参阅第 46 页的"打印配置报告"。配置报告列出了本产品所用的内 存总量。

取下 DIMM

要取下 DIMM, 请按以下说明操作:

注意 静电会损坏 DIMM。拿取 DIMM 时, 请戴上接地的防静电腕带, 或者经 常触摸 DIMM 防静电包装的表面, 然后再接触本产品上裸露的金属。

1 拔下本产品的电源插头。

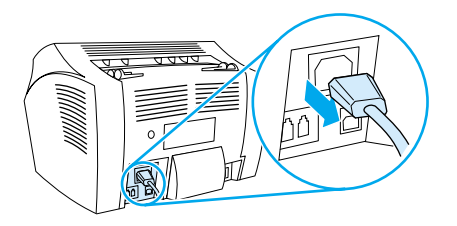

2 轻轻向外和向上拉本产品底部的内存端盖,打开内存端盖,直至 端盖自行撑住。

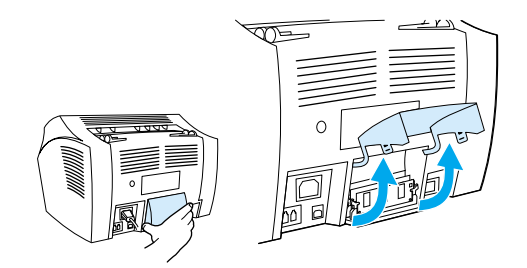

向外按凸轮栓锁以松开栓锁。  $\mathbf{3}$ 

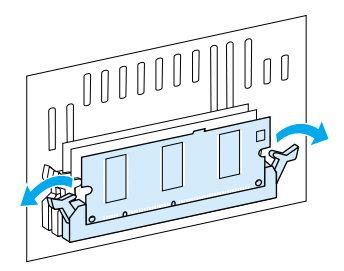

4 抓住 DIMM 芯片的顶部边缘, 将芯片轻轻地从本产品平直向上拉 出。

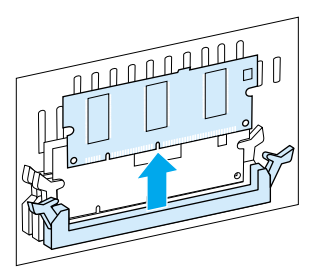

- 将 DIMM 芯片存放在防静电包装袋中。
	- 5 合上本产品的内存端盖。

注意

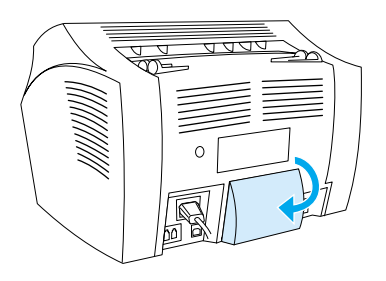

# 安装新的文档扫描仪分隔垫

文档扫描仪分隔垫是一个可由用户更换的部件, 它可作为 HP Laser Jet 3200 产品的套件部件进行订购。

用于文档扫描仪通道的分隔垫套件(产品号 RY7-5055-000CN)包含以 下三个部件:

- 文档扫描仪分隔垫  $\bullet$
- 分隔薄膜
- 分隔垫固定器

#### 何时更换文档扫描仪分隔垫

当文档扫描仪通过扫描仪通道一次送入多张纸张时(双页讲纸或多页 进纸), 您应更换文档扫描仪分隔垫。多次出现多页进纸问题表明文 档扫描仪分隔垫已破损。

#### 安装新的文档扫描仪分隔垫

- 1 打开文档释出端盖。
- 转动本产品端盖左侧的皮带以松开皮带。  $\overline{2}$
- 抓住分隔垫和薄膜片(下图中编号为 1 的部件), 将其平直地从  $\mathcal{R}$ 文档释出端盖中取出。此操作应同时松开分隔垫固定器(下图中 编号为 2 的部件)。

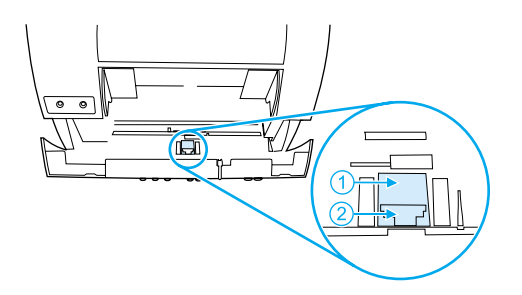

- 将新的分隔垫固定器(带有分隔垫和薄膜)按压到位。固定器应  $4 \quad$ 卡入到位。
- 5 重新挂上皮带, 合上文档释出端盖。

### 198 第 8 章 一 问题解决和产品维护

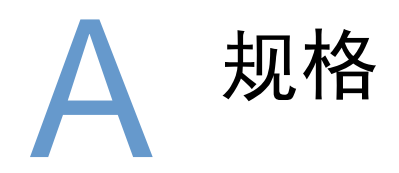

# 简介

本节包含产品规格和管制信息。

# 产品规格

本节提供 HP LaserJet 3200 产品的以下规格:

- 一般规格
- 传真规格
- 打印规格
- 复印规格
- 扫描规格

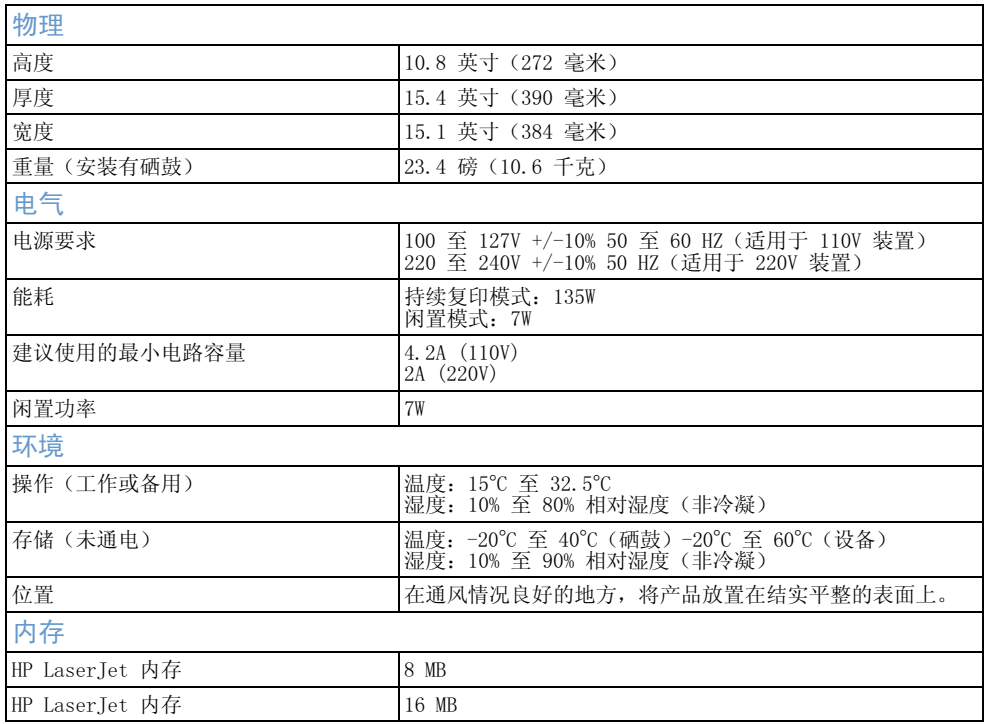

# <span id="page-203-0"></span>传真规格

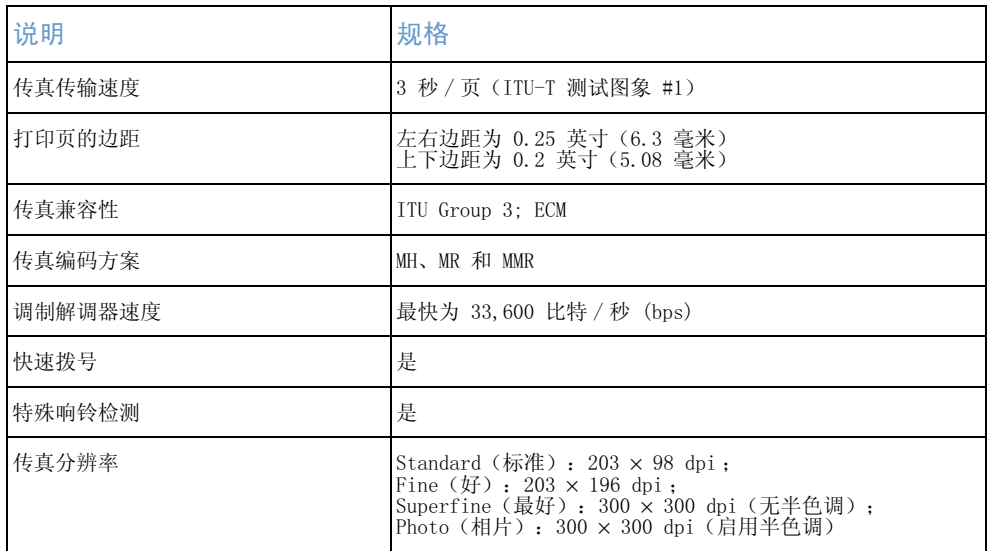

# 打印规格

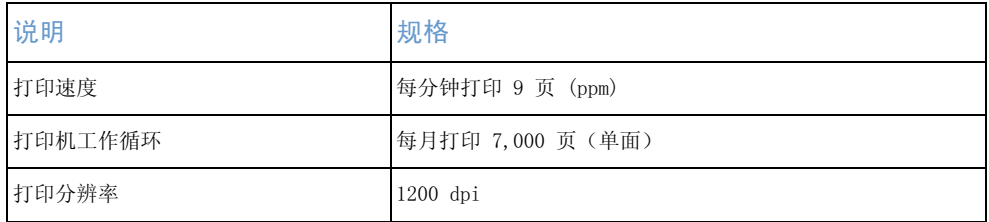

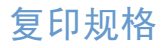

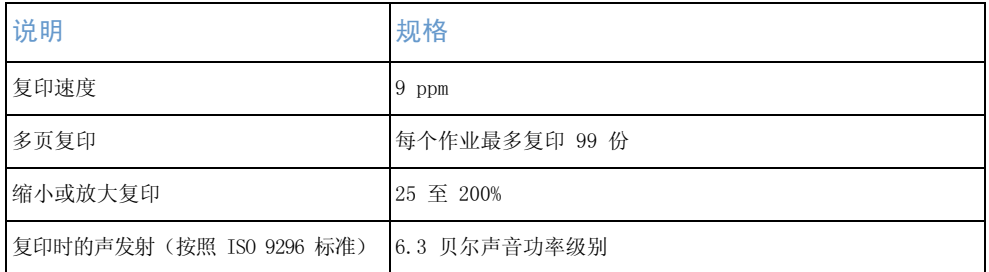

# 扫描规格

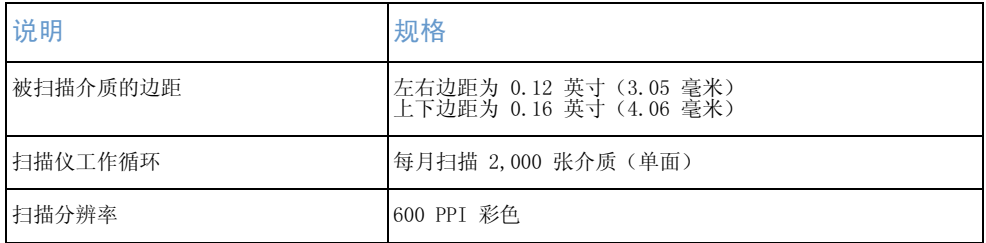

# 纸张规格

HP LaserJet 打印机可产生非常出色的打印质量。此打印机可以打印 各种介质, 例如裁切的单张纸张(包括再生纸)、信封、标签、投影 胶片、羊皮纸以及自定义尺寸纸张。重量、纹理以及含水量等特性是 影响打印机性能和输出质量的重要因素。

根据本手册的准则, 打印机可以使用各种纸张和其它打印介质。使用 不符合这些准则的纸张可导致以下问题:

- 打印质量差
- 卡纸次数增多
- 打印机过早磨损,需要维修

有关本《用户指南》中未包括的纸张或其它打印介质的详情,请参阅 Print Media Guide (《打印介质指南》) (参阅"订购部件")。

<span id="page-205-0"></span>本节包括以下两个主题:

- 支持的纸张尺寸
- 纸张等重表 (近似值)

# 支持的纸张尺寸

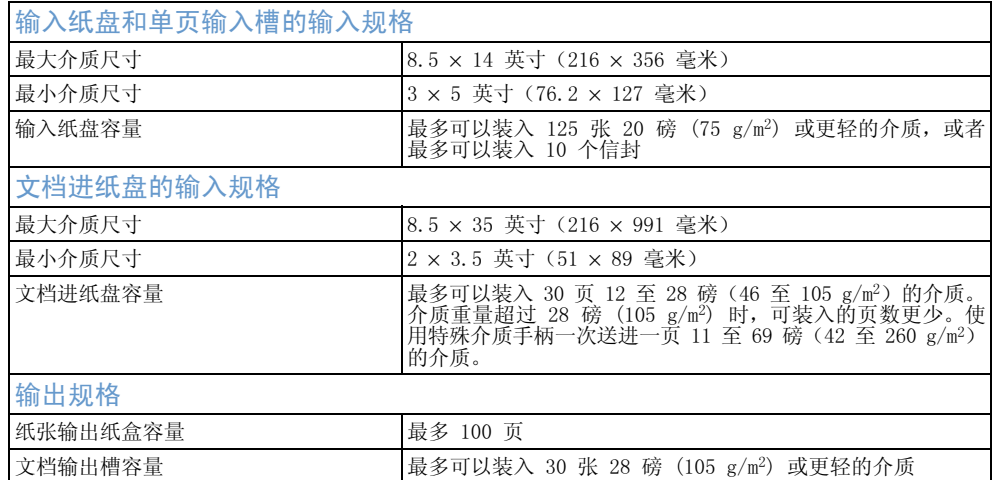

# <span id="page-206-0"></span>纸张等重表 (近似值)

下表显示您装入用于打印、复印输出和接收传真的不同级别纸张的等 价重量。使用此表确定与美国证券纸相比在重量规格上的相等值。例 如, 要确定与 20 磅美国证券纸重量相等的美国封面纸重量, 可在表 中找到该证券纸重量(在第 2 列),并在该行中扫描至封面纸重量 (第 4 列), 相等值是 28 磅。

阴影区代表该级别常用的标准重量。标有星号(\*)的课本和书籍纸级 别实际计算出的重量为 51、61、71 和 81, 但是它们被四舍五入为标 准的课本 / 书籍纸重量 50、60、70 和 80。

注

为获得最佳效果,请在打印较重的纸张时使用出纸槽和特殊介质手 柄。请参阅"选择输出通道"。

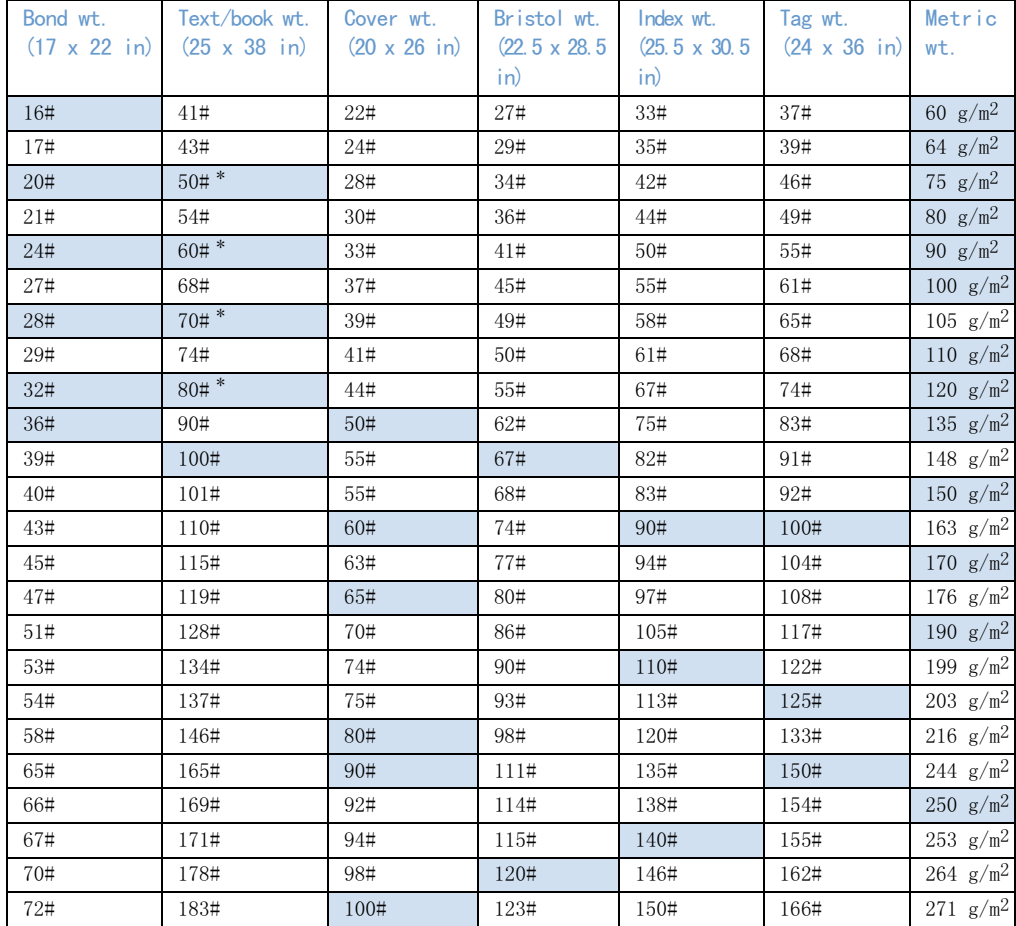

运输

请参阅非操作磁场辐射, IATA 包装说明 902

# 激光安全性声明

自 1976 年 8 月 1 日起, 美国食品和药物管理局所属的仪器与放射 保健中心 (CDRH) 就开始对制造的激光产品实施规则要求。所有在美 国上市的产品都必须遵守此规则。根据 1968 年的健康和安全辐射控 制条例, 本打印机符合美国卫生与人类勤务处 (DHHS) 辐射性能标 准, 被定为"1 级"激光产品。由于本打印机内部放射的辐射是完全 限制在保护罩和外层护盖中, 因此用户正常操作期间激光束不会外 泄。

警告! 使用非本手册指定的其它控制、调整或操作过程可能会导致严重的辐 射泄漏。

### FCC 规则

此设备经测试符合 FCC 规则第 15 部分的 B 级数字设备限制规定。 在住宅区安装时, 这些限制的设计为防止有害干扰提供了合理的保 护。此设备可产生、使用并会发射无线射频能量。如果不按照说明进 行安装和使用, 则可能会对无线电通讯产生有害的干扰。同时, 也不 能保证在特定安装中不会产生干扰的问题。

如果由于使用和关闭此设备确实对收音机或电视机接收造成干扰, 建 议您采用以下一种或多种措施排除干扰:

- 重新调整接收天线的方向或位置。 Ä
- 加大设备和无线电接收设备之间的距离。  $\bullet$
- 将设备连接到与接收设备使用不同电路的电源插座上。  $\bullet$
- 与代理商或经验丰富的收音机 / 电视机技术人员联系。  $\bullet$

未经惠普公司明确同意而对打印机进行的更改和修改, 会使用户无法 操作此设备。

使用屏蔽接口电缆必须符合 FCC 规则第 15 部分的 B 级限制。

注

注

# FCC 规则第 68 部分要求

此设备符合 FCC 规则第 68 部分的标准。此设备的背面贴有一个标 签,该标签除了其它信息之外,还含有可用于此设备的 FCC 注册号和 振铃器等值号 (REN)。如果需要,必须将此信息提供给电话公司。

REN 可用于确定可以连接至电话线的设备数量。电话线上出现过多的 REN 可能会导致设备不能以铃声对来电进行响应。在大多数国家/地区 (不是所有国家/地区),REN 的数量不能超过五 (5.0)。要确定可能 与电话线相连的设备的数量(该数量由 REN 的总数确定),请联系电 话公司以确定可用于该呼叫区域的最大 REN 数。

此设备使用以下 USOC 插座:

R<sub>T11C</sub>

符合 FCC 标准的电话线和模块化插头随此设备一起提供。此设备的设 计可与使用(符合第 68 部分标准的)兼容模块化插座的电话网络或 办公室布线相连。

此设备无法用于电话公司提供的投币服务。必须缴纳国家/地区关税才 可以连接至同线电话业务。

如果此设备对电话网络造成损坏,则电话公司会提前通知您暂时停止 业务。如果未能提前通知,则电话公司将尽早通知客户。同时,如果 认为有必要, 您有权向 FCC 投诉。

电话公司可能会对影响该设备运行的设施、设备、业务或者程序进行 更改。如果要进行更改,则电话公司会提前通知您,以便您进行必要 的修改,以使服务不会中断。

如果使用此设备时出现故障,则请参阅本手册封页的电话号码以获取 维修和(或)保修信息。

如果此故障对电话网络造成损坏,则在解决问题前,电话公司可能会 要求您将设备从网络上断开。

客户可以进行以下维修:

更换任何最初随本产品提供的设备。这包括硒鼓、纸盘和收纸器支撑 件、电源线和电话线。

建议客户在与此设备连接的交流电插座中安装交流电浪涌电压保护装 置。这可以避免由于当地闪电或其它电涌而对此设备造成的损坏。

# **Declaration of conformity**

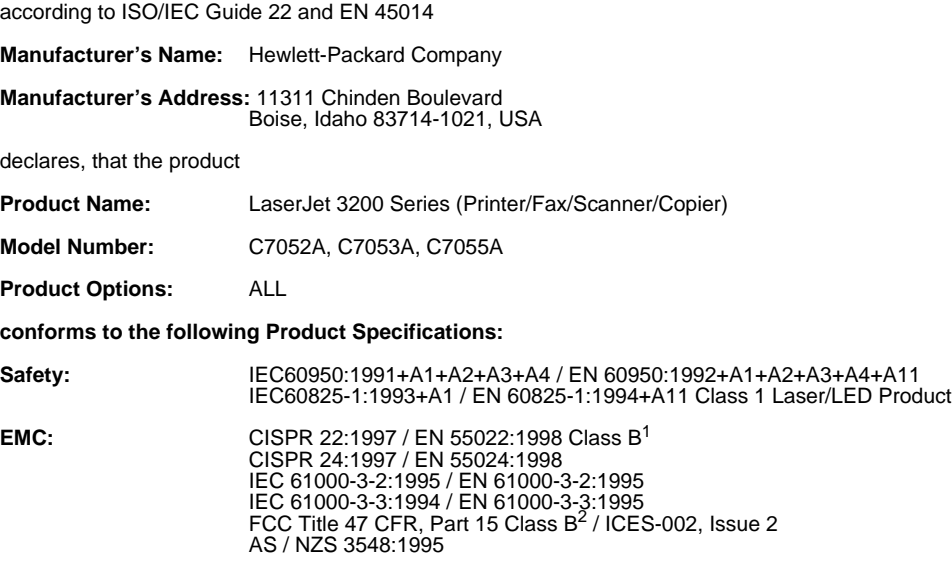

#### **Supplementary Information:**

The product herewith complies with the requirements of the Low Voltage Directive 73/23/EEC, the EMC Directive 89/336/EEC, and the R&TTE Directive 1999/5/EC (Annex II) and carries the CEmarking accordingly.

1) The product was tested in a typical configuration with Hewlett-Packard Personal Computer Systems.

2) This Device complies with part 15 of the FCC Rules. Operation is subject to the following two conditions: (1) this device may not cause harmful interference, and (2) this device must accept any interference received, including interference that may cause undesired operation.

April 18, 2000

For Compliance Information ONLY, contact:

Australia Contact:Product Regulations Manager, Hewlett-Packard Australia Ltd., 31-41 Joseph Street, Blackburn, Victoria 3130, Australia

European Contact:Your Local Hewlett-Packard Sales and Service Office or Hewlett-Packard Gmbh, Department HQ-TRE / Standards Europe, Herrenberger Strasse 130, D-71034 Böblingen (FAX: +49- 7031-14-3143)

USA Contact:Product Regulations Manager, Hewlett-Packard Company, PO Box 15, Mail Stop 160, Boise, ID, 83707-0015 (Phone: 208-396-6000)

# 环境产品管理计划

惠普公司许诺提供高质量的、对环境无害的产品。此 HP LaserJet 打 印机已设计有几个特性,以便将对环境的影响降低到最小程度。有关 详情, 请访问 HP 的 Commitment to the Environment (环境承诺) 网站 http://www.hp.com/abouthp/environment。

此 HP LaserJet 打印机设计消除了:

臭氧产物

本产品不会产生明显的臭氧气体 (03)。

#### 此 HP LaserJet 打印机设计减少了:

#### 能耗

在低电能(节能)模式下,能量消耗减少到 7W。这不仅节约自然资 源,而且还节省了费用,同时又不会影响本产品的高性能。本产品被 鉴定为 ENERGY STAR 产品。ENERGY STAR 是一个自发的程序, 旨在鼓励 开发高效能的产品。

ENERGY STAR (能源之星) 是 U.S. EPA 在美国的注册服务商标。作为 ENERGY STAR 伙伴, 惠普公司确定本产品符合 ENERGY STAR 的高效能准 则。

#### 碳粉消耗

视打印机驱动程序的类型而定, 您也许可以选择"草图"模式,该模 式可节省 50% 的碳粉,因而延长硒鼓的使用寿命。仅在从软件进行打 印或复印时,通过打印机驱动程序属性才可以提供此模式。

#### 纸张使用

视使用的程序类型而定,您也许可以在一张打印页上打印 2 或 4 个 文档页面。"N-up"打印功能和打印机的手动双面打印性能(双面打 印)可以减少纸张的使用量和对自然资源的需求。

#### 塑料

根据国际标准,25 克以上的塑料部件均标有记号;在本产品使用寿命 结束时,这有助于您识别塑料部件以便于回收复用。

#### LaserJet 打印耗材

在许多国家 / 地区, 您可以通过 HP 星球伙伴打印耗材环境计划将本产 品的打印耗材(如,硒鼓、加热组件)退回给 HP。在 25 个以上的国 家 / 地区中均提供有简便易用和免费的回收计划。每个新 HP LaserJet 硒鼓和消费品包装中均附带有多语言的计划信息和说明。

#### HP 打印耗材环境计划信息

从 1990 年开始, HP 打印耗材环境计划已回收了 3100 多万个用过的 LaserJet 硒鼓,如果不回收,这些硒鼓可能已被弃为垃圾。HP LaserJet 硒鼓和消费品被运到收集中心,然后被大批量地运往负责分解硒鼓的回 收复用伙伴。材料被分离并且转化为其它工业生产中各种有用产品的原 材料。

有关 HP 打印耗材环境计划的详情,请与本地的 HP 销售与服务机构 联系。

为了对环境负责, HP 鼓励采用大批量返回的方式退回已用过的硒鼓和 消费品。只需将两个或多个硒鼓或者消费品捆扎在一起,然后使用随 包装附带的邮资已付、预先写上地址的邮件联合服务处 (UPS) 标签寄 出即可。

有关美国或加拿大在这方面的详情,请致电 (1) (800) 340-2445(美 国)或 (1) (800) 387-3867。或者访问以下 HP LaserJet Supplies(HP LaserJet 耗材) 网站 http://www.lisupplies.com/planetpartners/。

有关墨西哥在这方面的详情,请致电 258-40-44(墨西哥城) 或 (1) (800) 900-7200(墨西哥城以外的地区)。或者访问以下网站 <http://www.hp.com/latinamerica>。

有关 HP 打印耗材环境计划可用性的进一步信息,请其他所有的客户 致电本地的 HP 销售与服务机构 (请参阅"HP 销售与服务机构")或 者访问以下网站。

拉丁美洲: <http://www.hp.com/latinamerica>

亚太国家 / 地区: <http://www.asiapacific.hp.com/planp1.htm>

欧洲: [http://www.hp.com/pays/eur\\_supplies/english/planetpartners/](http://www.hp.com/pays/eur_supplies/english/planetpartners/)

#### 纸张

再生纸符合用于 HP LaserJet 打印机的 Print Media Guide(《打印介质 指南》)所描述的准则时,本打印机可使用再生纸。根据 DIN 19 309, 本打印机可使用再生纸。

# 材料安全数据表

通过访问 HP 网站 http://www.hp.com/go/msds 并选择 HP LaserJet Printer Supplies (HP LaserJet 打印机耗材), 您可以获得打印硒 鼓的材料安全数据表 (MSDS)。如果您在美国或加拿大, 且不能访问互 联网, 则可以拨打 1-800-231-9300 致电美国 HP First (根据需要提 供传真服务), 然后使用索引编号 7, 以获得用于打印硒鼓的 MSDS 列表。

有关进一步的信息,请无法访问互联网的国际客户致电 (404)-329-2009。

# 服务与支持信息

# 保修信息

# 惠普公司有限保修声明

HP Laser Tet 3200 产品 一年有限保修

- 惠普公司向最终用户保证: 惠普公司的硬件、附件和耗材自购买 1. 之日起, 在上述指定日期内, 在材料和工艺上不存在缺陷。如果 惠普公司在保修期内获悉此类缺陷, 则惠普公司将选择修理或更 换确有缺陷的产品。更换产品可能是新产品或类似干新产品。
- 2 在正确安装和使用的情况下,惠普公司保证自购买之日起,在上 述指定日期内, 惠普公司软件不会由于材料和工艺上的缺陷而不 能执行其程序设计指令。在保修期内, 如果惠普公司获悉此类缺 陷, 则将更换由于此类缺陷而未能执行程序设计指令的软件介 质。
- 3 惠普公司不保证惠普公司产品的操作不会中断或者不会出现错 误。如果惠普公司在合理的时间内无法将任何产品维修或更换到 担保的状况, 客户将有权退回该产品, 并以购买时的价格收回退 款。
- 惠普公司的产品可能含有在性能上等同于新部件的再造部件, 或 4 可能被偶尔使用过的部件。
- 保修不适用于由于以下原因造成的产品缺陷: (a) 维护或校准不当: 5 (b) 使用非惠普公司提供的软件、接口、部件或耗材: (c) 擅自更改 或滥用设备; (d) 超出产品公布的环境范围的操作; 或 (e) 场地准 备或维护不当。
- 惠普公司未做出其它明示的文字或口头的担保或条件。在地 6 区法律允许的范围内,任何适销性、满意的质量以及特定用途适 用性的暗示担保或条件都限制在上述保修期内。有些国家、地区 不允许对暗示保修期限有限制, 因此以上限制或例外情况可能不 适用于您。本保修声明赋予您特定的法律权利, 因所处的国家或 地区不同, 您可能还享有其它权利。

7 在地区法律允许的范围内, 此保修声明中的补偿是唯一的专有补 偿。除以上所述外,惠普公司或其供应商在任何情况下不对任何 数据丢失或直接、特殊、随发性、意外性(包括利益性损失或数 据丢失)或其它损失负责,不管它是依据合约、侵权或其它原 因。有些国家、地区不允许对随发性或意外性损失有例外或限 制, 因此以上限制或例外情况可能不适用于您。

### 获得硬件服务

如果在保修期内硬件出现问题,惠普公司会提供以下支持:

- 惠普公司维修服务。您可以将产品退回 HP 维修中心(视您的位 置而定)。
- 快速取货和交货。HP 可在 5 至 10 天 (视您的位置而定) 内取 回、维修并送回产品。

### 退回装置

运输设备时,惠普公司建议您为其购买保险。此外,请提供购买证明的 副本。同时,请填写第 215 页的"服务信息表格",以确保进行最精确 的维修。

<span id="page-215-0"></span>注意 如果因包装不当而引起运输损坏, 则责任在于客户。请参阅下面的第 214 页的"重新包装准则"。

#### 重新包装准则

- 取出并保留硒鼓。
- 如有可能, 请在关闭装置前打印一份自测页(请参阅第 46 页的 "打印配置报告"),然后将自测报告与装置一起发出。
- 将下面的服务信息表格填好一起发出。在表格上注明退回的物 件。
- 如有可能, 请使用原装运箱和包装材料。
- 如果适用,请附上说明问题的样本。
- 提供发生打印、扫描、传真或复印故障时使用的 5 张纸或其它介 质。
# <span id="page-216-1"></span><span id="page-216-0"></span>服务信息表格

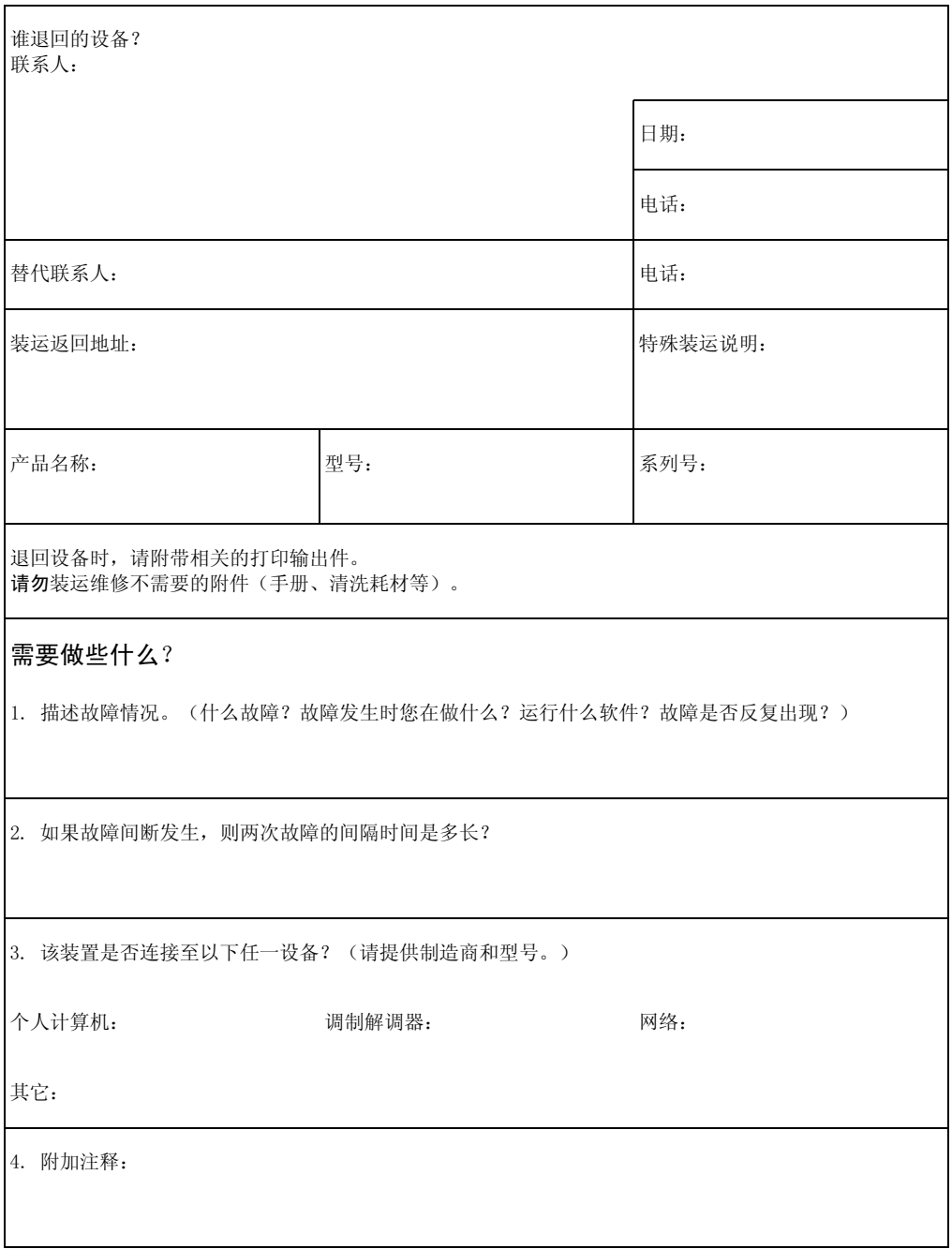

# 软件许可协议

<span id="page-217-0"></span>注意: 此软件的使用必须遵守以下所述的惠普公司软件许可条款。使 用此软件表示您接受这些许可条款。如果拒绝接受此处所列的许可条 款,您可以将软件退回,我们将退还全部货款。如果此软件随其它产 品一起发售,您可以退回全部未用过的产品,我们将退还全部货款。

惠普公司软件许可条款

除非您与惠普公司签订了一份单独协议,否则以下许可条款会限制您 使用随机提供的软件。

许可授权。惠普公司授予客户使用此软件的许可。"使用"意为存 储、载入、安装、执行或显示此软件。您不可以修改此软件, 也不得 禁用任何许可或软件的控制功能。如果获得"同时使用"软件的许 可, 您不能允许同时使用此软件的用户数超过最大授权用户数。

所有权。此软件及其版权属惠普公司或第三方供应商所有。您的许可 不包含此软件的所有权和对此软件所含权益的销售权。如果违反这些 许可条款, 惠普公司的第三方供应商有权保护其权利。

复制与改编。您只能为存档目的, 或在此软件的授权使用中需要复制或 改编时,方可复制或改编此软件。您必须在所有的复制或改编版本中, 复制原始软件中所有的版权声明。您不可以将软件复制到公共网络中。

严禁反汇编或解密。未经惠普公司事先书面许可,严禁对此软件进行反汇 编或反编译。在某些区域, 有限的反汇编或反编译则不需要获得惠普公司 同意。在提出申请时, 您应向惠普公司提供进行反汇编或反编译的合理详 细的信息。您不可以解密此软件,除非解密是软件操作的必须步骤。

转让。软件转让时您的许可将自动终止。转让时, 您必须将软件, 包 括所有副本及相关说明文件, 一并转让给被转让者。同时, 作为条 件, 被转让者也必须接受这些许可条款, 方可进行转让。

终止。如果获悉您未能遵守这些许可条款, 惠普公司可以终止您的许 可。终止后, 您必须立即销毁此软件及其所有副本、改编版和任何形 式的软件组合部分。

出口要求。您不可违反适用法律或法规, 出口或再出口此软件或其任 何副本或改编版。

美国政府权利限制。此软件及所有附带说明文件完全以私有费用开发 研制。它们是作为 DFARS 252.227-7013 (1988 年 10 月)、DFARS 252.211-7015 (1991 年 5 月) 或 DFARS 252.227-7014 (1995 年 6 月) 中定义的"商用计算机软件", 或 FAR 2.101(a) 中定义的"商 用项目", 或 FAR 52.227-19 (1987年 6 月) (或任何相当的机构 规章或合同条款)中定义的"受限制计算机软件"而发布并授权的。 您只能拥有相应的 FAR 或 DFARS 条款或惠普公司标准软件协议中对 此软件及所有附带说明文件所规定的相应权利。

# <span id="page-218-0"></span>HP 客户服务

<span id="page-218-2"></span><span id="page-218-1"></span>您将得到本产品以及惠普公司及其支持伙伴提供的多种支持服务,这 些服务旨在快速而专业化地满足您的需求。

<span id="page-218-4"></span>在线服务: 建议您使用这些 World Wide Web URL — [有关 HP LaserJet](#page-225-0) 3200 产品的特定信息,请访问: 服务,因为您可在任意时间 http://www.hp.com/support/lj3200/ 通过调制解调器访问这些信 息。 获得软件 请访问: http://www.hp.com/go/support([英文站点\)](#page-219-0) 请致电: 中国: 010 65645959 有关其它联系信息,请参阅第 224 页的"订购软件"。

# [全球客户服](#page-219-0)务选项

除下面列出的电话号码外, 第 218 页上的"HP 销售与服务机构"章 节还包含全球销售与服务机构的地址和电话号码。

#### <span id="page-218-3"></span>国内支持

如果需要电话支持,请拨打下面的电话号码。如果您需要附加的产品维修服务,请参阅第 218 页的"HP 销 售与服务机构"。

中国: 010 65645959

# <span id="page-219-0"></span>HP 销售与服务机构

<span id="page-219-3"></span><span id="page-219-2"></span><span id="page-219-1"></span>致电 HP 销售与服务机构前, 请确保先与第 217 页的"HP [客户服务"](#page-218-0) 中所列的适当的客户支持中心号码对应机构联系。您不应将产品退回 到下列办事处。

# 全球的国家 / 地区销售与服务机构

# **Argentina Australia**

Hewlett-Packard Argentina Montañeses 2140 1428 Buenos Aires Phone: (54) (1) 787-7115 Fax: (54) (1) 787-7287

Hewlett-Packard GmbH Lieblgasse 1 A-1222 Vienna Phone: (43) (1) 25000-555 Fax: (43) (1) 25000-500

# 中国

中国惠普有限公司 北京市朝阳区东三环南路 2 号 中国惠普大厦 9 楼 100022 电话: 010 65645959 传真: 010 65668280

Hewlett-Packard Head office Hewlett-Packard Australia Ltd. 31-41 Joseph Street Blackburn, VIC 3130 Phone: (61) (3) 9272-2895 Fax: (61) (3) 898-7831

Service and Support Hewlett-Packard 351 Burwood Hwy Forest Hill VIC 3131 Phone: (61) (3) 8877-5786

# **Austria Belgium**

Hewlett-Packard Belgium S.A. NV Boulevard de la Woluwe-Woluwedal 100- 102 B-1200 Brussels Phone: (32) (2) 778-31-11 Fax: (32) (2) 763-06-13

## 中国香港特别行政区

亚太地区惠普有限公司 中国香港特别行政区太古城英皇道 1111 号 太古城中心 1 座 19 楼 电话: (852) 2599-7777 传真: (852) 2506-9261 硬件维修中心: 电话: (852) 2599-7000 延长保修支持: 电话: (852) 2599-7000 客户信息中心: 电话: (852) 2599-7066

# Denmark

Hewlett-Packard A/S Kongevejen 25 DK-3460 Birkerød Denmark Phone: (45) 3929 4099 Fax: (45) 4281-5810

## **France**

Hewlett-Packard France 42 Quai du Point du Jour F-92659 Boulogne Cedex Phone: (33) (146) 10-1700 Fax: (33) (146) 10-1705

# Greece

Hewlett-Packard Hellas 62 Kiffisias Av. Polis Center Maroussi 151 25 Athens **Greece** Phone: (30) (1) 619-6411 Fax: (30) (1) 619-6512

## **Israel**

Hewlett-Packard Israel Ltd. 11, Hashlosha St. Tel Aviv 67060 Phone: (972) (3) 5 38 03 00 Fax: (972) (3) 5 38 03 51 Customer Care Center Phone: (972) (9) 9 52 48 48

## Korea

Hewlett-Packard Korea, Ltd. HP Korea House, 23-6 Yoido-dong, Youngdeungpo-gu, Seoul 150-724, Korea Yoido P.O. Box 595 Phone: (82) (2)2199-0114

# **Middle-East Region**

Hewlett-Packard Middle-East P.O.-Box 17295 Jebel Ali Free Zone Dubia, UAE Phone: (97) 14 88 15 456 Fax: (97) 14 88 14 529

# **Finland**

Hewlett-Packard Oy Piispankalliontie 17 FIN-02200 Espoo Phone: (358) (9) 887-21 Fax: (358) (9) 887-2477

# Germany

Hewlett-Packard GmbH Herrenberger Strasse 130 71034 Böblingen Phone: (49) (0) 180,532-6222 (49) (0) 180 525-8143 Fax: (49) (0) 180,531-6122

# Hungary

Hewlett-Packard Magyarország Kft. Neumann János u. 1 H-1111 Budapest Phone: (36) (1) 382-6666 Fax: (36) (1) 382-6777 Hardware Repair Center: Phone: (36) (1) 343-0312 Customer Information Center: Phone: (36) (1) 343-0310

# **Italy**

Hewlett-Packard Italiana S.p.A. Via Giuseppe di Vittorio, 9 Cernusco Sul Naviglio I-20063 (Milano) Phone: (39) (2) 921-21 Fax: (39) (2) 921-04473

# México

Hewlett-Packard de México, S.A. de C.V. Prolongación Reforma No. 700 Lomas de Santa Fe 01210 México, D.F. Phone: 01-800-22147 Outside Mexico City Phone: 01 800-90529

# **Netherlands**

Hewlett-Packard Nederland BV Startbaan 16 1187 XR Amstelveen Postbox 667 NL-1180 AR Amstelveen Phone: (31) (0) 20547-6666 Fax: (31) (0) 20547-7755

# New Zealand

Hewlett-Packard (NZ) Limited Ports of Auckland Building Princes Wharf, Quay Street P.O. Box 3860 Auckland Phone: (64) (9) 356-6640 Fax: (64) (9) 356-6620 Hardware Repair Center and Extended Warranty Support: Phone: (64) (9) 0800-733547

Customer Information Center: Phone:(64) (9) 0800-651651

## Poland

Hewlett-Packard Polska Al. Jerozolimskic 181 02-222 Warszawa Phone: (48-22) 608-7700 Fax: (48-22) 608-76-00

# **Russian Federation**

Hewlett-Packard Company Representative Office Kosmodamianskaya naberezhnaya 52, Building 1 113054 Moscow Phone: (7) (0) 95797-3500 Fax: (7) (0) 95 797-3501

# Spain

Hewlett-Packard Española, S.A. Carretera de la Coruña km 16.500 E-28230 Las Rozas, Madrid Phone: (34) 91-6311600 Fax: (34) 91-6311830

### Norway

Hewlett-Packard Norge A/S Postboks 60 Skøyen Drammensveien 169 N-0212 Oslo Phone: (47) 2273-5600 Fax: (47) 2273-5610

# Portugal

Hewlett-Packard Portugal Quinta da Fonte Edifico Bartolomeu Dias Porto Salvo 2780-667 Oeiras Portugal Phone: (351) (21) 4 82 85 00 Fax: (351) (21) 4 41 70 02

#### Singapore

Hewlett-Packard Singapore (Sales) Pte Ltd 450 Alexandra Road Singapore (119960) Phone: (65) 275-3888 Fax: (65) 275-6839 Hardware Repair Center and Customer Information Center: Phone: (65) 272-5300 Extended Warranty Support: Phone: (65) 272-5333

#### Sweden

Hewlett-Packard Sverige AB Skalholtsgatan 9 S-164 97 Kista Phone: (46) (8) 444-2000 Fax: (46) (8) 444-2666

# Switzerland

Hewlett-Packard (Schweiz) AG In der Luberzen 29 CH-8902 Urdorf/Zürich Phone: (41) (0848) 88 44 66 Fax: (41) (1) 735 77 00 Warranty Support: (41) (0848) 80 11 11

# **United Kingdom**

Hewlett-Packard Ltd. Cain Road Bracknell Berkshire RG12 1HN Phone: (44) (0) 8705 47 47 47 (44) (0) 207 512 5202 Fax: (44) (134) 436-3344

# Ukraine

Hewlett-Packard Trading S.A. 14, Bekhterevskiy Pereulok, Block E 04053 Kiev Phone: (380) 44,490 61 20 Fax: (380) 44,490 61 21

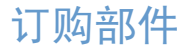

<span id="page-223-8"></span><span id="page-223-6"></span><span id="page-223-5"></span><span id="page-223-3"></span>订购部件:

- 访问 HP 网站 <http://www.partsdirect.hp.com>
- 在美国, 您可以拨打 (800) 538-8787 致电 HP Direct Ordering (HP 直接订购),以订购大多数部件。要订购 HP LaserJet 纸 张,请致电 (800) 471-4701。 - 或者 - 要查找您附近的经销商或者您的经销商暂时无货,请拨打 (800) 752-0900 致电 HP 客户信息中心。
- 在美国以外国家 / 地区,有关的订购地址和电话号码,请参阅第 218 页的"HP 销售与服务机构"。

<span id="page-223-13"></span><span id="page-223-12"></span><span id="page-223-11"></span><span id="page-223-10"></span><span id="page-223-9"></span><span id="page-223-7"></span><span id="page-223-4"></span><span id="page-223-2"></span><span id="page-223-1"></span><span id="page-223-0"></span>下表列出可以从 HP 购买的物件:

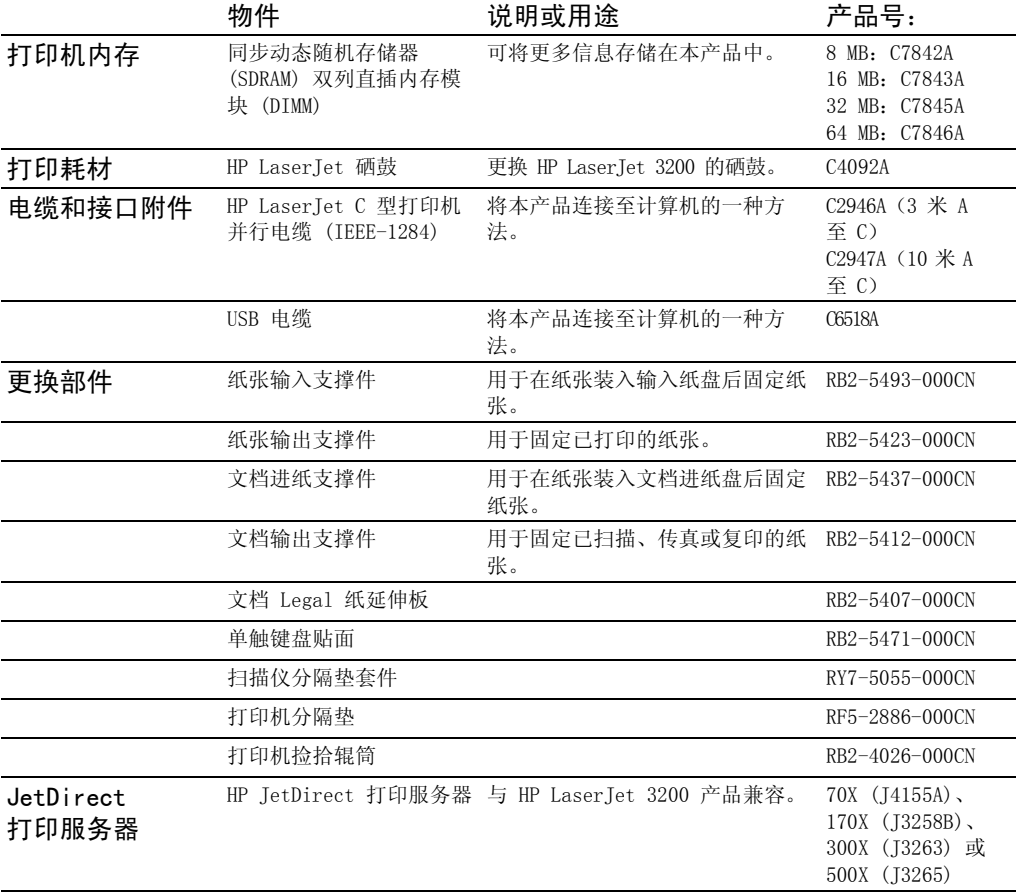

<span id="page-224-2"></span><span id="page-224-1"></span><span id="page-224-0"></span>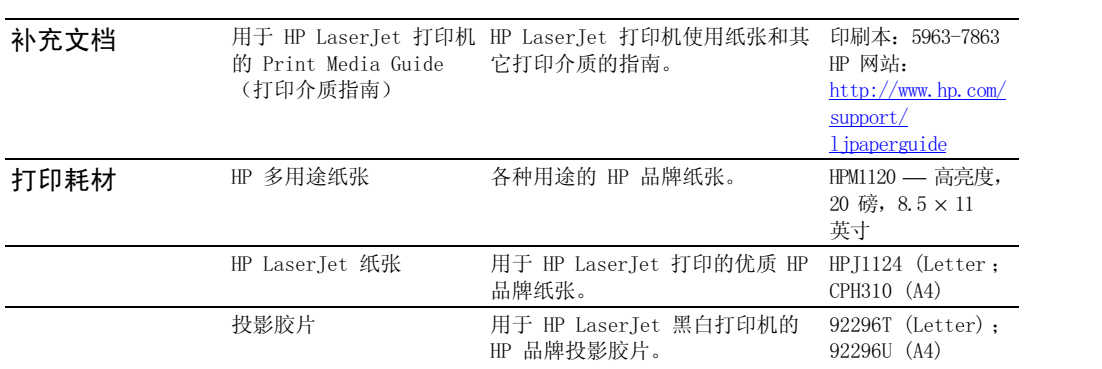

# <span id="page-225-0"></span>订购软件

<span id="page-225-1"></span>在您的 CD 损坏或丢失后,要订购软件,请与惠普支持中心联系。

在美国:

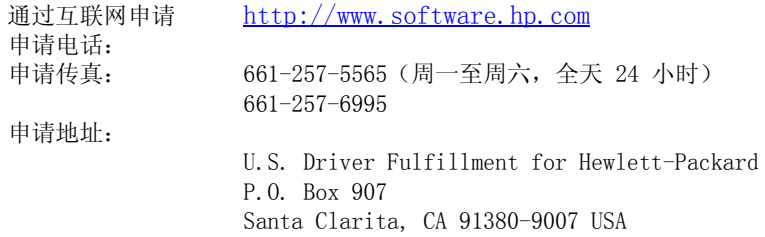

亚太国家 / 地区:

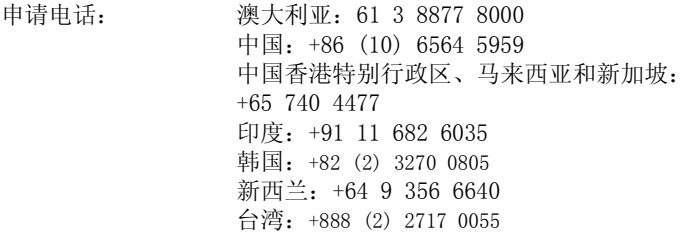

# <span id="page-226-0"></span>词汇表

#### .bmp 文件

Microsoft Windows 位图文件, 其扩展名为, bmp。位图文件以点(像 素)的模式定义图象(如扫描页面的图象)。

#### . dcx

多页, PCX 格式, 其中的每页均为, PCX 文件。由于是多页格式, 因 此广泛地用于从计算机接收和发送传真。单个 DCX 文档最多可以存储  $1.023$  页。

#### .gif

图形交换格式, CompuServe 和其它联机格式使用的图象格式。

. hpd

.HPD 文件是使用 HP LaserJet 文档管理器保存的被扫描文档。

 $.jpg$ 

(也称 JPEG) Joint Photographic Experts Group (联合摄影专家 组),用于压缩数字摄影图象的国际标准。

#### . pcx

通用图形文件格式, 许多图形程序均可接受 . pcx 文件格式。这是存 储扫描图象的通用格式。

#### .tif

表示标记图象文件格式。.tif (或 TIFF) 是开发用于捕获扫描图象的 图形文件格式, 可在 IBM 兼容计算机、Macinstosh 计算机和 UNIX 计算机上使用。许多图形程序可接受 .tif 文件格式。

#### $10/100 - BaseTX$

此术语表明产品与 10-BaseTX 和 100-BaseTX 都兼容。许多网络产品 与这两种网络都兼容, 包括一些 HP JetDirect 打印服务器型号。

#### 100-BaseTX

一种以太网网络, 也就是通常所说的 Fast Ethernet (快速以太网), 使用双绞线将节点连接至网络。

#### $10 - BaseT$

一种以太网网络, 使用双绞线将节点连接至网络。

#### **BNC**

通常与同轴网络电缆配合使用的一种网络接口。BNC 接口具有两个插 槽, 扭转接口时, 这两个插槽可卡在网络接口卡的两个匹配旋钮上。

#### HP JetDirect 打印服务器

一种外置的独立打印服务器。要在网络上使用 HP LaserJet 3200 产 品, 您可以使用并行电缆将本产品(或打印机) 连接至打印服务器, 而不是连接至计算机。然后,打印服务器使用标准网络接口连接至网 络。对于 HP Laser Jet 3200 产品及其支持的 HP JetDirect 外置打 印服务器, 接口可以是 10-BaseT、10/100BaseTX、BNC 或令牌环。

#### HP LaserJet 控制器工具栏

处理文档时使用的 HP Laser Jet 3200 产品软件屏幕。在计算机直接 连接至本产品时将文档装入文档进纸盘, 计算机屏幕上会显示 HP Laser Jet 控制器, 您就可以开始传真、复印或扫描文档。

#### HP Web JetAdmin 软件和 HP JetAdmin 软件

网络外围设备管理软件, 使您可以从计算机配置和管理连接至 HP JetDirect 打印服务器的任一外围设备。对于 HP LaserJet 3200 产 品, 您不一定需要使用 HP JetAdmin 或 Web JetAdmin 软件 (或 bootp、DHCP 或 telnet) 配置网络上的产品。

#### IPX/SPX

一种网络协议, 由于 Novell 公司将其作为 Novell NetWare 网络操 作系统的基本协议而使其得以流行。为使 HP LaserTet 3200 产品在 网络上发挥作用, 除 NetBEUI 外, 您还必须运行 TCP/IP 或 IPX/SPX 网络协议。

#### NetBEUI (NetBIOS 扩展用户接口)

所有 Microsoft 网络系统和基于 IBM 的 LAN Server 系统使用的网 络传输协议。为使 HP LaserJet 3200 产品在网络上发挥作用, 除 NetBEUI 外, 您还必须运行 TCP/IP 或 IPX/SPX 网络协议。如果只有 NetBEUI, 则您只能通过 Windows 共享功能共享网络上的产品。这就 表示网络用户只能使用打印功能。(本机用户仍可使用全部产品功 能。)

#### NetWare

Novell, Inc. 所有的用于 PC 环境的网络操作系统。NetWare 使用 IPX/SPX、NetBEUI 或 TCP/IP 网络协议。它支持 MS-DOS、Microsoft Windows、OS/2、Macintosh 和 Unix 客户机。NetWare 2.2 是 16 位 操作系统, 4. x 和 3. x 版是 32 位操作系统。

#### PP<sub>D</sub>

PPD 表示 PostScript 打印机说明文件。打印机驱动程序和应用程序 使用 PPD 来确定产品支持的功能和 PostScript 命令。

#### **RJ45**

外观似标准电话接口但更宽的网络接口(它可容纳 8 条线路, 而不是 4 条)。以太网(10/100BaseTX)和令牌环网均使用此类网络接口。

#### $TCP/IP$

实际应用的标准以太网协议。TCP/IP 表示(传输控制协议 / 因特网协 议)。为使 HP LaserJet 3200 产品在网络上发挥作用, 除 NetBEUI 外, 您还必须运行 TCP/IP 或 IPX/SPX 网络协议。

#### TrueTvpe 字体

TrueType 字体使用"所见即所得" (WYSIWYG) 技术, 也就是使用 TrueTvpe 字体的打印输出件与屏幕上所看到的文件完全一样。

#### **TWAIN**

扫描仪和软件的工业标准。使用符合 TWAIN 标准的扫描仪和符合 TWAIN 标准的程序, 您可以从程序内启动扫描。

#### Windows 共享

使用 Windows 产品的对等联网方法。如果已连接网络, 则只需使用 Windows 工具(如"浏览器"和"打印管理器")便可与同事共享资 源, 最常见的是 HP LaserIet 3200 产品、打印机和硬盘。使用 Windows 共享将 HP LaserJet 3200 产品 (或任一台打印机) 共享 后, 网络用户需要使用 Windows "打印机"文件夹中的"添加打印 机"实用程序安装打印机驱动程序。

#### 半色调

一种图象类型, 通过改变点数模拟灰度级。高着色区域含有的点数较 多, 而较亮的区域含有的点数较少。

#### 便携式文档检视程序

可连接至电子文档并以电子邮件方式发送的小程序。无论该文档用什 么程序创建, 接收者都可以查看、注释并打印文档。

#### 超文本链接

从文档的一部分转到另一部分的链接。单击链接字、短语或图形时, 用户会跳至与链接的字、短语或图形相关的内容。

#### 传真

传真 (facsimile) 的缩写词。对打印的页面进行电子编码, 然后通过 电话线路传送电子页面。本产品的软件可以将内容发送至电子传真程 序, 但需要调制解调器和传真软件。

#### 传真功能

与传真相关的任务, 从控制面板执行且只影响当前作业, 或在恢复 Ready (就绪) 状态前只执行一次, 如清除内存。您可从控制面板菜单 的相应部分执行这些功能。

#### 传直设置

与传真相关的项目, 设置或更改了这些项目后, 系统会一直使用您所 作的选择, 直至您再次更改这些项目。例如, 设置本产品重拨占线号 码的次数。您可从控制面板菜单的相应部分进行设置。

#### 打印服务器

请参阅 HP TetDirect 打印服务器。

#### 打印机驱动程序

打印机驱动程序是一个程序, 应用程序可以通过它来访问产品功能。 打印机驱动程序会将应用程序的格式化命令(如分页和字体选择)翻 译为打印机语言(如 PostScript、PS 或 PCL), 然后将打印文件发 送至产品。

电子邮件 (e-mail)

电子邮件 (electronic mail) 的缩写。可通过通信网络将内容电子传 输的软件。

#### 逗号 ()

拨号序列中的逗号表示传真机将在此处暂停。

#### 对比度

图象暗区和亮区之间的差别。该数值越低, 色度之间的模拟就越接 近。该数值越高, 色度之间的反衬就越大。

#### 放大

在屏幕上放大页面, 以便您可看到更多的细节。

#### 分辨率

图象清晰度, 用每英寸点数 (dpi) 度量。dpi 越高, 分辨率越大。

#### 公用交换电话网络 (PSTN)

全球拨号电话网络或该网络的一部分。用户被指定一个唯一的电话号 码, 这使其可通过本地的电话交换公司连接至 PSTN。通常, 在提到通 过最初使用正常电话信令和普通交换长途电话线路建立的路径而实现 的数据或非电话服务时, 可使用此短语。

#### 共享线

用于语音和传真呼叫的单条电话线路。

#### 光学字符识别 (OCR) 软件

OCR 软件可将电子文本图象 (如被扫描文档) 转换成字处理程序、电 子数据表和数据库程序可使用的格式。

#### 灰度级

表示图象浓淡部分的梯度渐变。彩色图象也可转换为灰度级, 其中彩 色以不同的梯度渐变来表示。

#### 节点

连接至网络的计算机(服务器或用户)或外围设备, 如 HP Laser Tet 3200 产品。

#### 截切

去除部分图象。洗定的部分图象会被保留,而未洗定的部分会被去 除。

#### 经济方式

经济方式是 HP Laser Jet 产品的一种节省碳粉功能。经济方式可减少 打印页面上的碳粉量, 从而延长硒鼓的使用寿命。打印效果类似于以 草图模式打印的文档。

#### 链接

到程序或设备的连接, 您可以用它将信息从本产品软件发送至其它程 序, 如电子邮件、电子传真和 OCR 链接。

#### 链接程序

计算机上安装的程序, 可以与本产品的软件配合使用。例如, 您可以 使用 OCR 软件将已扫描的内容转换为文本。

#### 链接栏

桌面或检视程序底部的图标,表示计算机上已安装的程序,如电子邮 件软件。

#### 亮度

图象的总体强度度量。亮度值越低, 图象越暗; 亮度值越高, 图象越 亮。

#### 令牌环

一种局域网, 通过假定提供发送权的"今牌", 可避免传输冲突。如 果有信息要传输, 网络节点会在传输信息时保持令牌, 然后将令牌传 送至下一节点。IEEE 802.5 是最常用的令牌环网。

#### 每英寸点数 (dpi)

用于扫描和打印的分辨率度量。一般地, 每英寸点数越多, 分辨率就 越高, 图象中的可见细节就越多, 文件也就越大。

#### 粘附注释

可调节大小的多行注解。它与纸张粘附注释类似,可覆盖下面的项目 信息。您可将粘附注释移动或折叠至一个图标。可使用 Find (杳找) 命令搜索粘附注释中的字词。

#### 实际尺寸

扫描时的页面尺寸(不是使用"放大"或"缩小"功能后的尺寸)。

#### 双绞线

一种类型的网络电缆,通常用干以太网网络。

#### 水印

水印可将背景文字添加到要打印的文档中。例如, 您可以在文档背景 中打印文字以说明该文档是"机密"文件。

您可以从一组预定义的水印中进行选择。一旦选择了一个水印, 您就 可以更改字体、大小、角度和样式, 并决定打印机是将水印放在首页 上还是所有页面上。

#### 缩小

在屏幕上缩小页面, 以便您可看到页面缩览图。

#### 特殊响钤

澳大利亚、加拿大、新西兰、美国和英国的某些电话公司提供的一种 功能,可在同一条电话线路上设置两三个电话号码。每个电话号码均 具有不同的响铃模式, 且传真机经配置后可以识别传真号码的特殊响 钤。

#### 位深度

用于处理扫描图象的位数。位数越大,用于显示图象的灰度级越多。

#### 文件格式

一个或一组程序构造文件内容的方法。

#### 以太网

确定为工业标准的一种通用局域网类型。以太网也就是通常所说的 IEEE 802.3。信息会被分成"信息包", 按顺序传输到目标, 不会与 其它"信息包"发生冲突。网络节点会立即传输或接收信息包。

#### 载体程序

插入 OLE 对象的程序。该程序会包含对象。

#### 摘要信息

关于项目的信息(如创建者或关键字), 可将其添加至 Summary Information (摘要信息) 对话框中的项目, 以帮助您快速杳找该项 目。

#### 展开

将折叠的粘附注释从图标恢复为原尺寸的过程。

#### 折叠

一个过程, 可减少图标的粘附注释。

#### 注解

添加至某项的字、注释、标记或高亮度显示。

#### 专线

单条电话线路, 专门用于语音呼叫或传真呼叫。

#### 专用支线交换机(PBX)

小的电话交换系统, 主要应用于大公司或大学, 以连接组织内的所有 电话分机。PBX 也连接至公用交换电话网络 (PSTN), 根据分机使用的 方法而定, 可手动或拨号以接收或输出呼叫。通常设备由客户自己拥 有,不是从电话公司和赁。

#### 自动分页

按组打印多份作业的过程。选定自动分页时, HP Laser Tet 3200 产品 会先打印一份完整的作业,然后才打印另外一份。否则,本设备会先 将一页的所需份数打印完, 然后才打印下一页。

# 232 词汇表

# 索引

Symbols ## 协议, 软件许可 216 英文字母 **DTMM** 测试 194 订购 222 取下 195 添加 192 Director, 请参阅 HP LaserJet 控制器 DOS, 排除打印故障 147 dpi, 请参阅分辨率 ECP 端口 145 FastRes 105 FCC 规则 206 HP JetDirect 打印服务器 HP LaserJet 控制器 32 订购 222 要求 95 HP LaserJet 封面编辑器 94 HP LaserJet 控制器 按钮 32 关闭 33 扫描 123 图标 12 HP LaserJet 文档管理器 使用 34 HP Laser Jet 纸张 订购 223 使用 23 HP 多用途纸张 订购 223 使用 23 HP 客户服务 217 HP 授权的服务供应商 214 HP 维修服务 214 HP 销售与服务机构 218 HP 星球伙伴打印耗材环境计划 210 JetDirect 打印服务器 HP LaserJet 控制器 32 订购 222 要求 95 LaserJet Director, 请参阅 HP LaserJet 控制器 LaserJet 文档管理器, 请参阅 HP LaserJet 文档管理器 LaserJet 纸张 订购 223 使用 23 legal 纸, 延伸板 222

legal 纸延伸板, 产品号 222 Microsoft Excel 文件, 请参阅 Excel 文件 Microsoft Power Point 文件, 请参阅 Power Point 文件 Microsoft Windows, 请参阅 Windows Microsoft Word 文件, 请参阅 Word 文件 MS-DOS, 排除打印故障 147 OCR (光学字符识别) HP LaserJet 控制器按钮 33 故障排除 152 使用 126 PBX 系统 拨打 51 故障排除 138 PCL 字体列表, 打印 47 PC, 接收至 93 ProRes 105 **RAM** 测试 194 订购 222 取下 195 添加 192 T. 30 协议记录报告, 打印 48 TWAIN 故障排除 150 使用 129 USB 端口, 故障排除 145 Windows 共享 95 停止打印作业 102 卸载软件 183 A 安全性声明, 激光 206 安装 分隔垫 197 内存 192 安装, 类型 12 按键,控制面板 17 按键, 数字, 请参阅拨号 桉钮 HP Laser Jet 控制器 33 控制面板 17 暗度,请参阅对比度 B

白色斑点,故障排除 172 白色条纹, 故障排除 166 白线,故障排除 171

百分比,复印尺寸 117 斑点,故障排除 167, 172 包装,用于维修 214 保存 打印机设置 106 扫描的文件 126 保修 213 报告 T. 30 协议记录 48 不必要 137 菜单结构 45 传真呼叫 43 单触号码 45 快速拨号 45 配置 46 全部打印 47 报告菜单 19 报纸剪辑,装入 27 备件, 订购 222 备用长途服务, 单触键 67 避免卡塞 25, 28, 29 边距 传真 202 扫描 203 边缘未打印 165 编码方案,传真 202 标点符号, 输入 74 标签 打印 100 规格 107 选择输出通道 31 标题,传真 菜单 19 更改 73 标准传真分辨率 58 表格 服务信息 215 预打印,故障排除 168 表格, 服务信息 215 并口 故障排除 145 连接至 137 并行电缆 订购 222 故障排除 145 玻璃,清洁 187 拨号 电话 71 电话卡 71 故障排除 177 国际 71, 72 脉冲 76 前缀码,插入 78 手动 71 说明 51 音调 76

音调检测,禁用 79<br>暂停符,插入 72 字符限制 139 拨号音, 无 179 拨号音检测,禁用 79 不规则介质, 装入 27 部件,更换 订购 222 部件, 识别 打印机通道 21 控制面板 17 扫描仪通道 21  $\mathbf{C}$ 材料安全数据表 212 彩色复印 112 ——<br>菜单结构,控制面板 18, 45<br>草图模式 102<br>草图质量 116 测试内存安装 194 插槽, 请参阅输出槽, 文档 插入纸张 26, 28 产品规格 200 产品号 222 长途拨号 备用,单触键 67 前缀码 51 成组拨号代码 错误信息 178 发送传真所用 53 删除 69 设计 68 尺寸 复印, 默认 117 输入纸盘的默认设置 36 双面打印 103 纸张 24, 204<br>自定义 107 尺寸, 产品 201 冲突, 并口 145 臭氧产物 209 传输速度 调整 58 故障排除 142 传真 HP LaserJet 控制器按钮 33 报告, 全部打印 47 边距 202 菜单 19 成组拨号代码, 使用 53 传输时间 58 从内存清除 83 从内存删除 83 打印时 15, 16 电话分机,接收 87 对比度, 调整 57

对比度默认设置, 调整 75 对比度作业设置, 调整 57 多个接收者 53 发送 51, 53, 92 分辨率默认设置, 调整 75 分辨率设置, 调整 58 分辨率作业设置, 调整 58 封页, 定制 94 复印时 15, 16 故障排除 137 规格 202 呼叫报告,打印 43 活动记录,打印 41 接收 61 接收至计算机 93 介质, 选择 25 进纸问题 137 纠错设置 91 控制面板键 18 江阳四 3.55<br>另请参阅拨号 轮询 82 默认纸张尺寸 36 请求 82 取消 60 软件, 使用 92 扫描时 15, 16 设置检查清单 135 手动拨号 71 手动重拨 56 速度 202 特殊组 54 停止 60 未打印 143 延迟,清除 83 延迟发送 55 一个接收者 51 音量调整 37 印记, 启用 90 原稿, 装入 26 执行多个任务时 15, 16 重新打印 62 转发 81 装入介质 26 自动缩减, 设置 89 阻塞号码记录,打印 46 传真 / 发送键 18 传真报告 打印 43 首页略图,包括 44 停止 137 传真标题,更改 73 传真功能菜单 19 传真号码 国际 72 另请参阅成组拨号代码 暂停符,插入 72 阻塞 63

传真记录 打印 41<br>停止 137 传真兼容性 202 传真设置菜单 20 传真声音, 调整音量 37 传真音 接收信号 61 无声, 检测 88 磁盘空间,不足 151 磁盘驱动器, 外置 137 粗糙纸,避免 23 存储 ,一<br>产品 201<br>成组拨号代码 68 单触键 68 快速拨号代码 65 纸张 154 存档按钮 33 错误报告,打印 43 错误信息, 解决 175 错误指示灯 17, 134  $\Box$ 打印 PCL 字体列表 47 菜单结构报告 45 传真活动记录 41 传真时 14, 16 大小错误的页面 146 单触号码 45 复印时 14, 16 故障排除 144 快速拨号报告 45 <sub>以定 以</sub><br>略图 104<br>配置报告 46<br>取消 102 扫描时 14, 16 双面 102 水印 104 速度 202 特殊介质 100 停止 102 末对齐 154<br>信封 99 甲元<br>印有抬头的信笺 98 执行多个任务时 14, 16 阻塞号码记录 46 打印机 分辨率,更改 105 工作循环 202 规格 202 驱动程序 95 设置 96<br>无响应 145 打印机端盖 21

打印机驱动程序 产品号 222 要求 95 打印机通道部件 21 打印硒鼓,请参阅硒鼓 打印通道,清洁 185 打印文字未对齐, 故障排除 154 打印颜色浅, 故障排除 164 打印作业, 停止 102 大批量退回 211 大小 错误 146 代码 地区 51 接入 51 另请参阅快速拨号代码 单触按钮 单触键 备用长途 67 成组拨号代码 68 号码表,打印 45 恢复默认设置 39 删除 67 设计 52, 65 单触键盘 识别 18 单页输入槽 进纸问题 155 容量 24 识别 22 使用 29, 98 纸张尺寸 204 导板 调整 155 纸张输入 22 等重表,纸张重量 205 垫,分隔 扫描仪 197 电话, 拨打 71 电话簿, 电子 使用 51 卸载 183 电话分机 故障排除 140 接收传真 87 电话号码 HP 销售与服务机构 218 订购部件 222 电话卡,传真 71 电话线 135 传真音 61 分线器 136 故障排除 138 类型 135 电话应答机 (TAM), 请参阅应答机 电路容量 201 电气规格 201

电压 不稳 145 电源要求 201 电涌保护器 136 电源,故障排除 145 电子电话簿 使用 51 卸载 183 电子邮件 附加文件 131 扫描至 130 电子邮件,请参阅电子邮件 调整 导板 155 对比度, 传真 57 对比度, 复印 112 分辨率, 传真 58 分辨率,打印机 105 <del>复印质量</del><br>复印质量 113<br>设置,默认 35<br>响铃模式 85 音量 37 语言,显示板 39 自动重拨 77 调制解调器速度 142, 202 钉书钉, 取下 25 订购 部件 222 软件 224 纸张 223 纸张规格指南 223 端盖 清洁 186 识别 21 文档释出 21 端口, 请参阅并口 对比度 传真设置, 默认 75 传真作业设置, 调整 57 复印设置, 默认 116 复印作业设置, 调整 112 故障排除 164 控制面板键 18 扫描的图象 171 对复印件进行自动分页 按默认设置 111<br>二 更改默认设置 118 多份复印, 故障排除 148 多个页面, 打印在一张纸上 104 多用途纸张 订购 223 使用 23 多张进纸, 请参阅进纸问题 多种功能,使用 网络连接 16 直接连接 14

F. 发来的呼叫,发送 141 发射 声音 203 发送传真 成组拨号代码 53 从内存 55 多个接收者 53 故障排除 138 使用软件 92 特殊组 54 延迟 55 一个接收者 51 方向, 页面 28 防静电注意事项 192 防止卡塞 25, 28, 29 放大 范围 203 复印件 113 控制面板键 18 默认, 调整 117 放射 臭氧 209 分辨率 传真规格 202 传真默认设置 75 传真作业设置 58 打印机规格 202 打印机默认设置 105 控制面板键 18 扫描 203 分隔垫 安装扫描仪 197 分线器, 电话线 136 封页 94 符合 FCC 规则 206 激光安全性声明 206 联系信息 208 服务, 维修 获得 214 机构地址 218 信息表格 215 服务菜单 20 服务信息表格 215 复印 HP Laser Jet 控制器按钮 33 按默认设置自动分页 111 彩色 112 菜单 19 传真时 14, 16 打印时 14, 16 对比度, 调整 112 对比度,故障排除 149 对比度, 默认设置 116

放大 113 复印份数, 默认 119 故障排除 148 规格 203 黑白 111 灰度级 111 介质, 选择 25 控制面板键 17 默认尺寸 117 扫描时 14, 16<br>速度 203 ~<br>缩小 113<br>原稿,装入 26 执行多个任务时 14, 16 质量调整 113 装入介质 26 复印份数, 默认 119 复印键 17 复印设置菜单 19 复印质量 另请参阅图象质量, 故障排除 默认, 调整 116  $G$ 高度<br>... 格式代码, 故障排除 151 更改 传真标题 73<br>对比度,传真 57 对比度, 复印 112 分辨率, 传真 58 分辨率, 打印机 105 复印质量 113 设置, 默认 35 响铃模式 85 音量 37 应答模式 84 语言,显示板 39 自动重拨 77 更换 扫描仪分隔垫 197 工具栏, HP LaserJet 控制器 32 工具箱按钮 33 扫描仪 203 硒鼓 190 功能 多种, 使用 14, 16 概述 13 图标 12 功能, 图标 12 共享, Windows 12, 95 共享并口 145<br>购买运输保险 214

故障排除 MS-DOS 打印 147 OCR 152 PBX 系统 138 USB 端口 145 白色斑点 172 斑点 167 报告 137 边缘未打印 165 并口 137 拨号 177 传真设置 135 传真问题 137 打印机 144 打印文字未对齐 154 打印颜色浅 164 大小,错误 146 大小错误的页面 146, 148 对比度,复印 149 对比度, 扫描 171 发来的呼叫 141 发送传真 138 复印 148 格式代码 151 共享端口 137 黑色页面 173 灰色背景 170 记录 137 检查清单 134 接收传真 140 进纸问题 153 空白页 173 快速拨号代码 181 另请参阅卡纸 漏失 165<br>起皱 174 浅淡打印件 164, 166 扫描 150 速度, 扫描 151 胎迹 174 硒鼓安装 168 碳粉松动 169 特殊响铃 141 条纹 166, 168 图象质量 162 涂污 168, 169 弯曲扫描 154 污点 167 污迹 167 无响应 145 线条 166, 171 页面倾斜 154, 170 页面顺序 144 应答机 140 语音呼叫 140 语音留言服务 141 窄介质 168 折痕 174

纸张 155 纸张卷曲 172 质量, 图象 162 重拨 177 重复缺陷 168 重复图象 168 字符, 格式 151 字符,形状错误 171 字符漏失 165 关闭 HP LaserJet 控制器 33 光学字符识别 (OCR) HP LaserJet 控制器按钮 33 故障排除 152 使用 126 光泽纸, 问题 23 规格 产品 200<br>传真 202<br>打印机 202 电气 201 复印 203 环境 201 内存 201 扫描 203 辊筒 卡纸 156 清洁 187 国际传真 拨号 71, 72 设置 91  $H$ 海外传真, 设置 91 耗材 回收复用 210<br>退回 210 号码 部件 222 黑白复印 111 黑色页面,故障排除 173 横向 28 厚度 201 呼叫报告,打印 43 环境管理计划 209 环境规格 201 灰色背景, 故障排除 170 恢复 工厂默认设置 39 恢复默认设置 182 回收复用 耗材 210 塑料 210 硒鼓 190 纸张 211 活动记录,打印 41

238 索引

**SC** 

J. 激光安全性声明 206 记录,传真活动 打印 41 停止 137 记录报告, T. 30 协议 48 兼容性, 传真 202 检查清单 传真设置 135 故障排除 134 检视程序模式, 扫描仪 124 键按下音量, 调整 38 箭头键 17 将扫描内容转换为文本 126 胶带, 从硒鼓撕下 168 较好的传真分辨率 58 接地 192 接入代码, 拨打 51 接收传真 从无声传真机 88 电话分机 87 故障排除 140 说明 61 至计算机 93 节省碳粉 102 解除传真号码阻塞 控制面板, 使用 63 解决问题,请参阅故障排除 介质 不规则, 装入 27 尺寸, 默认调整 36 尺寸, 支持 24, 204 存储 154 错误尺寸, 复印 148 订购 223 故障排除 155 规格 23, 25, 204 规格指南, 订购 223 卷曲 172 类型 25 另请参阅特殊介质 起皱 174 输出通道, 选择 31 双面打印尺寸 103 添加 29 选择 23, 25 窄,故障排除 168 重磅,打印在 100, 102 重磅, 输出通道 31 重量, 等重表 205 装入 26, 28 进行复印 111 进纸盘 22 进纸器支撑件, 文档 产品号 222 进纸问题

传真 137 单页输入槽 155 扫描仪通道 159 双面打印 146 原因 153 禁用<br>禁用 纸张输入纸盒 155 拨号音检测 79 电话分机设置 87 纠错 91 经济方式 102 警报音量, 调整 38 静电 192 镜片, 变脏 171 纠错 91 就绪指示灯 17, 134 卷曲 防止 31, 154 故障排除 172

#### $K$

卡塞 防止 25, 28, 29 卡纸 从进纸区域清除 156<br>从内部清除 156<br>…… 从扫描仪通道清除 159, 160<br>错误信息 176 客户服务, HP 217 客户支持 HP 客户服务 217 订购部件 222 服务信息表格 215 另请参阅网站 软件, 订购 224 维修服务 214 销售与服务机构 218 空白页, 故障排除 173 空格,输入 74 控制面板 按键 17 菜单结构 18, 45 错误信息 175 键按下音量, 调整 38 区け里触键 52<br>设计快速拨号代码 52<br>÷□□ 识别 17 输入数字 73 输入字符 72 图标 12 语言,更改 39 指示灯 17 字母, 输入 74 阻塞传真号码 63

快速拨号代码 故障排除 181 号码表, 打印 45 恢复默认设置 39 控制面板键 18 删除 67 设计 52, 65 快速设置 创建 106 卸载 183 宽度 201 L. 拉丁美洲, 网站 211 联系信息 符合 208 销售与服务机构 218 连接 并口 137 传真 / 电话线接头 135 两次响铃 85 亮度,请参阅对比度 列表,请参阅记录 漏失, 字符 165 略图, 打印 104 略图, 首页 44 轮询传真 清除 83 说明 82

#### **M**

脉冲拨号 76 慢 传真传输 142 扫描 151 每分钟打印页数 202 每英寸点数,请参阅分辨率 密封带, 撕下 168 明信片,打印 100 名片, 装入 28 模式 检视程序 124 经济方式 102 扫描 124 无声检测 88 应答,更改 84 模式, 响铃 85 墨水,请参阅碳粉 墨西哥, 网站 211 默认设置 传真 75 调整 36 复印 115 恢复 39 默认设置, 恢复 182

内存 测试 194 传真限制 53 存储延迟的传真 55 订购 222 规格 201 清除 83 取下 195 添加 192 重新打印传真 62 转发传真 81 自动分页, 不足 118 内置镜片, 变脏 171 能耗 201, 209 能源之星 209  $\overline{0}$ 

 $N$ 

欧洲, 网站 211

#### P.

配置报告,打印 46

#### $\mathbf{Q}$

起皱 防止 154 故障排除 174 前缀码, 拨号 78 浅淡打印件, 故障排除 164, 166 轻介质,装入 27 清除 进纸区域的卡纸 156 内部卡纸 156 内存中的传真 83 扫描仪通道区域中的卡纸 159, 160 清洁 玻璃 187 打印通道 185 端盖 186 辊筒 187 扫描仪通道 186 异丙醇 187 清空 文档进纸器 176 区号, 拨打 51 曲别针, 取下 25 驱动程序,打印机 产品号 222 要求 95 取下 DIMM 195 取消 传真 60 打印作业 102

#### $R_{\parallel}$ 日期 / 时间和标题菜单 19 日期, 传真标题 菜单 19 更改 73<br>无效 178 日期, 输入传真标题 73 容量 单页输入槽 24 电路 201 纸盘和纸盒 204 软件 调整设置所用 35 订购 224 发送传真 92 另请参阅打印机驱动程序 卸载 183 许可协议 216

## <sub>S</sub>

扫描 HP LaserJet 控制器 123 OCR, 使用 126 TWAIN, 使用 129 保存 126 边距 203 传真时 15, 16 打印时 15, 16 导致弯曲,故障排除 154 电子邮件 130 对比度, 调整 171 方法 124 复印时 15, 16 故障排除 150 规格 203 将文件附加至电子邮件 131 介质, 选择 25 控制面板键 17, 127 速度,故障排除 151 文件格式 126 原稿, 装入 26 执行多个任务时 15, 16 逐页 124 装入介质 26 扫描键 定位 17 自定义 127 扫描仪 分隔垫, 安装 197 工作循环 203 镜片 151 重新校准 189 扫描仪通道 部件, 识别 21 卡纸 159, 160 清洁 186

删除 成组拨号代码 69 单触键 67 快速拨号代码 67 内存中的传真 83 所有代码 70 设备, 共享 137 设计 成组拨号代码 68 单触键 52, 65 快速拨号代码 52, 65 设置 T. 30 协议记录报告 48 保存 106 菜单 20 传真的自动缩减 89 传真呼叫报告 43 打印机 96 单触报告 45 电话分机 87 调整默认设置 35 对比度, 调整当前作业 57, 112 对比度, 调整默认设置 75 分辨率, 打印机 105 分辨率, 调整默认设置 75 脉冲拨号 76 配置报告 46 无声检测模式 88 响铃模式 85 音调拨号 76 ……<br>激光安全性 206<br>一致性声明 208 湿度, 操作环境 201 时间 传真标题,更改 73 传真传输, 调整 58 输入 178 ……<br>延迟传真 55<br>用于设置的菜单 19 使用寿命, 硒鼓 190 释出端盖, 文档 21 释出栓锁, 打印机端盖 21 收据, 装入 27 手柄, 特殊介质 识别 22 使用 27, 100

手动拨号 71 手动应答模式 84 手动重拨 56 首页略图 44 授权的服务供应商, HP 214 输出槽, 文档 容量 204 识别 21 输出盒,纸张 输出通道, 选择 31 输出支撑件, 文档 产品号 222 输出支撑件,纸张 产品号 222 输出纸盒,纸张 容量 204 识别 22 输入 标点符号 74 空格 74 数字 73 字符 72 字母 74 输入 / 菜单键 17 输入槽, 单页 进纸问题 155 容量 24 识别 22 使用 29, 98 纸张尺寸 204 输入导板,纸张 调整 155 识别 22 输入盒,纸张,请参阅输入纸盘 输入支撑件, 纸张 产品号 222 输入纸盘 进纸问题 155 默认尺寸, 调整 36 容量 24, 204 识别 22 装入 28 输入纸盘,纸张 进纸问题 155 默认尺寸, 调整 36 容量 24, 204 识别 22 装入 28 术语词汇 225 术语列表 225 数值键 识别 18 使用 51 数字 从控制面板输入 73 另请参阅传真号码

双面,打印 故障排除 146 双面,打印在 说明 102 双面打印 故障排除 146 说明 102 双向通信 145 水平打印 28 水印<br>104<br>送纸通道前端盖 21 速度 传真 202 传真传输 142 打印 202 打印机分辨率 105 调制解调器 142, 202 复印 203 经济方式 102 扫描 151 塑料,回收复用 210 缩减 传真尺寸, 自动 89 缩小 范围 203 复印件 113 控制面板键 18 默认, 调整 117 缩小 / 放大键 18  $T$ 胎迹,故障排除 174 碳粉 不足 164 节省 102 松动 169 涂污 169 消耗 210 ……<br>在传真时用完 143 重新打印传真 62 重新分布 190 硒鼓 安装,故障排除 168 保护 157 不足 164 材料数据安全表 212 产品号 222 工作循环 190 回收复用 190, 210 使用寿命 190 在维修前取出 214 重新分布碳粉 190 硒鼓, 请参阅硒鼓 碳粉松动,故障排除 169 特快维修服务 214

特殊介质 打印在 100 手柄 22, 100 输出通道, 选择 31 印有抬头的信笺 98 装入 27 自定义尺寸 107 特殊介质手柄 识别 22 使用 27, 100 特殊响铃 故障排除 141 设置 85 特殊组, 传真至 54 添加 内存 192 纸张 29 条纹, 故障排除 166, 168 停止 传真 60 打印作业 102 停止 / 清除键 17 通道 打印机 21 扫描仪 21 输出, 选择 31 通信, 双向 145 投影胶片 打印 100 订购 223 装入 27 图标,用户指南 12 图象质量, 故障排除 白色斑点 172 白线 171 斑点 167 边缘未打印 165 对比度 164, 171 黑色页面 173 灰色背景 170 漏失 165 浅淡打印件 166 胎迹 174 碳粉松动 169 条纹 166, 168 涂污 168, 169 污点 167 污迹 167 线条 166, 171 页面倾斜 170 重复缺陷 168 重复图象 168 字符,形状错误 171 字符漏失 165

图形 一。<br>传真分辨率 58, 59<br>另请参阅图象质量,故障排除 扫描另存为 126 使用 HP LaserJet 文档管理器添加 34 转换为文本 126 涂污,故障排除 168, 169 退格键 17 退回耗材 210, 211

**W** 腕带, 防静电 192 网络连接 多种功能,使用 16 设置更改 35 图标 12 网站 HP LaserJet 3200 11<br>HP LaserJet 耗材 211 材料数据安全表 212 产品 11 产品信息 217 环境管理 209 拉丁美洲 211 墨西哥 211 欧洲 211 亚太地区 211 维护 184 维修服务 获得 214 机构地址 218 信息表格 215 卫星电话连接, 设置 91 温度, 操作环境 201 文本 - ^ .<br>0CR 转换 126<br>打印质量差 144 文本质量 116 文档 legal 纸延伸板, 产品号 222 文档管理器 使用 34 文档进纸盘 容量 204 识别 22<br>纸张尺寸 204 文档进纸器支撑件 产品号 222 文档释出端盖 21 文档输出槽 容量 204 识别 21 文档输出支撑件 产品号 222 文件格式, 保存至 126

文字 ~、<br>传真分辨率 58 问题,解决,请参阅故障排除 污点,故障排除 167 污迹,故障排除 167 无声检测模式,更改 88 无响应,故障排除 145 误送入,请参阅进纸问题  $\mathsf{X}$ 线条, 故障排除 151, 166 相片, 装入 27 相片传真分辨率 59 相片质量 116 响铃 故障排除 140 设置 85 响铃模式,更改 85 响铃音量, 调整 37 向后箭头键 17 向前箭头键 17 销售与服务机构 218 消费品 订购 222 回收复用 210 消耗, 电能 201 校准扫描仪 189 协议记录报告,打印 48 卸载软件 183 信封 尺寸 24 打印 99 选择 23, 107 形式 打印在 23 多种, 避免 25 许可, 软件 216 选择 介质 23, 25 输出通道 31 纸张 23, 25 Y 亚麻纤维纸,避免 23 亚太地区, 网站 211 延迟传真

从内存清除 83

取消 60

用于未来传送 55

页, 封面 94

在一张纸上 104

页面倾斜, 故障排除 154, 170

页面, 多个

页面,多张

传真 143

页面方向 28

#### 页面顺序,故障排除 144 一致性, 声明 208 已达到输入限制 178 异丙醇,清洁 187 音, 拨号 179 音调拨号 76 音量, 调整 37 音量键 18 印记接收的传真,启用 90 印有抬头的信笺,打印 98 应答机 故障排除 140 连接 136 响铃模式设置 85 应答模式,更改 84 用户指南 图标 12 语言 显示板,更改 39 语言, 控制面板 72 语音呼叫,政<sub>陛开序</sub>。<br>语音留言服务,故障排除 141<br>: 响铃模式设置 85 月份, 输入传真标题 73 运输 206

#### $\overline{7}$

载片 27 在线支持服务 217 暂停符,插入 18, 72 噪音级别,复印 203 占线信号 成组传真<br>取消传真 60<br>延迟传真 55 折痕,故障排除 174 支撑件, 产品号 222 支持, 客户, 请参阅客户支持 直接连接 多种功能,使用 14 执行多种任务 14, 16 纸张 不规则, 装入 27 尺寸, 默认调整 36 尺寸, 支持 24, 204 存储 154 错误尺寸,复印 148 订购 223 故障排除 155 规格 23, 204 规格指南, 订购 223

减少消耗 210 卷曲 172 类型 25 另请参阅特殊介质 破损 155 起皱 174 输出通道, 选择 31 双面打印尺寸 103 添加 29 选择 23, 25 已回收复用 211 窄,故障排除 168 粘在一起 155 重磅,打印在 100, 102 重磅, 输出通道 31 重量, 等重表 205 装入 26, 28 纸张破损 155 纸张输出支撑件 产品号 222 纸张输出纸盒 容量 204 识别 22 纸张输入导板 调整 155 识别 22 纸张输入盒,请参阅输入纸盘 纸张输入支撑件 产品号 222 质量 传真分辨率选项 58 打印机分辨率 105 复印 113 故障排除 162 经济方式 102 另请参阅图象质量, 故障排除 默认复印, 调整 116 清洁打印通道 185 文本 113 相片 113 重磅介质 打印在 100 等重表 205 输出通道 31 双面打印 102 重拨 成组传真 53 故障排除 177 控制面板键 18 手动 56 延迟传真 55 自动, 调整 77 重拨 / 暂停键 18 重复缺陷,故障排除 168 重复图象,故障排除 168

重量 产品 201 纸张, 等重表 205 重新包装准则 214 重新打印传真 62 重新分布碳粉 190 重新校准扫描仪 189 注解,撰写 34 转发传真 81 转换器,连接至 137 转接线 135 装入介质 26, 28 装运, 以获得维修服务 214 自定义按钮 33 自定义尺寸, 打印在 107 自动打印记录 42 自动缩减, 传真 89 自动应答模式 84 自动重拨 调整 77<br>默认设置 56 字符 从控制面板输入 72 错乱 144 格式代码 151 漏失 165 形状错误 171 字母, 输入 74 字体列表, PCL 47 阻塞传真号码 打印记录 46 使用控制面板 63 组,传真至 53, 54 最好的分辨率 58 最佳质量打印分辨率 105 作业状态, 取消传真 60 哔声, 调整音量 38 褶皱 防止 31, 107

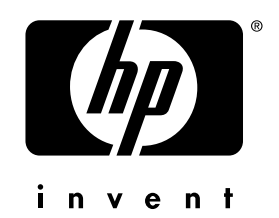

Copyright© 2002<br>Hewlett-Packard company

 $http://www.hp.com/support/1j3200$